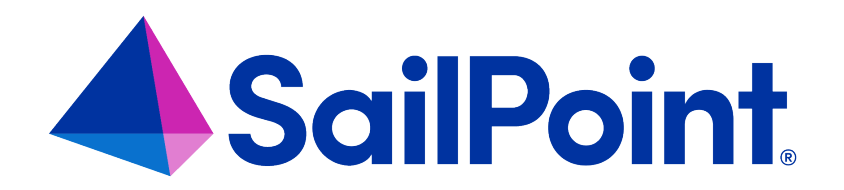

# **Business Processes**

Version: 8.4

Revised: September 2023

This document and the information contained herein is SailPoint Confidential Information

#### **Copyright and Trademark Notices**

#### **Copyright © 2023 SailPoint Technologies, Inc. All Rights Reserved.**

All logos, text, content, including underlying HTML code, designs, and graphics used and/or depicted on these written materials or in this Internet website are protected under United States and international copyright and trademark laws and treaties, and may not be used or reproduced without the prior express written permission of SailPoint Technologies, Inc.

"SailPoint Technologies," (design and word mark), "SailPoint," (design and word mark), "Identity IQ," "IdentityNow," "SecurityIQ," "Identity AI," "Identity Cube," and "SailPoint Predictive Identity" are registered trademarks of SailPoint Technologies, Inc. "Identity is Everything," "The Power of Identity," and "Identity University" are trademarks of SailPoint Technologies, Inc. None of the foregoing marks may be used without the prior express written permission of SailPoint Technologies, Inc. All other trademarks shown herein are owned by the respective companies or persons indicated.

SailPoint Technologies, Inc. makes no warranty of any kind regarding these materials or the information included therein, including, but not limited to, the implied warranties of merchantability and fitness for a particular purpose. SailPoint Technologies shall not be liable for errors contained herein or direct, indirect, special, incidental or consequential damages in connection with the furnishing, performance, or use of this material.

Patents Notice. https://www.sailpoint.com/patents

Restricted Rights Legend. All rights are reserved. No part of this document may be published, distributed, reproduced, publicly displayed, used to create derivative works, or translated to another language, without the prior written consent of SailPoint Technologies. The information contained in this document is subject to change without notice.

Use, duplication or disclosure by the U.S. Government is subject to restrictions as set forth in subparagraph (c) (1) (ii) of the Rights in Technical Data and Computer Software clause at DFARS 252.227-7013 for DOD agencies, and subparagraphs (c)(1) and (c)(2) of the Commercial Computer Software Restricted Rights clause at FAR 52.227-19 for other agencies.

Regulatory/Export Compliance. The export and re-export of this software is controlled for export purposes by the U.S. Government. By accepting this software and/or documentation, licensee agrees to comply with all U.S. and foreign export laws and regulations as they relate to software and related documentation. Licensee will not export or reexport outside the United States software or documentation, whether directly or indirectly, to any Prohibited Party and will not cause, approve or otherwise intentionally facilitate others in so doing. A Prohibited Party includes: a party in a U.S. embargoed country or country the United States has named as a supporter of international terrorism; a party involved in proliferation; a party identified by the U.S. Government as a Denied Party; a party named on the U.S. Department of Commerce's Entity List in Supplement No. 4 to 15 C.F.R. § 744; a party prohibited from participation in export or re-export transactions by a U.S. Government General Order; a party listed by the U.S. Government's Office of Foreign Assets Control as ineligible to participate in transactions subject to U.S. jurisdiction; or any party that licensee knows or has reason to know has violated or plans to violate U.S. or foreign export laws or regulations. Licensee shall ensure that each of its software users complies with U.S. and foreign export laws and regulations as they relate to software and related documentation.

## **Contents**

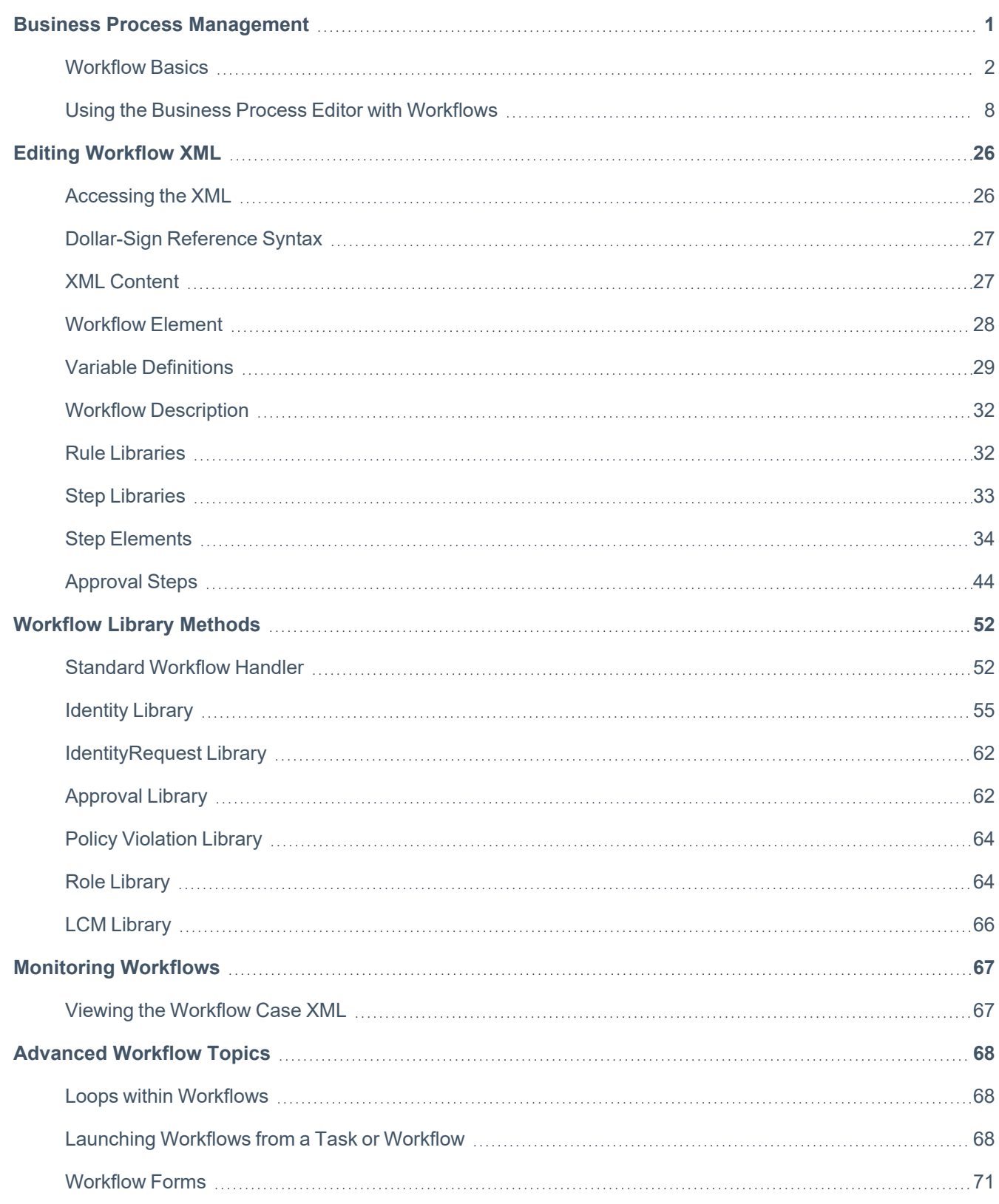

<span id="page-3-0"></span>A Business Process is a sequence of operations or steps that are launched to perform work. IdentityIQ Business Processes include standard out-of-the-box processes and custom installation-specific processes. The informal term **workflow** is also used in this document to refer to a business process.

System events trigger both standard and custom IdentityIQ Business Processes. Events that can trigger a workflow include:

- Role creation or modification
- Account Group creation or modification
- Identity update
- ldentity refresh
- Identity correlation
- Deferred role assignment, de-assignment
- Deferred role activation, deactivation
- Any Lifecycle Manager event
- Any Lifecycle Event (marked by changes to an Identity's attributes)

Custom workflows can be defined to do a wide variety of processing tasks. You can use:

- IdentityIQ workflow library methods and rules.
- Custom BeanShell scripts and rules.

Customizing or creating workflows generally involves a combination of XML and Java / BeanShell programming. You can manage some customization activities with the IdentityIQ graphical process editor that is included in the product. To customize or create new workflows, typically you need to be comfortable writing XML and Java.

This document includes these topics:

- [Workflow](#page-4-0) Basics
- Using the Business Process Editor with [Workflows](#page-10-0)
- Editing [Workflow](#page-28-0) XML
- [Workflow](#page-54-0) Library Methods
- [Monitoring](#page-69-0) Workflows
- <span id="page-4-0"></span>• [Advanced](#page-70-0) Workflow Topics

## **Workflow Basics**

This section contains some key concepts for developing and using workflows. Topics include:

- [Terminology](#page-4-1)
- [Important](#page-4-2) Workflow Objects
- [Workflows](#page-5-0) Operation
- Triggering [Workflows](#page-6-0)
- <span id="page-4-1"></span>• IdentityIQ Default [Workflows](#page-7-0)

### **Terminology**

The terms **business process** and **workflow** are used synonymously in IdentityIQ and throughout this document.

The IdentityIQ user interface refers to these sets of connected actions as business processes, which is the term that business managers often use. System implementers and users working in the object model typically use the term workflow.

#### <span id="page-4-2"></span>**Important Workflow Objects**

The IdentityIQ Object Model uses four key objects in workflows. To work with workflows, you need a basic understanding of these objects.

Note: The most important object for writing workflows is the WorkflowContext object, which tracks the launchtime state of the workflow and performs other critical functions. Because WorkflowContext methods are used in workflows, data can be extracted from it as needed within any step of the workflow.

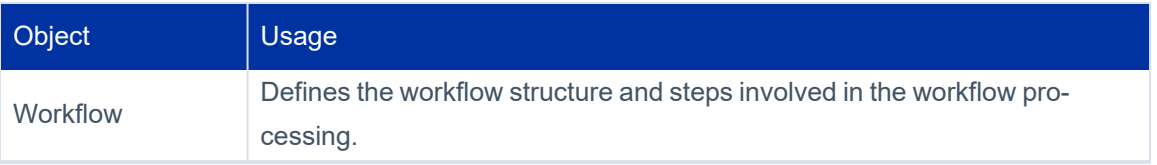

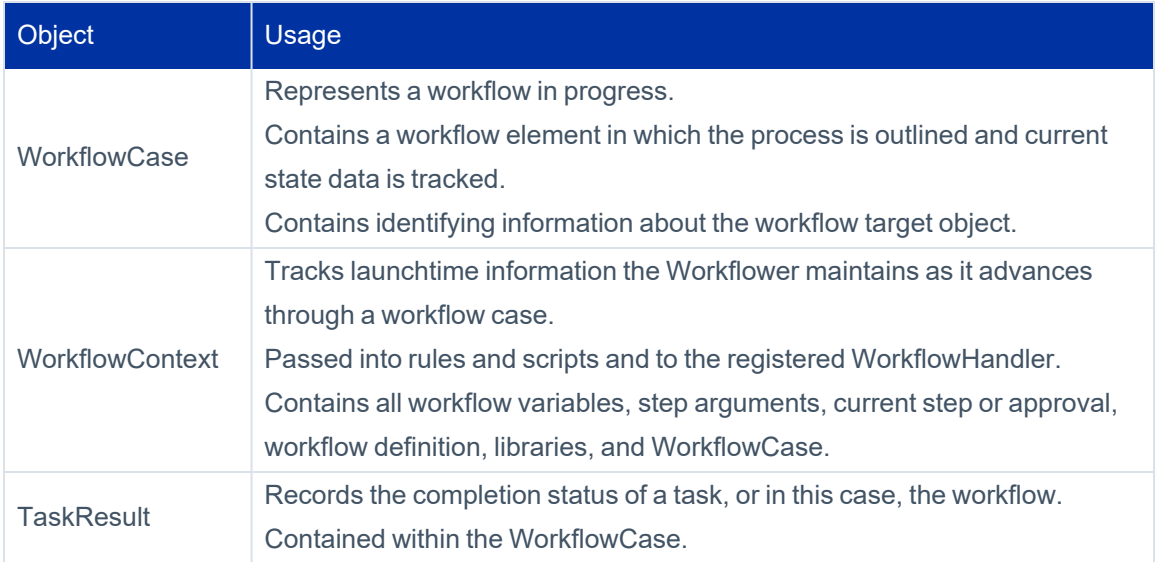

### <span id="page-5-0"></span>**Workflows Operation**

Note: If multiple identities are modified at one time in a way that requires a workflow to launch for all of the identities, a separate workflow case is created to track the processing of the workflow for each single identity.

Workflows carry out a sequence of defined actions based on a triggering event and can be used for a variety of activities within the system. In its launching state, a workflow is tracked through a workflow case, which manages only one target entity at a time (one identity, one role, one provisioning plan, etc.).

#### *Provisioning Plans in Workflows*

A provisioning plan contains a list of requested changes to an identity. Most workflows that change identities contain a single provisioning plan in a workflow variable. When performing Workflow customization you commonly need to inspect and sometimes need to modify the provisioning plan.

Note: Customization rules might run multiple times, updating the same ResourceObject. For example, once for the provisioning result, once for the result in the provisioning plan, and once for the result in the account request.

Note: Only one provisioning plan can be referenced in a workflow case at a time.

When you request changes for more than one identity at a time, even if the same change is requested for all the identities:

- A separate provisioning plan is created for each identity.
- <span id="page-6-0"></span>• A separate workflow case is created to manage the provisioning plan created for each identity.

## **Triggering Workflows**

Note: You can also configure an IdentityIQ task to trigger a workflow. This workflow set up is a more complex process. See [Advanced](#page-70-0) Workflow Topics .

Events that occur in other parts of IdentityIQ and changes to attributes can trigger Workflows. Common Workflow triggers include:

- **Lifecycle Manager Actions** Requests to change an identity's roles, entitlements, or accounts can activate workflows.
- **Lifecycle Events** Creating an identity, deactivating an identity, or moving an identity from one manager to another manager can activate workflows.
- **Non-Lifecycle Events** Editing a role, editing an account group, and changing a password can active workflows.
- **Identity Attribute Change** Value changes can activate workflows.
- **Policy Violations** A policy violation can activate workflows.

This table lists the main areas of IdentityIQ where you can associate Workflows to system activities.

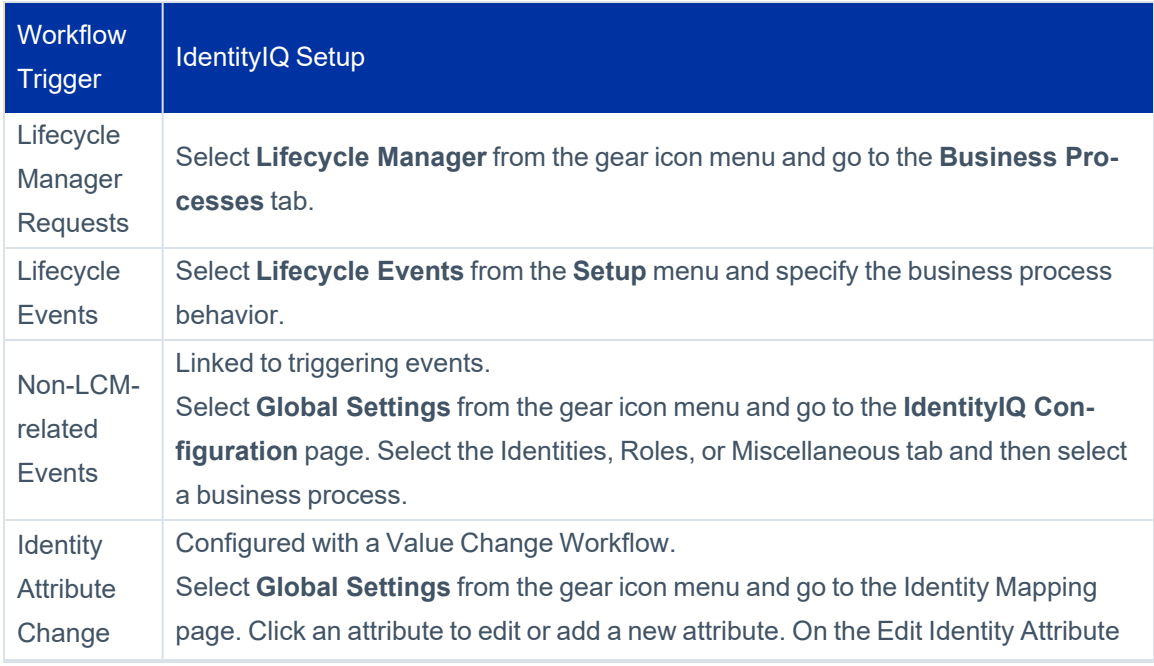

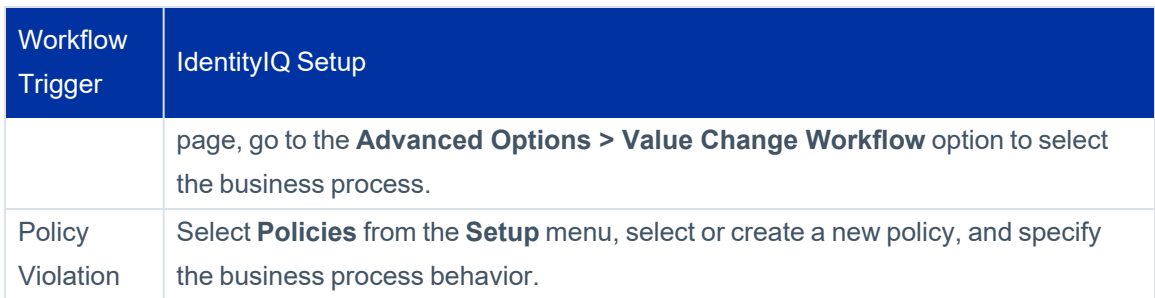

## <span id="page-7-0"></span>**IdentityIQ Default Workflows**

IdentityIQ is preconfigured with various standard workflows that manage activities. The following workflows are examples of default workflows that are included with the product:

- Provisioning of roles or entitlements
- Account management
- Identity creation
- Password management

The default workflows can be configured and customized to address the specific business requirements of each installation. Additionally, you can write new workflows and apply them to any of the actions in IdentityIQ that support workflows.

#### <span id="page-7-1"></span>*Workflow Types*

Each workflow must have a specified type. The type determines which workflow libraries are available to it, and which activities it can be assigned to.

Default workflows have predefined workflow types. IdentityIQ uses these assigned types to determine which workflows to present in the Business Process configuration list boxes. Workflows can be specified to activate based on a specific system event.

For example, role create, update, and delete actions can trigger a **RoleModeler** type of workflow. Only workflows of that type are listed in the dropdown list for that configuration option.

Note: You can assign custom types to workflows. However, custom type workflows can only be triggered through the user interface on Lifecycle Events, which can trigger workflows of any type.

#### **Workflow Types and Associated Actions**

This table lists the workflow type associated with each type of action within IdentityIQ.

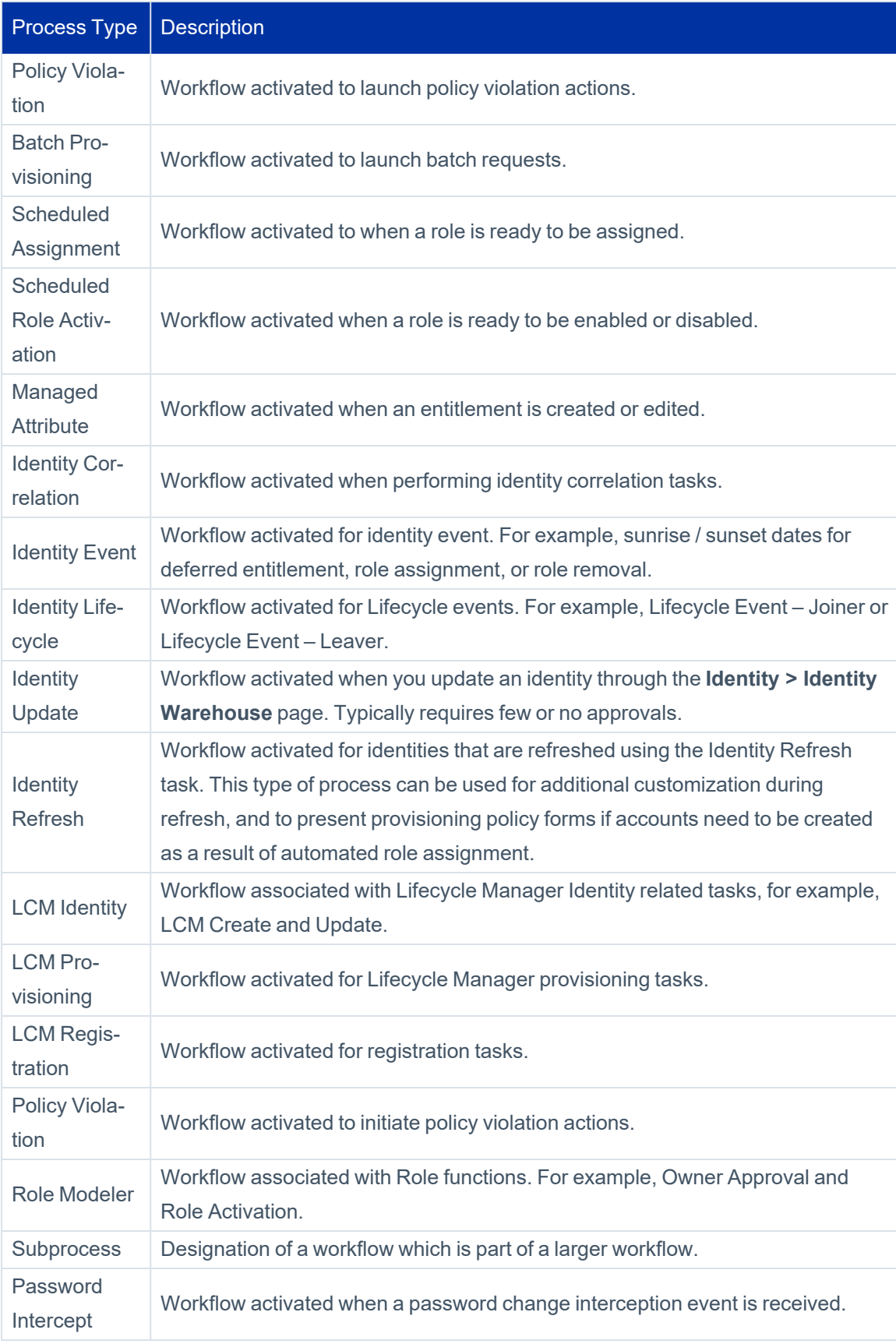

#### **Sub-process Workflows**

Some complex workflows are divided into multiple sub-process workflows that are activated by a master workflow. Using subprocess workflows with a master workflow can:

- Simplify the structure of the master workflow
- Make workflows easier to manage
- Promote reusability because more than one master workflow can reference the same subprocesses

As a standard practice, these smaller workflows are assigned the **Subprocess** type of workflow. This type is not associated with any system functionality. However, using the Subprocess type designation enables you to easily identify the workflow as a subprocess of a larger workflow.

#### **Transient Workflows**

Transient workflows are launched in a special mode that does not persist any information to the database. A workflow remains in the transient state until the workflow reaches an approval step. If the workflow launches to completion without an approval step, nothing is stored in the database unless the browser terminates or the session times out the workflow and any progress made is lost.

Note: If the browser terminates or the session times out the workflow and any progress made is lost.

Examples of transient workflows include:

- QuickLaunch workflows that can present a series of forms before performing any relevant actions
- Self-registration workflows that do not require authentication
- Workflows for users trying the registration process, who do not have an inbox where they can see their past attempts

To create a transient workflow, add a variable named **transient** and set the value to **true**.

For transient workflows to work correctly, the user interface code needs to manage the workflow case in a special way, through a WorkflowSession.

The case persists when any of these things happen:

- An approval for someone that is not the submitting user
- $\bullet$  A step with a wait='x' in it

<span id="page-10-0"></span>• A step with background='true'

## **Using the Business Process Editor with Workflows**

Note: Because some workflow steps cannot be defined with the graphical editor, workflow development can involve direct editing in the XML representation and some amount of Java coding. An understanding of XML and Java syntax is a general requirement for workflow development.

The IdentityIQ user interface provides a graphical tool for defining and editing workflow processes. You can use the IdentityIQ Business Process Editor to:

- Create a new workflow or edit an existing workflow
- Set up the workflow structure
- Create the steps that define the behavior or the workflow
- Outline the transitions between the steps
- Define forms
- Assign conditions

This tool also provides a graphical representation of the process flow that can be used to create documentation about the activities included in the workflow.

Typically, administrators use the graphical editor to outline the process and then move to the XML representation to add to or adjust the details of each step. After you save the process, you can view, edit, or export the XML representation from the IdentityIQ Debug pages.

## **Creating and Editing Workflows**

Use the Business Process Editor to create a new workflow or edit an existing workflow. Original workflows can also be created from existing processes.

Basic [Workflow](#page-26-0) How-To Tasks

The Process Editor has the following tabs:

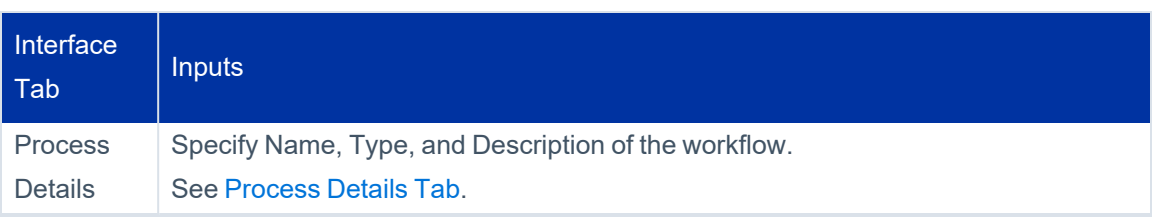

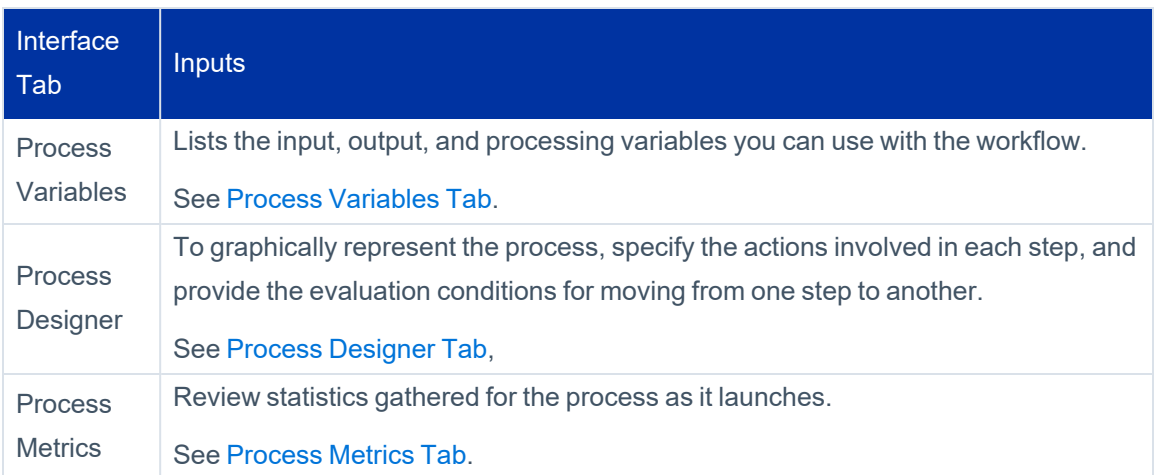

#### For more information, see:

- Basic [Workflow](#page-26-0) How-To Tasks
- Editing [Workflow](#page-28-0) XML
- [Workflow](#page-54-0) Library Methods
- [Monitoring](#page-69-0) Workflows
- <span id="page-11-0"></span>• [Advanced](#page-70-0) Workflow Topics

#### *Process Details Tab*

The Process Details tab contains basic information about the workflow, including:

**Name** – name for the workflow.

**Type** – the pre-defined workflow type for this workflow. IdentityIQ uses types to determine which workflows to present in the Business Process configuration list boxes. See [Workflow](#page-7-1) Types for details.

**Description** – a description of the workflow.

<span id="page-11-1"></span>**Enable Monitoring** – select this option to turn on metrics tracking for the workflow.

#### *Process Variables Tab*

The Process Variables tab lists variables you can use with the workflow. For most of the default processes, the variables are listed in a collapsed, advanced view. You can expand the view to show the details for each variable. Variables include:

- Input variables for workflow
- Output variables for workflow
- Working variables used for processing a workflow

Variables are marked as **Input**, **Required**, **Editable**, or **Output**.

To delete a variable, expand the variable and click **Remove**.

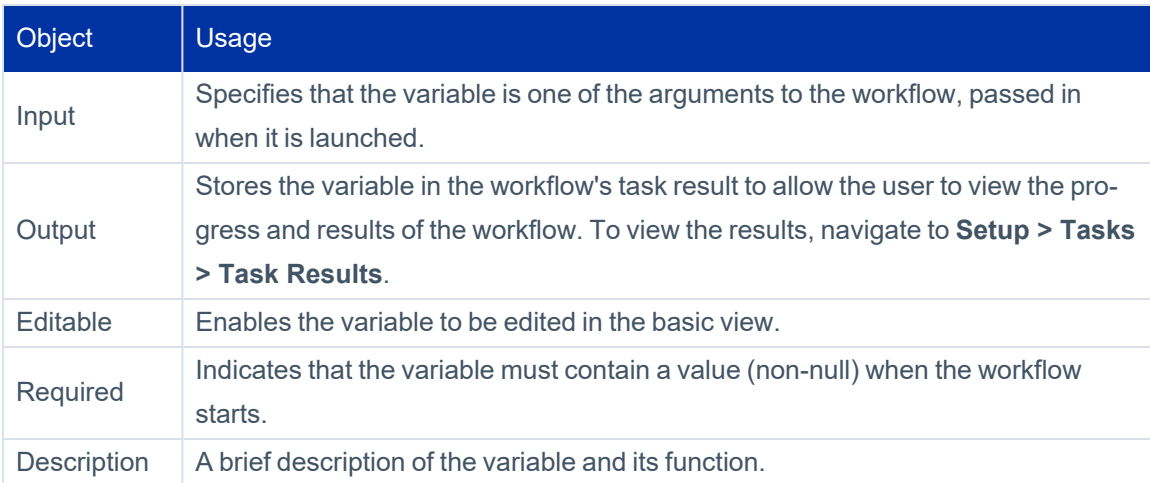

Note: The order of variable declarations can make a difference. For variables in the XML that reference other variables in their initializations, the referenced variable must be declared first.

When variables are created through the user interface, the new variables are inserted in the list above the existing variables. When the XML representation of the workflow is generated, the variables are listed in the order they were created, which is the opposite of the display order in the user interface.

#### **Basic View**

IdentityIQ has several built-in business processes that are available when you install the product. The commonly used processes are available through the Basic View which is a simplified, form-based view. The information you edit in the Basic View can be also be configured or removed using the Advanced View. The Basic View includes the following business processes:

Note: Business processes with the LCM label are part of IdentityIQ Lifecycle Manager, which is licensed separately.

- Identity Update
- LCM Create and Update
- LCM Manage Passwords
- LCM Provisioning
- LCM Registration

#### *How to Use the Basic View*

- 1. Navigate to the Debug page and edit the XML of the business process.
- 2. Manually add and configure the **configForm** attribute to reference the form to be presented in the Basic section of process variables. See also Editing [Workflow](#page-28-0) XML.

Note: If the reference exists in the business process, but the form does not, an error is displayed and you are returned to the Advanced view.

#### **Variable Initialization**

To initialize variables for the workflow, specify an initial value for the variable in this panel. For best results, use initial values for the workflow variables, rather than creating multiple process steps to initialize each variable.

There are five ways that initialization can occur:

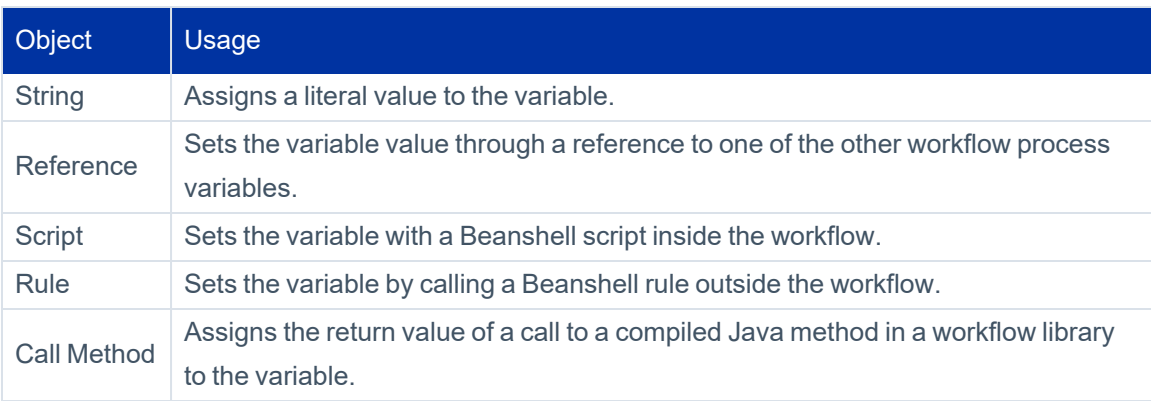

Variable values passed into the workflow through workflow arguments supersede variable initial values. Therefore, any value provided in an argument overwrites the initial value for that argument.

#### **Timing of Variable Definition**

Variables that are known at the beginning of workflow development can be defined before the graphical process design begins. Throughout the development process you might need to define other variables. Variables are not <span id="page-14-0"></span>restricted to only those that were previously defined on the Process Variables tab. Variable definition can be done before, during, or after the design process.

#### *Process Designer Tab*

The majority of the work in creating and modifying a workflow is done on the Process Designer tab. The steps and transitions you create for workflow determine the workflow activities and can include the following items.

#### **Process Steps**

A workflow involves a minimum of three steps: a start step, a processing step, and a stop step or END. For best results, all workflows should contain a start and stop step and that these two steps contain no actions. Workflows can contain as many or as few processing steps as are necessary to manage the required actions. To add steps using the Process Designer, navigate to the Process Editor and click the desired step type in the **Add A Step** section. You can drag steps around the Process Designer grid to line them up visually in a logical progression.

To add a new step:

1. Click **Add a Step** in the left-hand column to display panel that contains available steps.

Note: Only steps associated with the process type and that exist in the Step Library are listed in the Add a Step panel.

2. Click and drag the desired step to a position in the process design grid.

To edit to the contents of a step:

- 1. Right-click the step icon and select **Edit Step**.
- 2. The step details window displays. You can:
	- **Record the Name and Description** of the step.
	- **Name the Result Variable**, a variable to receive the resulting value of the step action.
	- **•** Specify the **[Action](#page-14-1)** for the step. See Action Type for details.

#### <span id="page-14-1"></span>*Action Type*

Each step can take one of the types of actions listed in the following table. For any of these actions, an appropriate value must be specified or selected before the action can be saved.

For example, if Script is selected, a BeanShell script must be entered in the box. If you choose the Subprocess object, a subprocess must be selected from the list. If the value is not specified, the step is saved with no associated action.

Developers who use subprocesses must write the subprocesses before they can complete the step definition of steps in the master process.

Note: Because all processing options should end with the stop step, every workflow should end with a step that transitions to Stop.

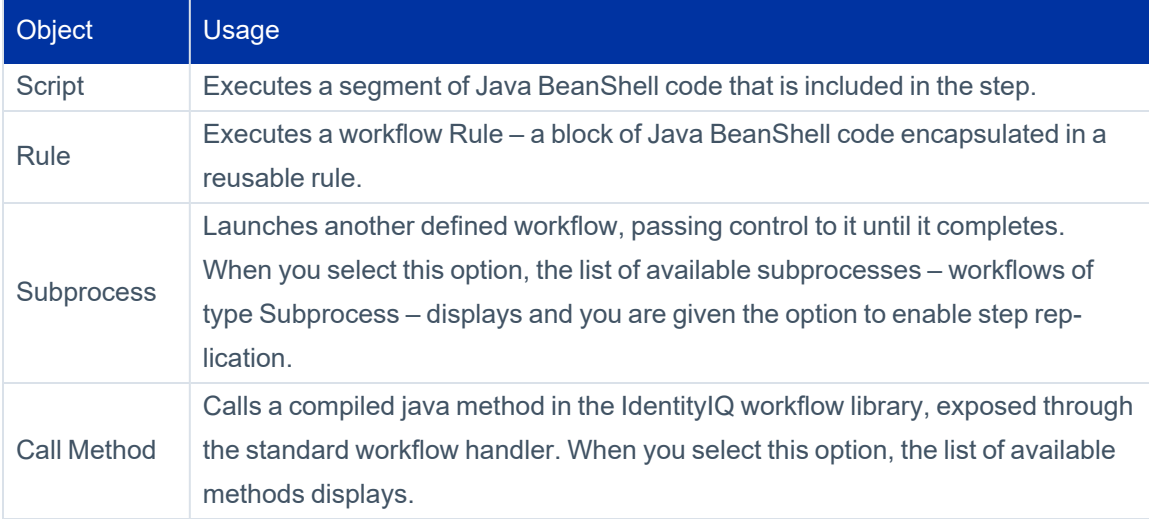

The **Enable Monitoring** flag on this window turns on metrics tracking for the step. See [Process](#page-25-0) Metrics Tab for more information on process monitoring and metrics.

#### **Script**

Scripts are java BeanShell code that you write in order to execute a desired action. You write scripts directly in the **Source** box in the detail window for the step.

Note: The script examples in this document all show very short java BeanShell code blocks. There is no set length for a script. A script block within the XML can be any length needed to accomplish the required processing. However, long scripts are frequently encapsulated in rules, as discussed in the next section.

#### **Rule**

Rules are also blocks of java BeanShell code. Code encapsulated in a rule is available for reuse by other areas of the application that can launch a rule of the same type. Rules created through this window are of type Workflow and can be used by any workflow. When you choose **Rule** as the **Action**, you can select an existing workflow rule from the list or create a new rule in the rule editor. To open the rule editor, Click the **[. . .]** icon.

#### **Subprocess**

Subprocesses are other workflows. You can use subprocesses to subdivide complex processes into smaller segments that can be easily managed and reused by other workflows. Subprocesses are complete workflows that contain a start step, a stop step, and as many processing steps as are needed to complete their activities.

You can enable step replication to enable multiple subprocesses to run to completion at the same time instead of having them run serially. For example, in an approval step, you can launch multiple approval subprocesses, to multiple approvers, that can take an approval all of the way through provisioning instead of the approval step waiting for all approvals to complete before provisioning can begin.

When you enable replication, you must select an item from the main workflow for replication and an argument that is passed to the action containing the replicated item. Only one item can be replicated per step, and all of the items must be passed the same argument. A new subprocess is generated for each item replicated.

#### **Call**

The IdentityIQ workflow library contains a set of methods that you launch within a workflow. Methods are exposed through the standard workflow handler that the workflow engine calls every time an action occurs in a workflow. Every workflow has access to the methods in the standard workflow handler. Additional libraries of methods are also available to use in workflows.

Note: When no library list is specified for the workflow, the default includes access to the Identity, Role, PolicyViolation, and LCM libraries.

Through the XML, you can specify other libraries, including custom libraries for an installation. The user interface does not provide an option to manage the library list.

Note: Specifying a library list overrides the default. You must explicitly include in the library list any default libraries that contain methods the workflow needs. See [Workflow](#page-30-0) Element for more details on specifying a library list.

When **Call Method** is selected for the workflow step, **Action**, the method name is selected from the **Call Method** list. The methods in these workflow libraries are listed and briefly described in [Workflow](#page-54-0) Library Methods.

#### *Step Arguments*

When arguments need to be passed to the script, rule, subprocess, or library method launched by a step, you must specify the argument on **Arguments** tab for the step. Arguments can be specified in the following ways:

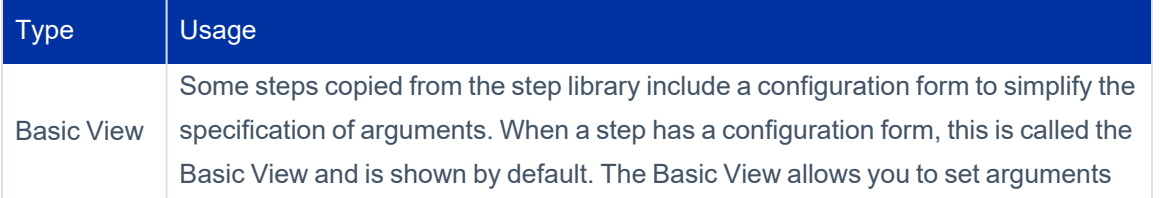

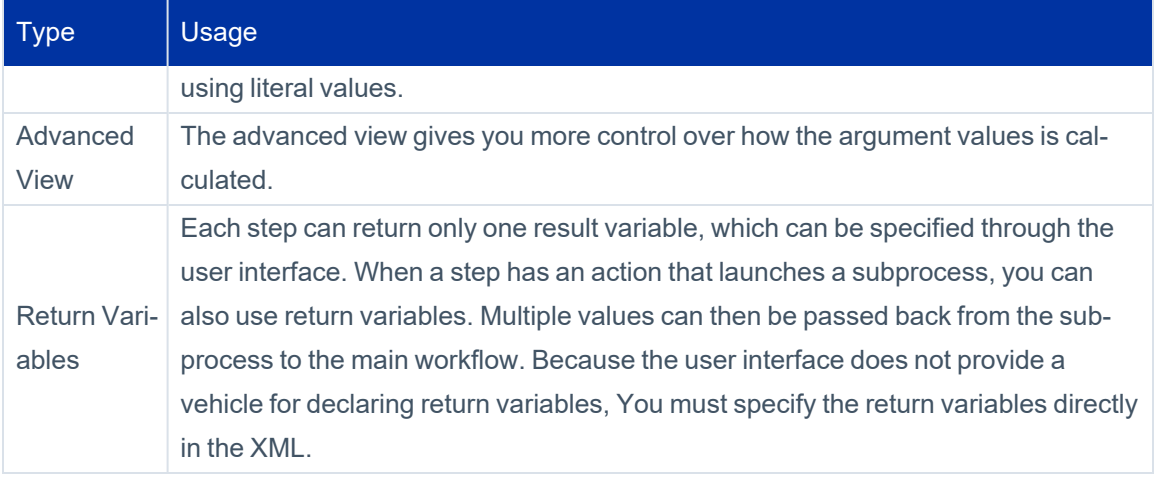

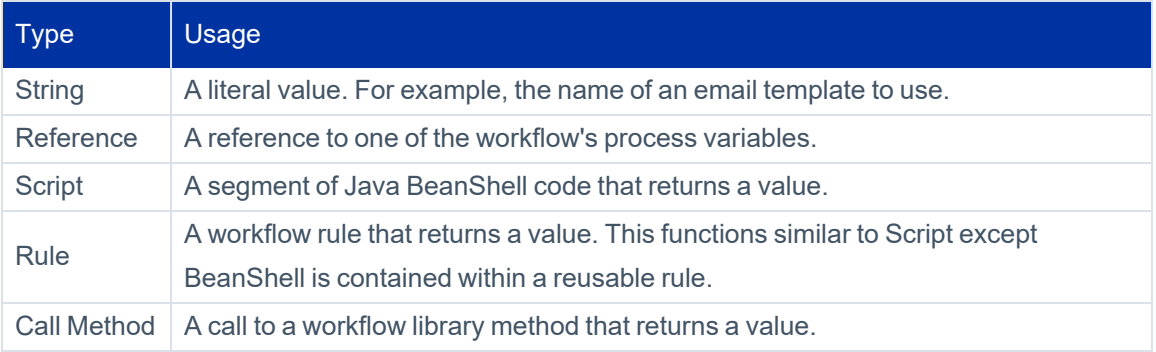

When a script, rule, or library method is used to calculate an argument value, the configuration can be more complex. If the argument definition needs data to be passed in, you can pass the data by:

- Providing all the current values of workflow variables. OR
- Declaring the value of step arguments above an argument.

If desired, you can use ordered step arguments instead of workflow variables if the only use for the value is within this step.

For example, when these two step arguments are declared in this order, the method called to populate Identity\_mgr can use the value in Identity\_name in its processing if needed.

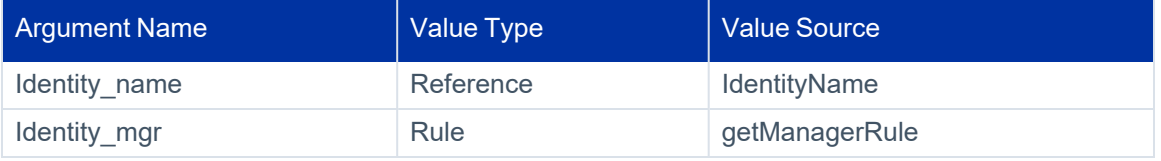

#### *More on Start and Stop Steps*

Similar to other steps, start and stop steps can contain actions that launch scripts, rules, subprocesses, or calls to workflow library methods. By convention, these steps are included in every workflow but are used only to designate a clear starting and ending point for the workflow. These steps are generally empty steps with no action. Occasionally, debugging messages can be printed from these steps to trace workflow progress during development.

#### **Step Icons**

When steps are first added through the Process Designer, only three icon types are available: Start, Stop, and Generic Step. A variety of other icons are available. You can use different icons to make it easier to determine the actions each step performs.

To change an icon for a step:

- 1. Right-click the step icon and click **Change Icon**.
- 2. Select the desired icon style from the pop-up window.

#### **Approval Steps**

Approval steps are a special type of step in IdentityIQ. You can use Approvals to gather data from a user through a work item. In an approval, the user is asked to review a requested action, such as, granting a role to an identity, and then give their approval for the action to be processed.

To create a basic approval through the user interface:

- 1. Right-click the step.
- 2. Click **Add Approval**.

Note: A step can contain an action or an approval, but not both. Approval steps are used for approval processing. Approval steps are not used to perform other actions such as scripts, subprocesses, etc.

To edit an approval that exists in a step

- 1. Right-click the step and click **Edit Approval**.
- 2. Alternatively, you can choose **Edit Approval** from the Step Details window.

Approvals are flexible and meet a variety of business needs. An approval can be constructed many ways. approvals range from a simple one-person approval to a complex approval process that involves multiple people with different approval modes and notification schemes.

#### **Approval Details**

Every approval includes the following fields to be completed on the Details tab for the approval:

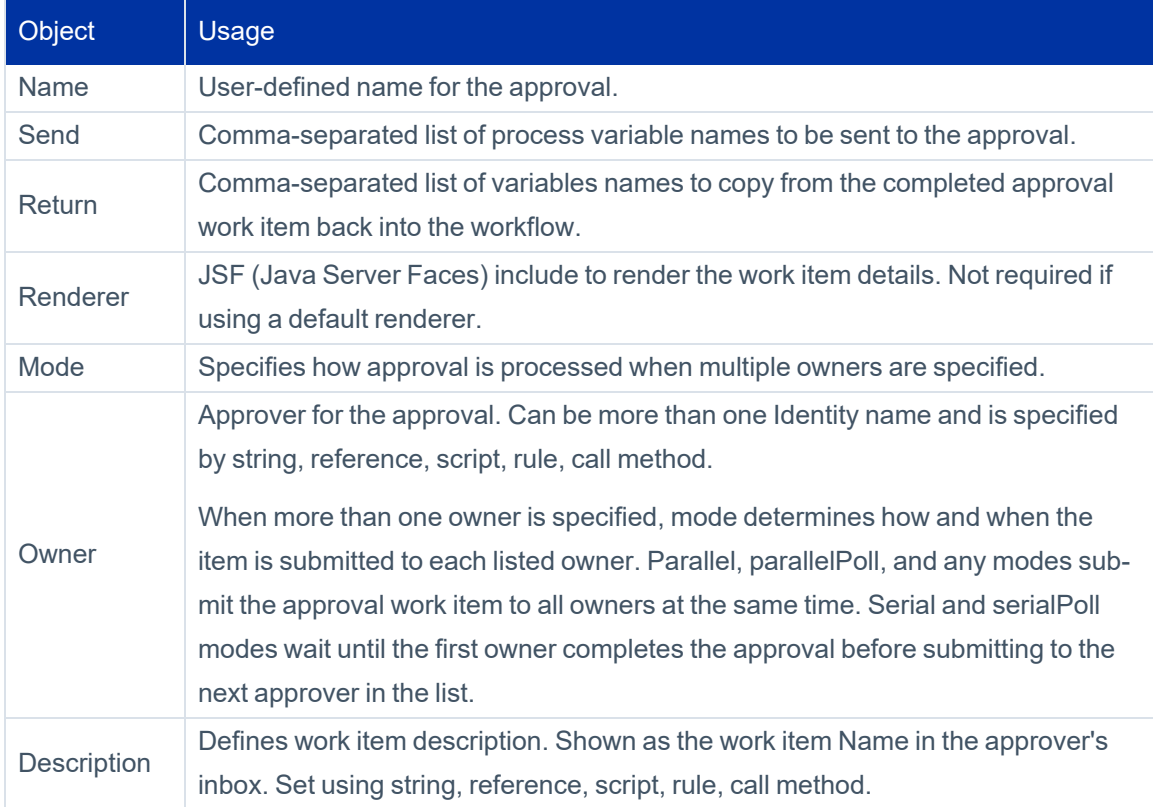

#### **Approval Arguments**

You can set arguments to the approval on the **Arguments** tab. Generally, variables are passed to approval through the send list. However, any arguments that require transformation, through script, rule, or library method, must be sent through an Arg element. Args defined with reserved system names are passed through the Arg element with the reserved name specified. See [Approval](#page-46-0) Steps for information on reserved system names.

#### **Work Item Configuration**

You can specify some details about the notification and escalation / reminder policy for a work item on the **Work Item Configuration** tab. The work item appears in the owner's IdentityIQ inbox and requires their input. If no configuration is specified, the default work item configuration is used.

To change the configuration for the work item

- 1. Select **Override Work Item Configuration.**
- 2. To include an electronic signature in the approval step, select **Override Electronic Signature Configuration**.

The following configuration options are available on the **Work Item Configuration** tab:

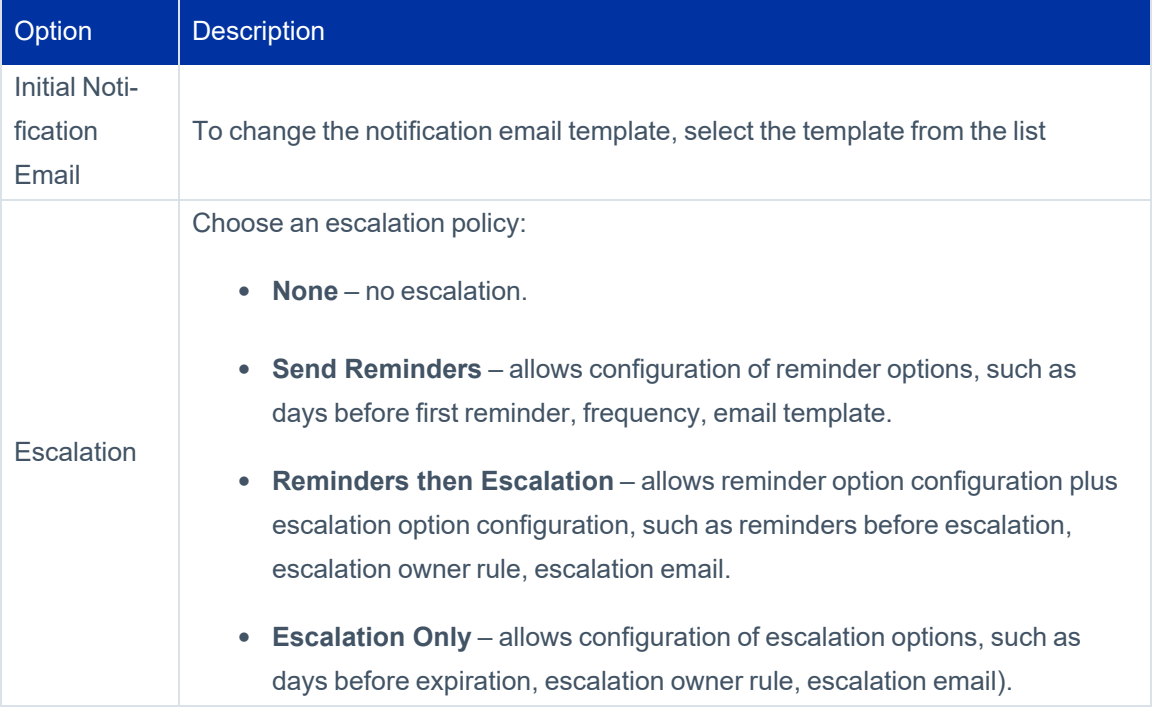

#### **Child Approvals**

Use Child Approvals to customize approval processing or presentation for the different sets of identities involved in the approval process. For example, a change in a user's assigned region requires someone in HR sign off and also requires manager approval. Although the approval of the user's own manager is required, any HR individual can completes the sign-off. This type of approval can be created through child approvals.

To create a child approval:

- 1. Click **Add Child Approval** on the **Details** tab for the parent approval.
- 2. Click the child approval in the **Approval Children** hierarchy to select it for editing.

To set up the approval described in the example, create two child approvals:

- $\bullet$  HR Approval set up any of the identities who meet the criteria can make the decision for the group
- Manager Approval set up identity's manager specified as the owner.

Note: The reference variables HRApprovers and identityManager for the example are process variables defined with initialization scripts that retrieve the appropriate sets of Identities.

If either approval requires a custom work item configuration, you can specify the configuration on the **Work Item Configuration** tab for the approval. Work item configurations are inherited by child approvals if configurations are not specifically overridden for the child. If you want a single custom work item configuration for the entire set of approvals, the configuration should be specified on **Work Item Configuration** tab for the parent approval. In this case, the child approvals inherit the parent configuration.

#### **Form Steps**

An approval step can also display a form. Forms are a general way to request information from the user and do not necessarily represent an approval. For example, you can use forms to request a missing attribute such as the department name for an identity or ask the requester for more information about why they are making the request.

You can define a form inside the workflow step or you can reference an external form that is shared with other workflows.

To reference an existing form:

- 1. Right-click the step and click **Add Form**.
- 2. In the first screen, click **Reference Form**.
- 3. In the form reference screen, select a form from the table and select the owner who will be shown the form.

To create a custom form for gathering data from a user:

- 1. Right-click the step and click **Add Form**.
- 2. In the first screen, click **Create**.
- 3. In the form editor, specify the general form properties.

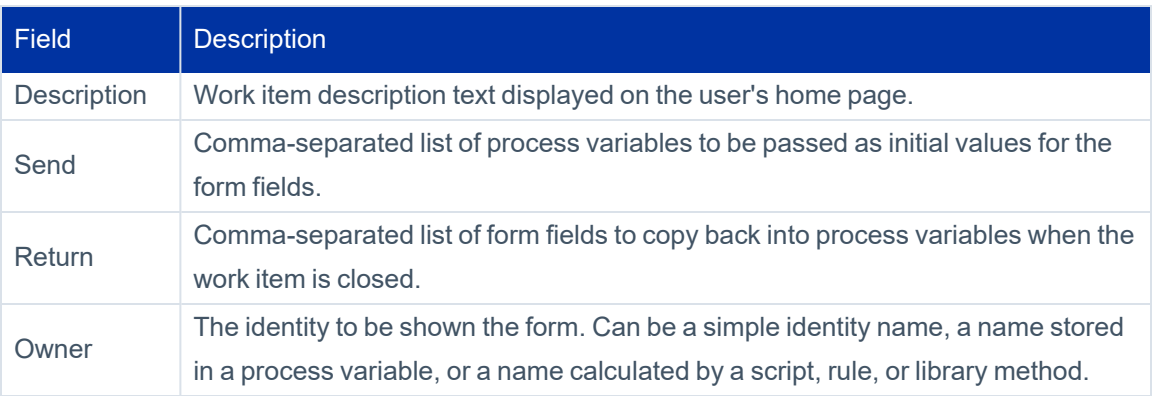

A form includes one or more *fields* that define what information you want to show and the information you are asking the user to provide. This form field editor is similar to the field editor for provisioning policies and uses most of the same options.

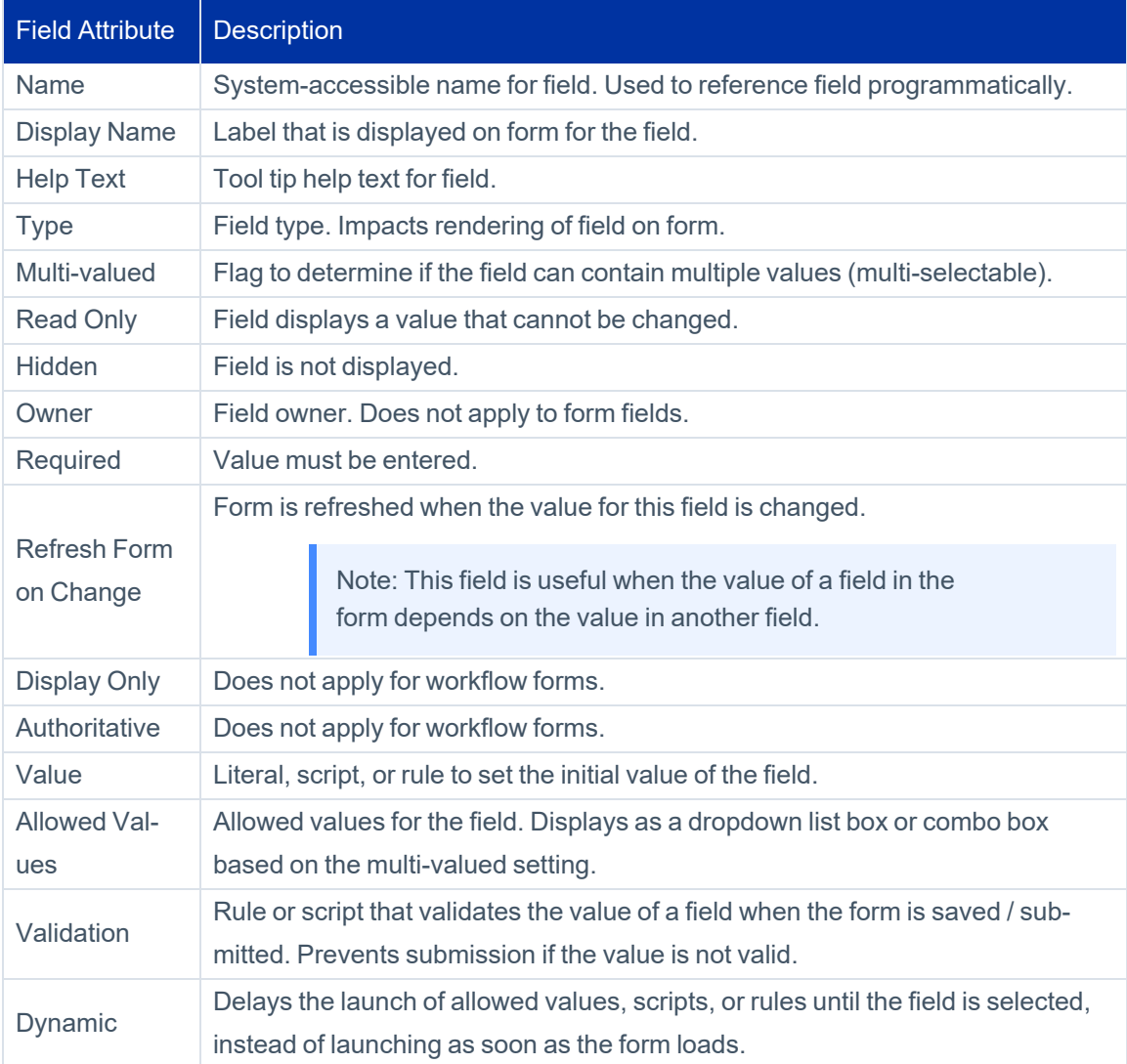

The form editor also provides the option to specify buttons to include on the form.

To add a button definition:

- 1. Click **Add Button**.
- 2. Select the button **Action** and specify a behavior of the button.
- 3. Specify addition button options as described in the table below, and click **Save**.

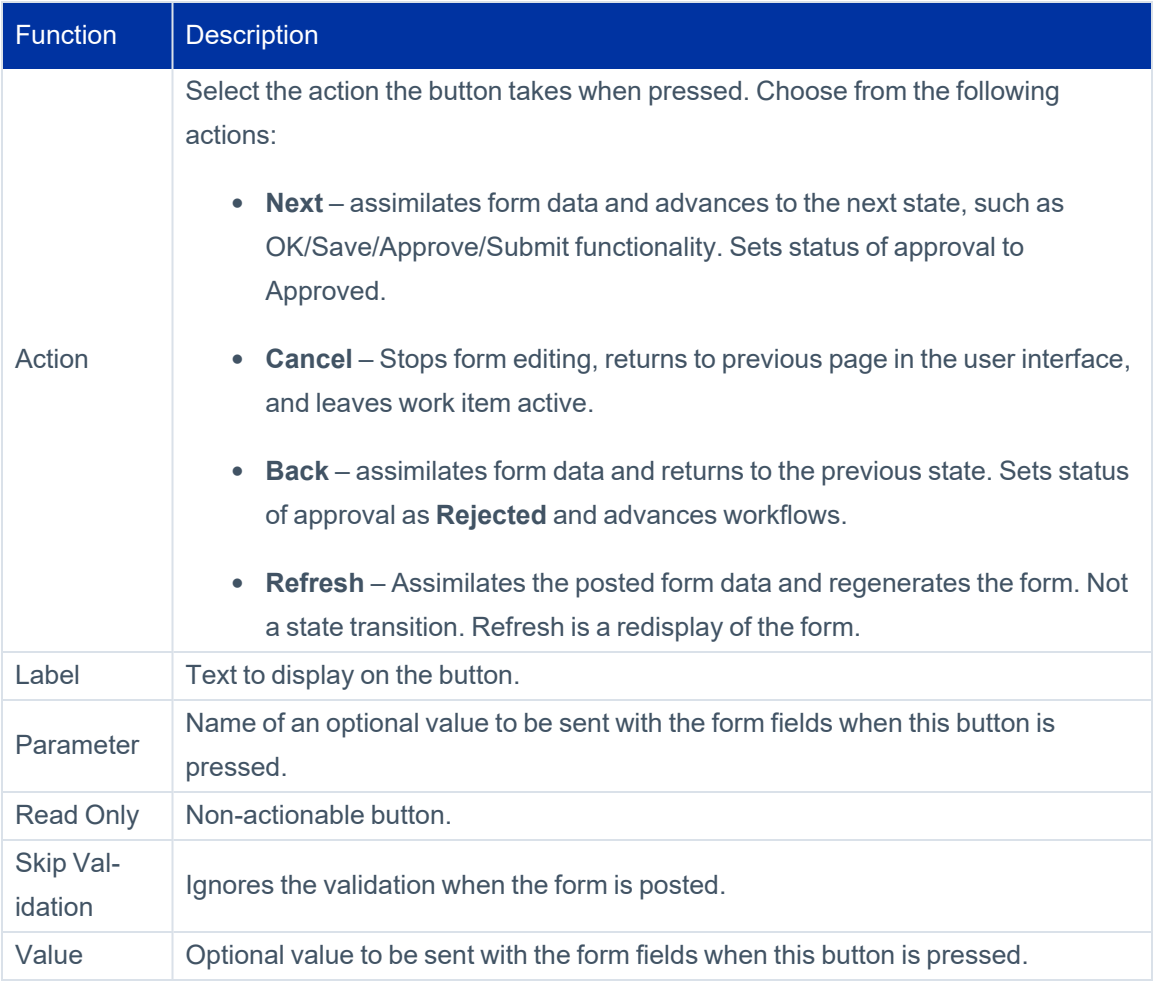

During initial form specification, defined buttons and fields are listed together in the left panel in the order they are added. If some buttons were added before some fields, the button can be intermixed. On the final form, buttons are always grouped together at the end of the form. When the Form Editor is revisited later, the fields are listed together first, in the order they were created, and then the buttons follow in the order they were created.

Note: Buttons can be reordered in the XML to display in a different order on the form.

Custom forms can also be created or edited through XML. Various advanced form options, such as sections, multicolumn layout, are only available through the XML.

See the **Forms** documentation for more information.

#### **Step Conditions**

Normally when a transition is made into a step, the step action is executed. In some cases you might want the execution of the step to be optional. You can add a step condition to control whether or not the step action executes. Step conditions can also simplify transition lines in the process because you do not have to create many complex

transitions to skip over steps. You can advance from one step to another and let the step conditions determine if the step is executed.

To edit the step conditions:

- 1. Right-click any process step.
- 2. Click **Add Step Condition**.
- 3. Specify addition button options as described in the table below, and click **Save**.

You can express conditions as any of the following:

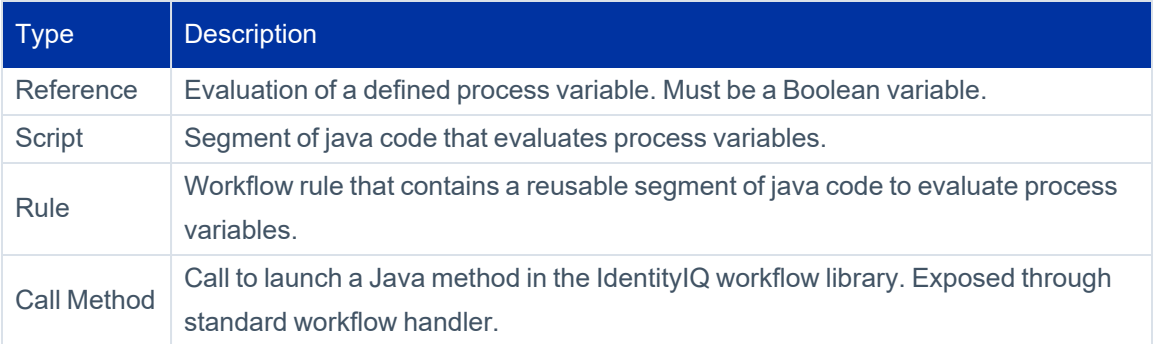

Selecting the **Negate** option changes the evaluation to the opposite condition. For example, if the condition evaluates to False, the negate option changes it to True.

#### **Step Transitions**

Steps are connected through Transitions. Transitions can connect one step to the next sequentially. Alternatively, steps can include evaluation statements that enable conditional processing, such as certain data conditions that can cause the workflow to execute Step A versus Step B.

To add a transition do the following:

- 1. Right-click the process step for starting the transition and select **Start Transition**.
- 2. Navigate to the process step for ending the transition, right-click and select **End Transition**.
- 3. Right-click the transition icon and select **Edit Transition** to set the condition.
- 4. To add additional conditions to this transition, repeat the process.

To edit the transition conditions:

- 1. Right-click the transition diamond
- 2. Click **Edit Transitions**.
- 3. Specify addition button options as described in the table below, and click **Save**.

A step can have as many transitions to next steps as needed. Transition conditions are evaluated in the order they are listed. The first transition that has no condition, or whose condition evaluates to true is taken. Use the up and down arrows in the transitions dialog box to reorder the transitions. As a recommended practice, the final transition should have no condition. That transition is taken when no other transition conditions are met. If a step only has transitions with conditions, and none of the conditions are met, the workflow ends.

Conditions can be expressed as any of the following:

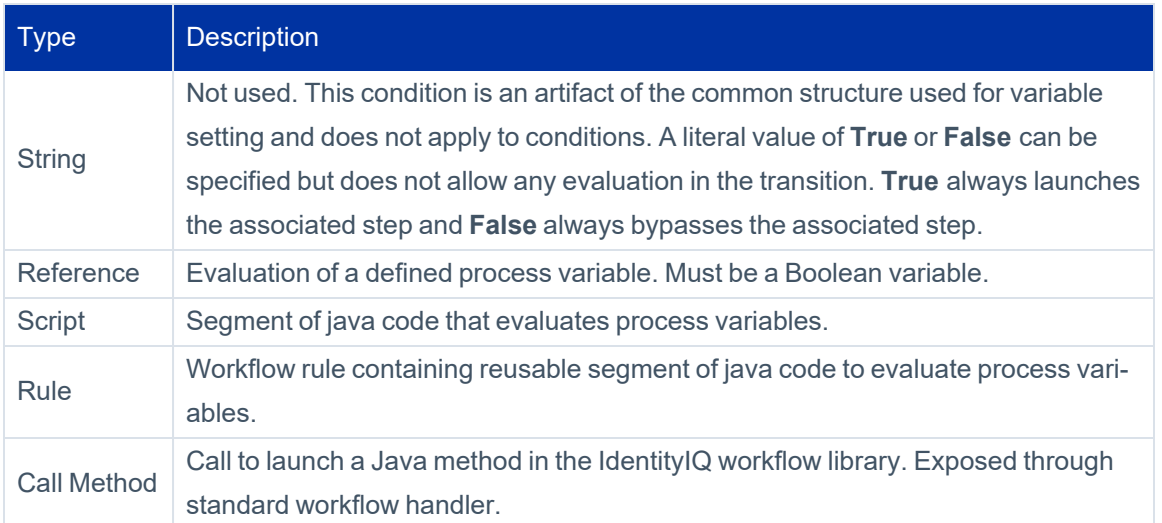

Transition conditions must evaluate to Boolean values. If the value is true, the workflow moves to the step that the transition references. If the value is false, the next transition in the list is evaluated.

Selecting the **Negate** option changes the evaluation to the opposite condition. For example, if the condition evaluates to False, the negate option changes it to True.

#### <span id="page-25-0"></span>*Process Metrics Tab*

The Process Metrics tab displays the following statistics that are useful for troubleshooting workflows:

- Number of times the workflow launched
- Number of times the workflow succeeded or failed
- Average and maximum duration of the workflow
- Date the workflow last launched

You can view additional process metrics, including data tracked at the step level, through the **Intelligence > Advanced Analytics > Process Metrics Search** tab.

To turn on metrics tracking:

- 1. For individual workflow steps, select **Enable Monitoring** in the Details window.
- 2. Alternatively, you can right-click on a step and select **Enable / Disable** from the dropdown menu on the step.

<span id="page-26-0"></span>To turn on monitoring for all steps in a workflow, click **Monitor** at the bottom of the business process editor window.

### **Basic Workflow How-To Tasks**

You can perform the following tasks:

- How To View or Edit a [Workflow](#page-26-1)
- How To Create a New [Workflow](#page-26-2)
- <span id="page-26-1"></span>• How To Use an Existing [Workflow](#page-27-0) to Create a New Business Process

#### **How To View or Edit a Workflow**

- 1. Navigate to **Setup** > **Business Processes**.
- 2. Select an existing workflow from the **Edit An Existing Process** list.
- 3. Navigate through each of the process tabs to view or modify the workflow data.
- <span id="page-26-2"></span>4. To save changes to an existing workflow, click **Save**.

#### **How To Create a New Workflow**

- 1. Navigate to **Setup** > **Business Processes**.
- 2. Click **New** to create a new workflow.
- 3. Enter a short descriptive **name** for the process (that is, the workflow).
- 4. In the **Type** field:
	- a. Select a workflow type from the dropdown list of predefined types. The available types are restricted to the process options related to the workflow.
	- b. To enter a custom type, manually enter the type name in the box instead of selecting one from the list. See the Workflow Basics chapters for any limitations to custom types.
- 5. Enter a **Description** that provides an overview of the workflow function.
- 6. If you want to track metrics for the workflow, check the **Enable Monitoring** box. See [Process](#page-25-0) Metrics Tab for more details.
- 7. Navigate through each of the process tabs and specify workflow data.
- <span id="page-27-0"></span>8. Click **Save**.

#### **How To Use an Existing Workflow to Create a New Business Process**

- 1. Navigate to **Setup** > **Business Processes**.
- 2. Select an existing workflow from the **Edit An Existing Process** list.
- 3. Navigate through each of the process tabs to view or modify the workflow data.
- 4. Click **Save As** and enter a unique name for the workflow.

## <span id="page-28-0"></span>**Editing Workflow XML**

There are various options for editing workflow XML. You can:

- Create the initial workflow through the user interface and then edit the workflow directly.
- Complete all workflow development in XML.
- Write original XM or use XML from an existing workflow as a template for a new process

<span id="page-28-1"></span>All of these methods are valid and can be used as desired.

## **Accessing the XML**

The XML for existing workflows can be viewed and edited through the IdentityIQ Debug pages or can be exported through the IdentityIQ Console.

#### **Debug Pages**

To view the XML in the Debug pages, navigate to the Debug pages and select **Workflow** from the object list to view a list of all defined workflows in the system.

to view the XML representation, click the name of the workflow. From the Debug pages you can edit and save changes. A workflow can also be copied from here and pasted into an external editor of choice.

- View and edit the XML.
- Save changes to the XML.
- Copy and paste the XML to an external editor.

#### **IdentityIQ Console**

You can export one or more workflows from IdentityIQ through the console. The console export is the most efficient way to get the XML for all workflows extracted from the system at one time. The IdentityIQ console export command can extract all the Workflow XMLs together into a single file.

#### See the **IdentityIQ Console** documentation for more details.

After exporting the XML, you can parse the XML into a separate file for each workflow and save the files in the installation source code control system for later use in system environment migrations or in product upgrade processes.

#### Editing Workflow XML

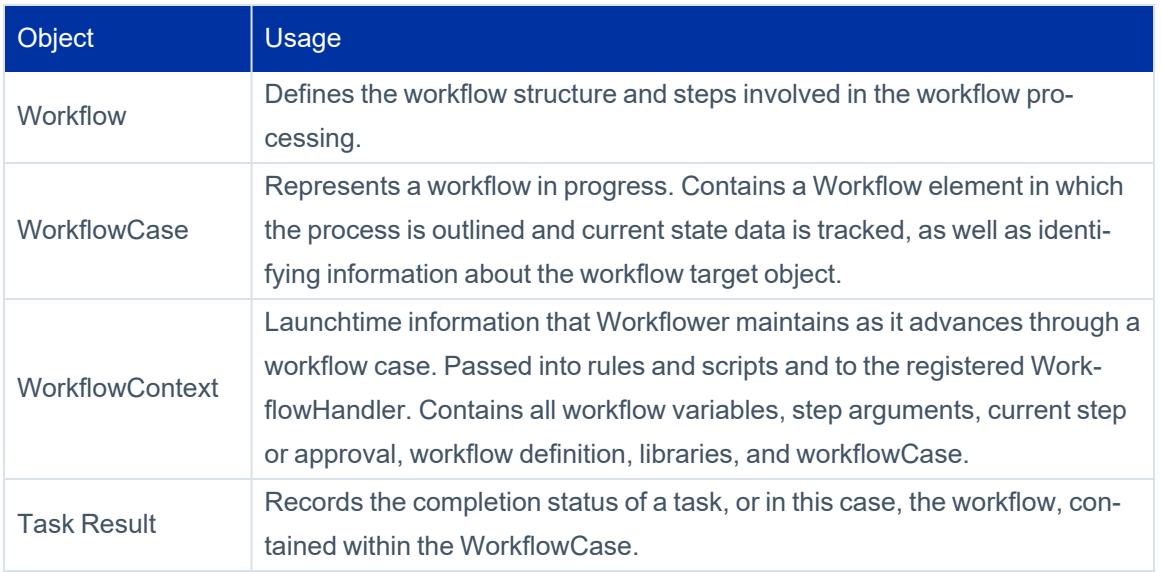

#### **Reimporting the XML**

Because the system only launches Workflow XML that is saved within IdentityIQ, XML documents that are edited externally must be re-imported for the changes made to them to take effect.

<span id="page-29-0"></span>To reimport an externally saved XML document, use the console import command or from **the Import from File** page accessed from the **gear menu > Global Settings** page.

## **Dollar-Sign Reference Syntax**

You can reference workflow variables inside XML tags and in user interface fields using **\$()** notation. These are resolved into their variable values. For example, if a variable identityName is defined and contains the full name of an Identity, for example, John Smith, an Arg specified as:

```
<Arg name="FullIdentityName" value="$(identityName)">
```
passes "John Smith" as the value for the variable **FullIdentityName**.

When the variable is used alone, it functions the same as specifying value="ref:identityName. However, the more common usage is to include the variable in a longer string such as:

<Arg name="Title" value="Role Update for \$(identityName)">

<span id="page-29-1"></span>which passes "Role Update for John Smith" as the value for the variable Title.

## **XML Content**

This section describes the elements present in the workflow XML and explains their usage.

## **Header Elements**

The following three lines must be included as shown in any workflow document. The <sailpoint> tag must, of course, be matched with a </sailpoint> tag at the end of the workflow document.

```
<?xml version='1.0' encoding='UTF-8'?>
<!DOCTYPE SailPoint PUBLIC "sailpoint.dtd" "sailpoint.dtd">
<sailpoint>
```
## <span id="page-30-0"></span>**Workflow Element**

The Workflow tag identifies the name and type of the workflow.

```
<Workflow  explicitTransitions="true" name="WF-Training Hello World Workflow" type-
e="IdentityUpdate">
```
The attributes of a workflow element including the following:

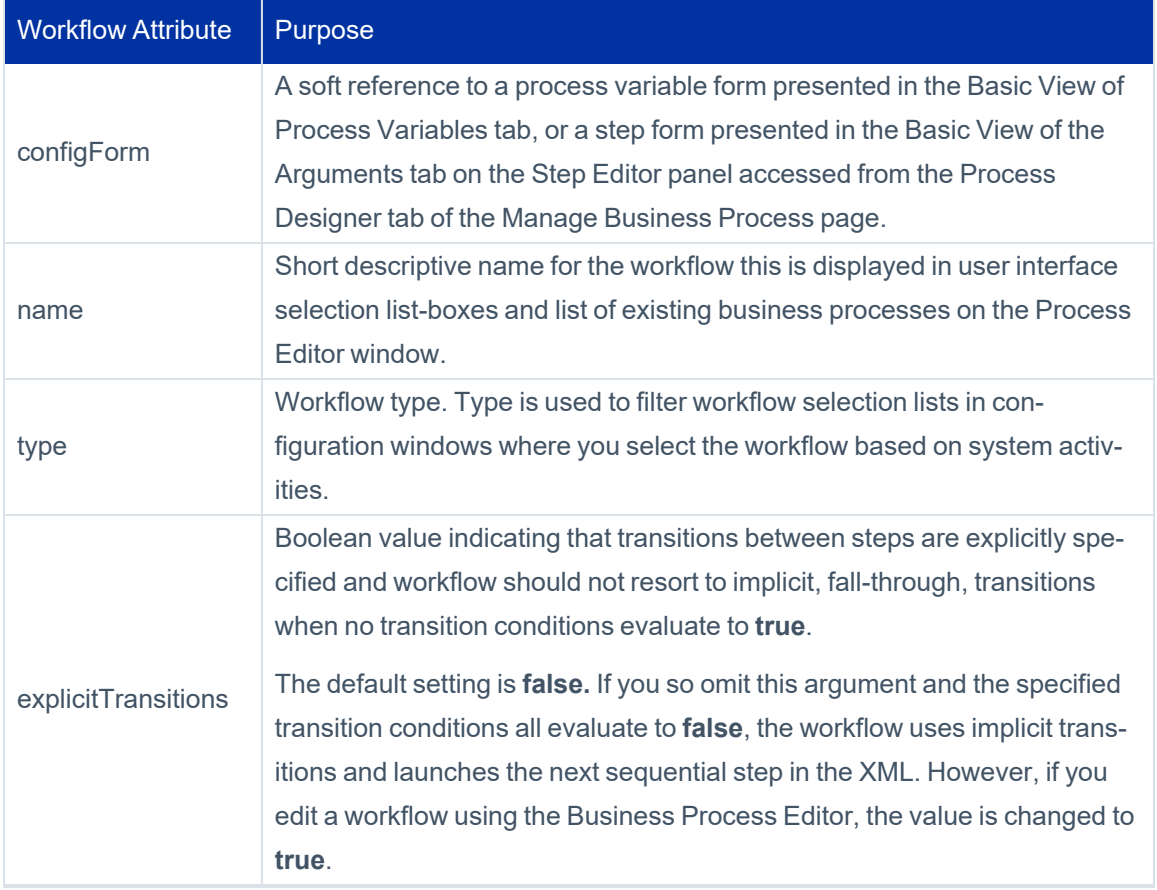

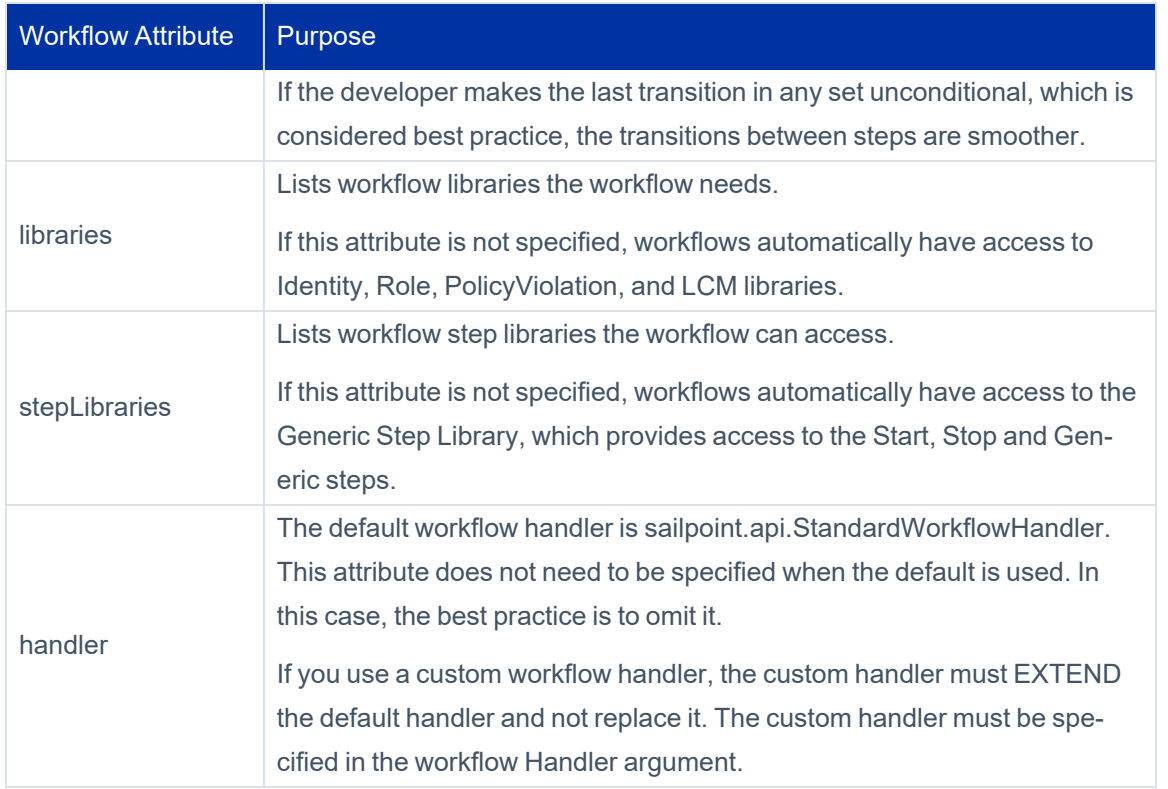

## <span id="page-31-0"></span>**Variable Definitions**

The recommended best practice is to identify all variables for the workflow at the top of the XML document. The variable definitions come next in the XML.

At a minimum, variable elements require a name. Other attributes can indicate the variable type and use, such as input, required, editable, and return. A description can be specified for each variable. When needed, an initialization value can also be provided. Using the initialization option is the recommended practice rather than creating separate steps to initialize each variable. Using initialization values is more efficient, easier to read, and easier to debug, because Trace reports initializations as they occur. For more information, see [Initializer](#page-32-0) Options .

```
<Variable input="true" name="project" output="true" required="true">
        <Description>
            Project that has account requests in the QUEUED state.
        </Description>
  </Variable>
<Variable editable="true" initializer="true" name="doProvisioning">
        <Description>Set to true to cause immediate provisioning after the assign-
ment</Description>
  </Variable>
```
Some parts of the variable definition are expressed within attributes on the Variables element. Other parts are expressed through nested elements of their own.

#### **Variable Attributes**

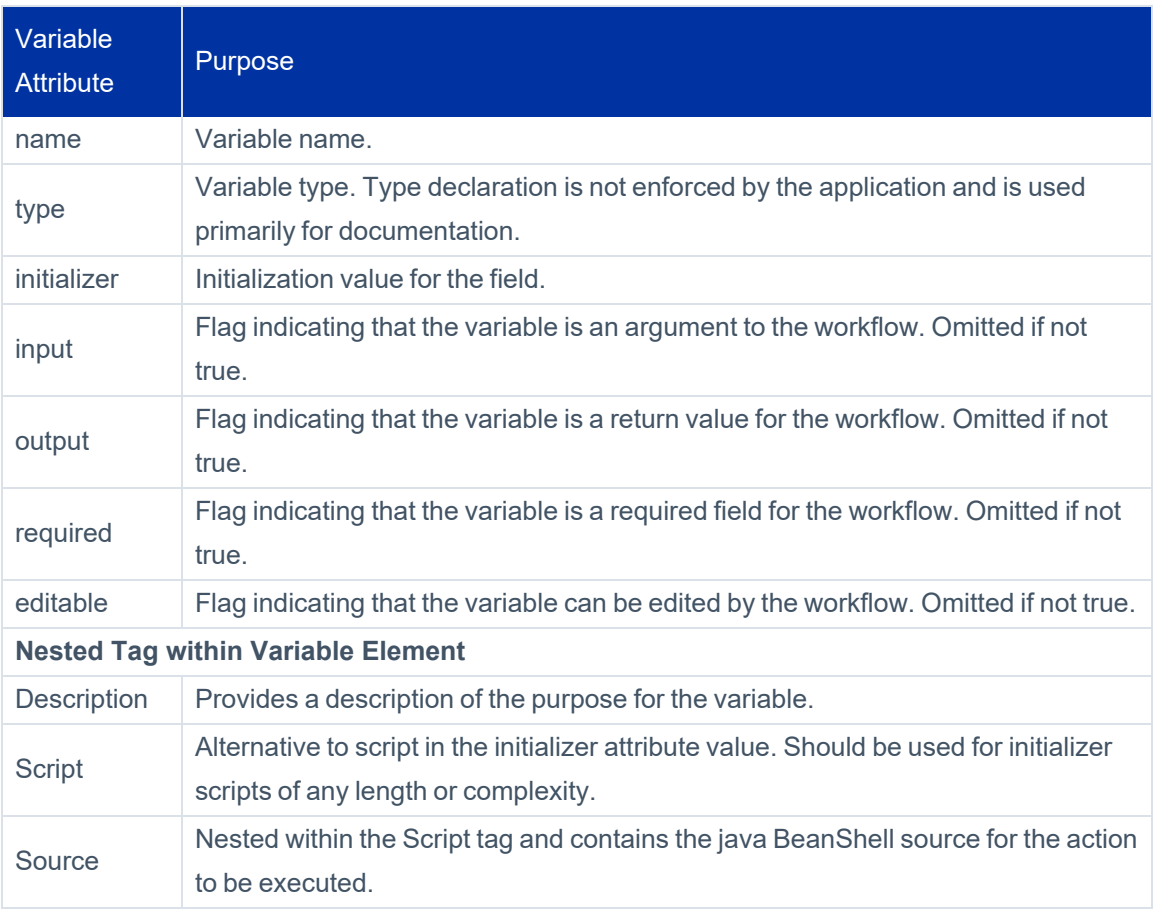

#### <span id="page-32-0"></span>**Initializer Options**

The Initializer attribute requires additional attention. When these attributes are set through the user interface, you can specify the attribute as a string, script, rule, call, or reference. The same options are available directly through the XML.

Note: The initializer for a variable is only used when a value for the variable is not passed in to the workflow.

#### **Initializer Type**

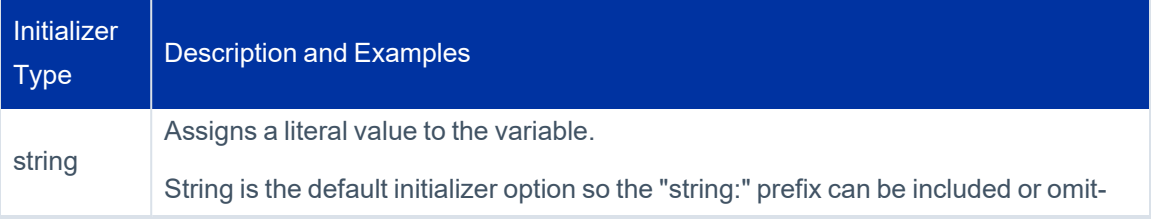

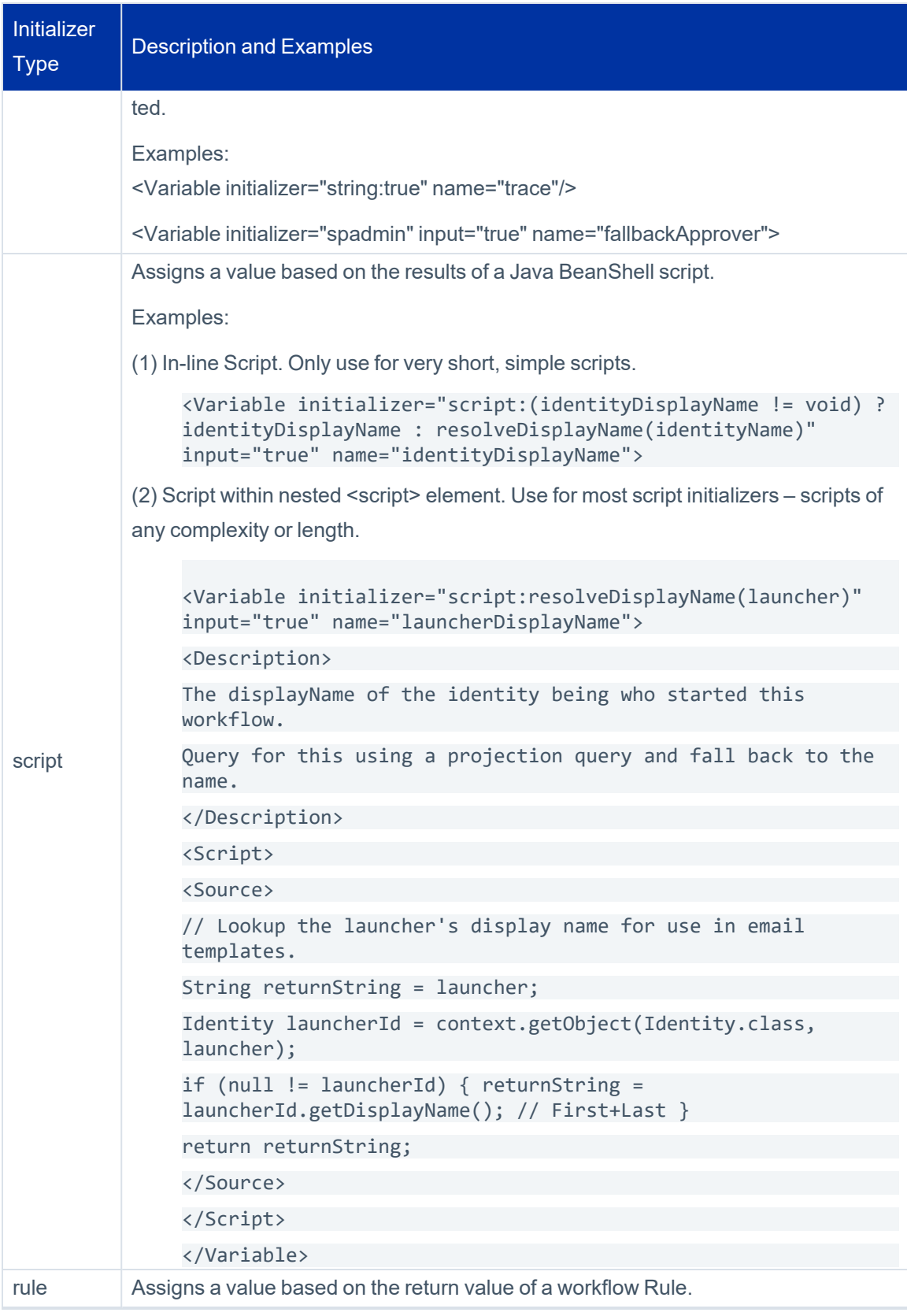

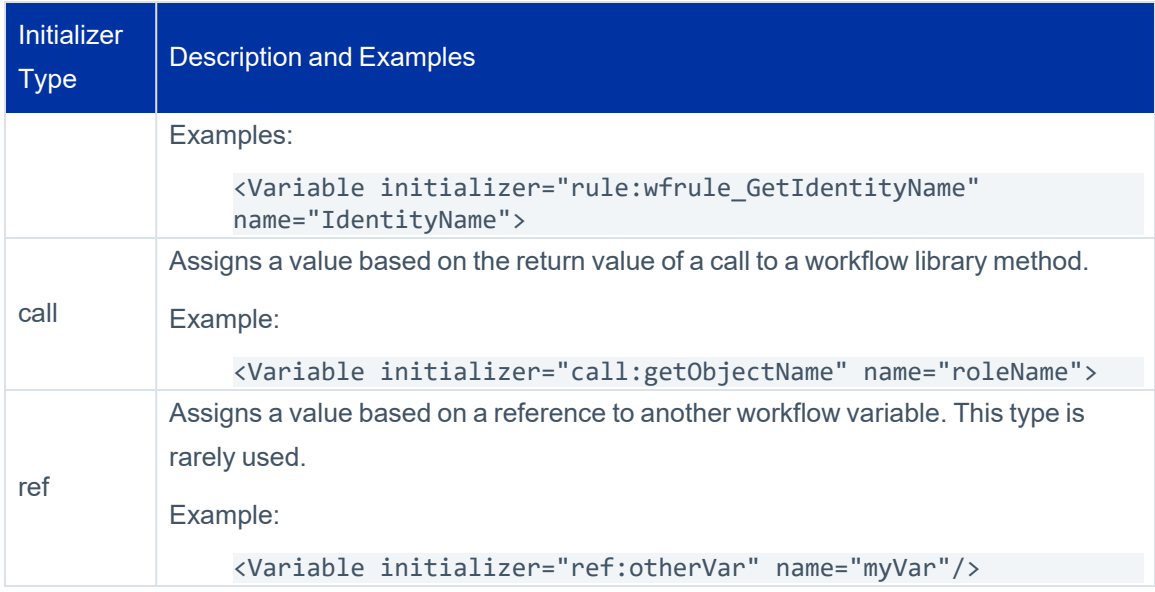

## <span id="page-34-0"></span>**Workflow Description**

A description element should be included to describe the purpose of the workflow. Although the description element is not used in the workflow process, it is recommended for usability. In the user interface, the contents of this element are displayed on the Process Details tab of the Business Process page. This element should be included near the top of the workflow, either before or after the variable definition section.

```
<Description>
          Workflow called when a role is ready to be enabled.
</Description>
```
## <span id="page-34-1"></span>**Rule Libraries**

Some methods the workflows use are grouped together into Rule Libraries. These Rule Libraries are defined as rules in IdentityIQ. However, these libraries contain sets of related but unconnected methods that workflow steps can directly within a script action. Because the rule methods are in rules, rather than in the compiled Java classes, their functionality can be easily modified to meet the needs of each installation. To make the methods within one of these rules available to steps within the workflow, the RuleLibraries element must be declared. See the following example.

Note: Each Reference element applies to one library. Include only the libraries that contain the required methods in the RuleLibraries declaration for the workflow.

#### <RuleLibraries>

```
    <Reference class="sailpoint.object.Rule" name="Workflow Library"/>
        <Reference class="sailpoint.object.Rule" name="Approval Library"/>
        <Reference class="sailpoint.object.Rule" name="LCM Workflow Library"/>
</RuleLibraries>
```
Note: You can create and reference custom libraries using this same syntax.

## <span id="page-35-0"></span>**Step Libraries**

Step libraries are designed to offer a group of common functions that can be added to existing workflows from the **Add a Step** panel Business Process Editor. Step libraries are a collection of steps encapsulated by a workflow with the template attribute marked true. The steps do not have any transitions and they are not executable. A Step Library must be defined. See the following example.

Note: The type does not have to be StepLibrary. However, using the StepLibrary type ensures that these workflows do not appear in other parts of the product.

<Workflow name="Provisioning Step Library" type="StepLibrary" template="true">

When you edit a new or existing workflow, you can include a list of step libraries by including a comma separated list in the stepLibraries attribute. See the following example.

```
<Workflow name="LCM Provisioning"
                                            type="Provisioning"
                                            taskType="LCM"
                                            libraries="Identity,Role,PolicyViolation,LCM,BatchRequest"
                                            stepLibraries="Common,Provisioning"
                                            handler='IIQ.api.StandardWorkflowHandler'>
```
In the example above, when you edit a business process with the LCMProvisioning type, the Common and Provisioning steps are available in the **Add a Step** panel of the Business Process Editor.

Steps within a step library workflow can also include a soft reference to a step form that provides a simplified formbased interface that you can use to add arguments to some steps in the workflow. This form-based interface adds a Basic view option to the **Arguments** tab of the Step Editor. The Basic view is built using the information contained in the referenced form. The Advanced view is a list of all possible arguments and is built using the list of arguments that the step library references.

When you add a step form reference to a step library, use the configForm attribute, See the following example.
```
<Workflow name="Provisioning Step Library" 
                                                template="true" 
                                      type="StepLibrary">
  <Step configForm="Provisioning Approval Step Form" 
                                      icon="Task" 
                                      name="Account Approval">
<Arg name="approvalMode"/>
<Arg name="approvalScheme"/>
<Arg name="approvalSet" value="ref:approvalSet"/>
...
```
In the example above, when you edit an approval step in the Step Editor, the Basic and Advance Views of the Arguments tab are displayed.

#### *Built-in Steps*

IdentityIQ includes several built-in steps. The **Start**, **Stop**, and **Generic** steps apply to all workflow types. The following table lists the names, descriptions, and associated workflow types of additional built-in steps.

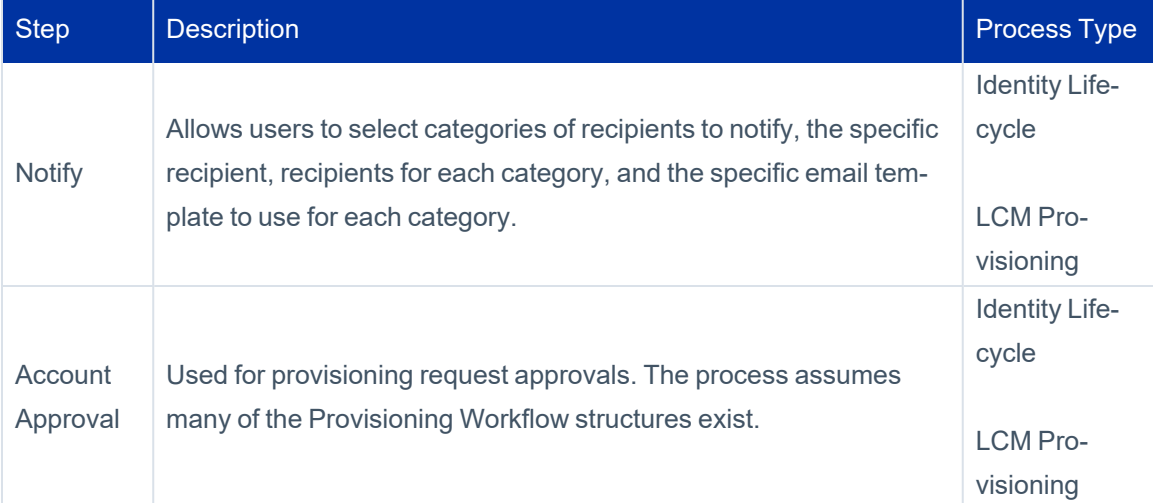

### <span id="page-36-0"></span>**Step Elements**

Note: Similar to variables, some parts of a step definition are included as attributes of the step and others are expressed as nested elements within the step.

The core of the workflow is contained within the step elements. The action attribute determines what processing the step performs. Steps usually contain one or more nested <Transition> elements and ideally also contain a nested <Description> element that tells the reader what the step is intended to do. At a minimum, a step should contain:

- $\bullet$  an icon
- $\bullet$  name
- $\bullet$  posX attribute
- $\bullet$  posY attribute

The action attribute determines what processing the step performs. Steps usually contain one or more nested <Transition> elements and ideally also contain a nested <Description> element that tells the reader what the step is intended to do.

```
<Step icon="Start" name="Start" posX="250" posY="126">
       <Description>
                The workflow's processing starts with this step.
    </Description>
    <Transition to="Initialize"/>
  </Step>
```
#### **Step Attributes**

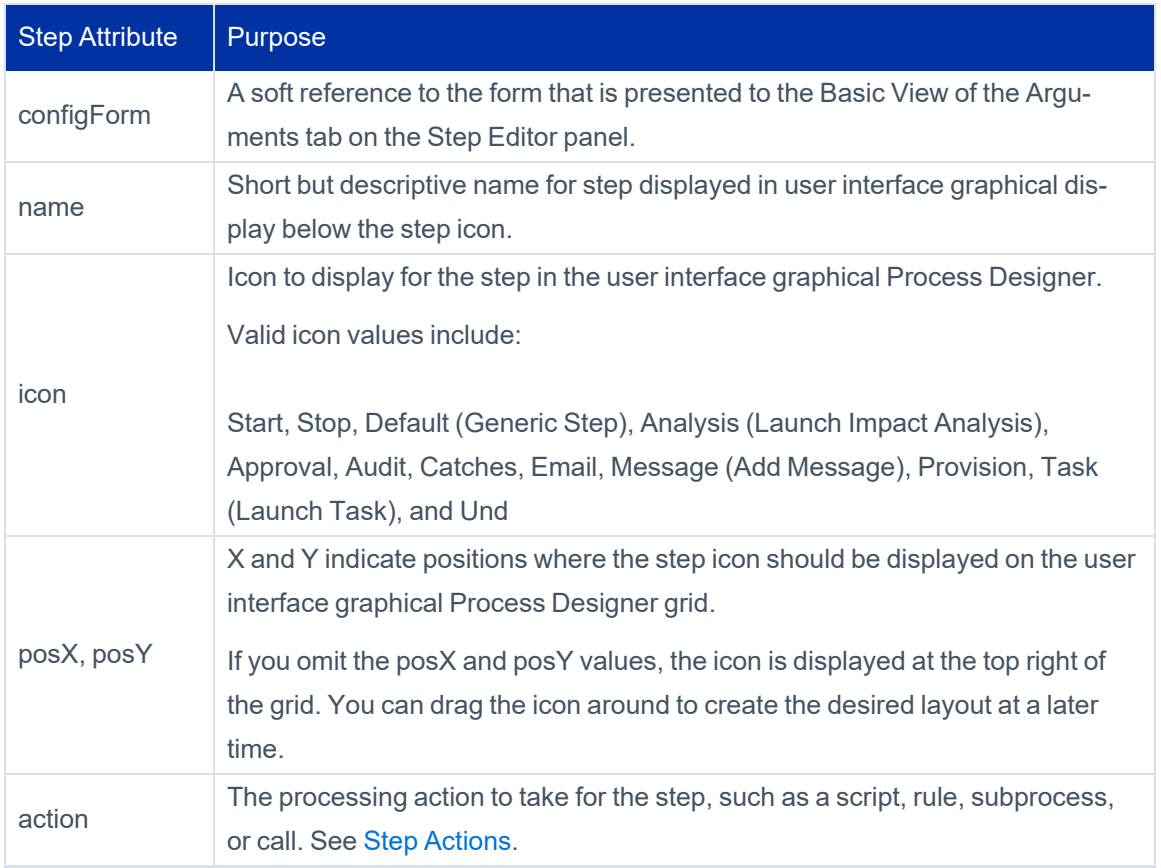

#### Editing Workflow XML

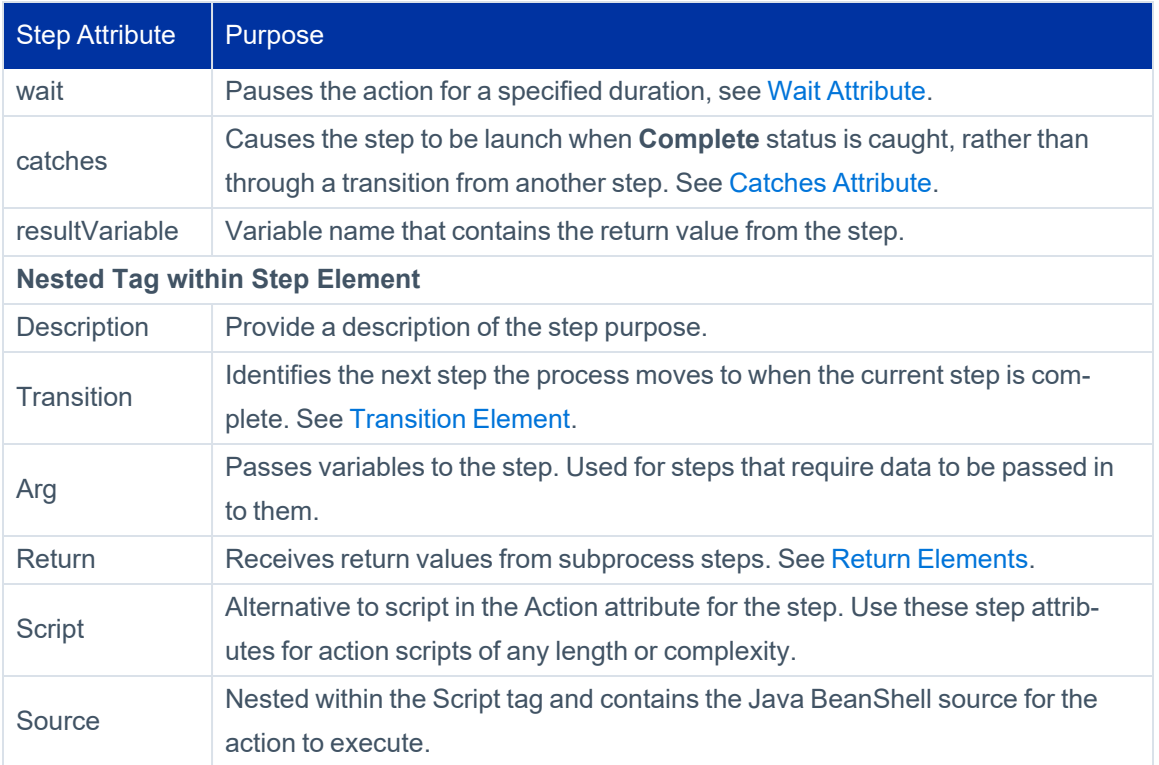

### <span id="page-38-0"></span>**Transition Element**

The transition element indicates the name of the next step the process executes following completion of the current step and is always nested within a step in the model. Transitions can contain conditions based on a string, script, rule, call method, or reference (similar to a variable initialization). The return value for conditions must be a Boolean (True / False). When multiple transitions are stipulated, they are evaluated in the order they are listed, and the transition for the first condition met is followed. The last transition in the list should, as a best practice, not contain any conditions so it can be used as the default action.

Transitions contain two attributes:

- $\bullet$  to next step
- $\bullet$  when condition for progressing to the next step

When a script is evaluated as the condition for a transition, it is often specified through these nested elements instead of as a **when** attribute on the transition element, especially if you use a long script.

### Editing Workflow XML

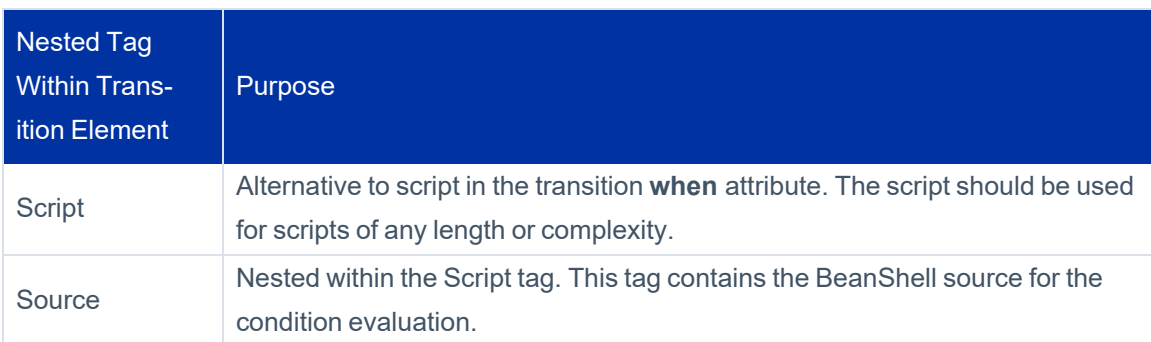

Example:

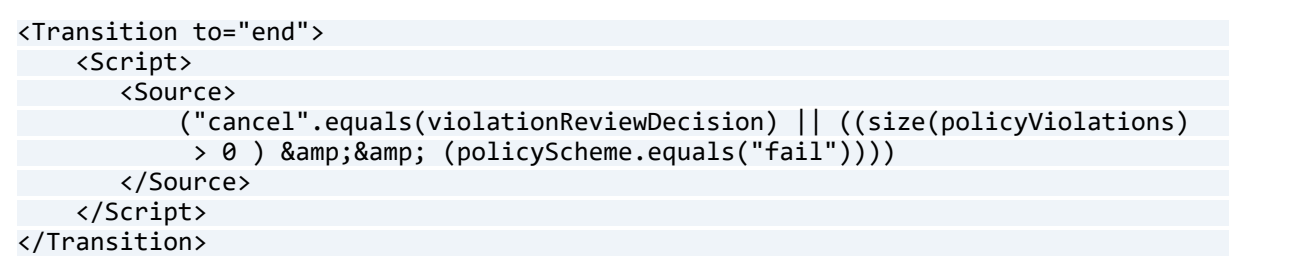

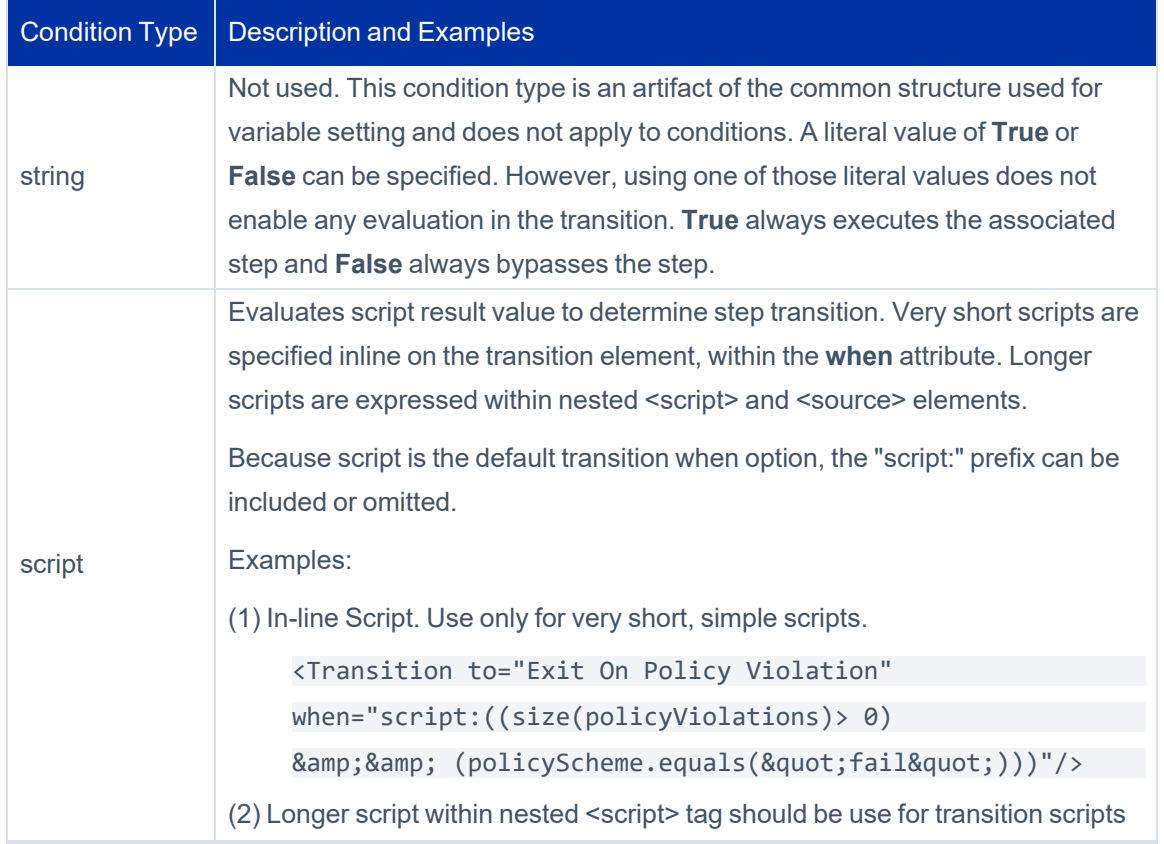

Conditions in the **when** attribute can be specified using the following types of conditions:

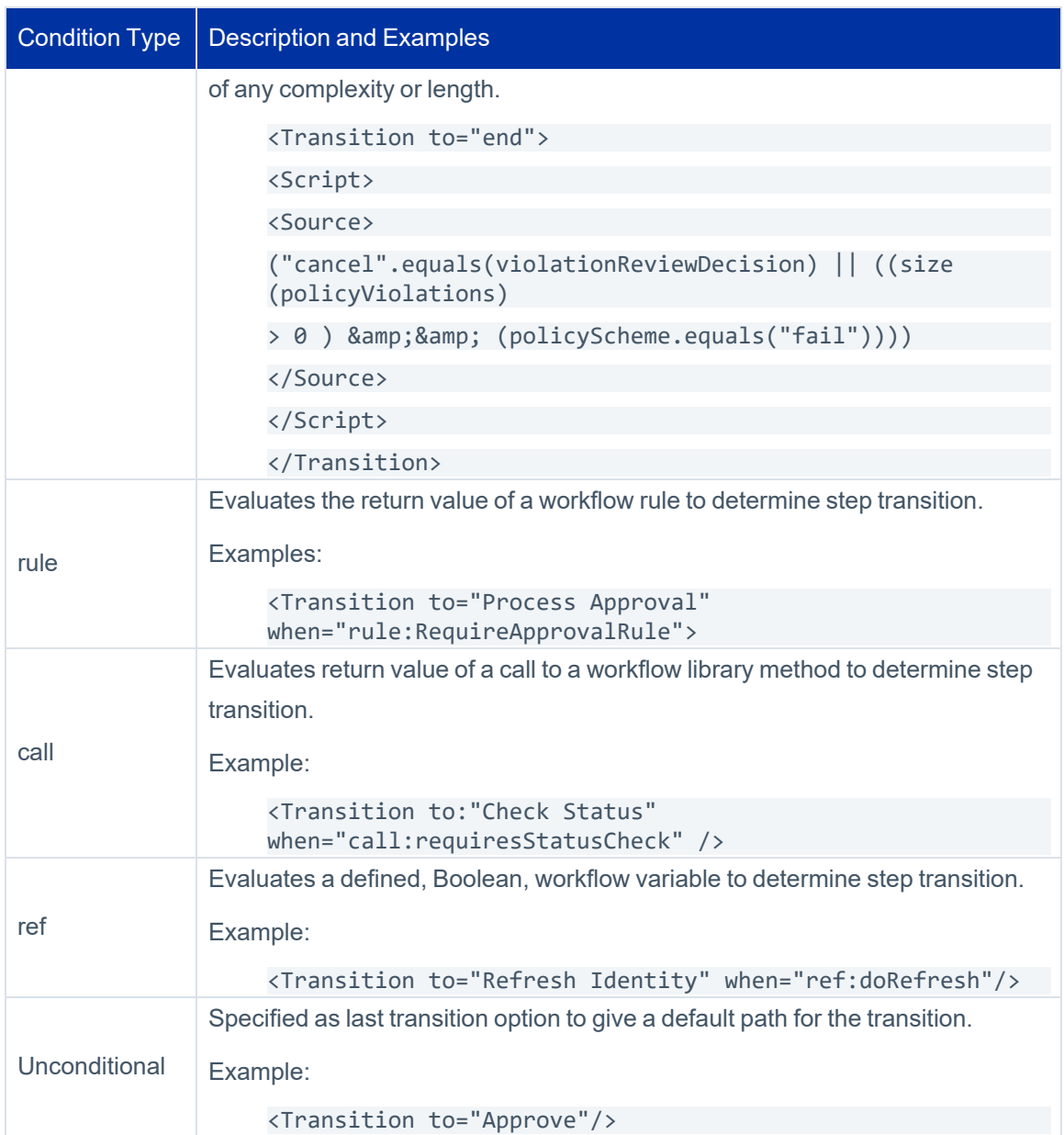

### <span id="page-40-0"></span>**Step Actions**

Most steps involve much more than a name and a transition. Steps also include an action attribute that executes the workflow processing. The action of a step can be a script or can a rule, subprocess, or a call to a workflow library method.

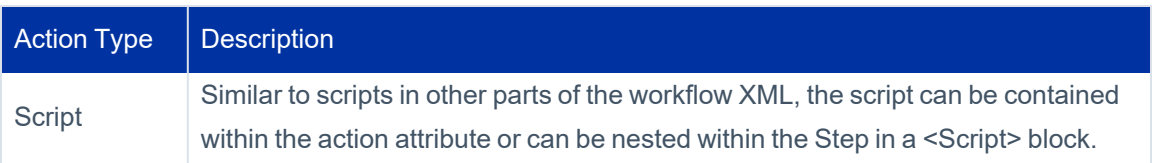

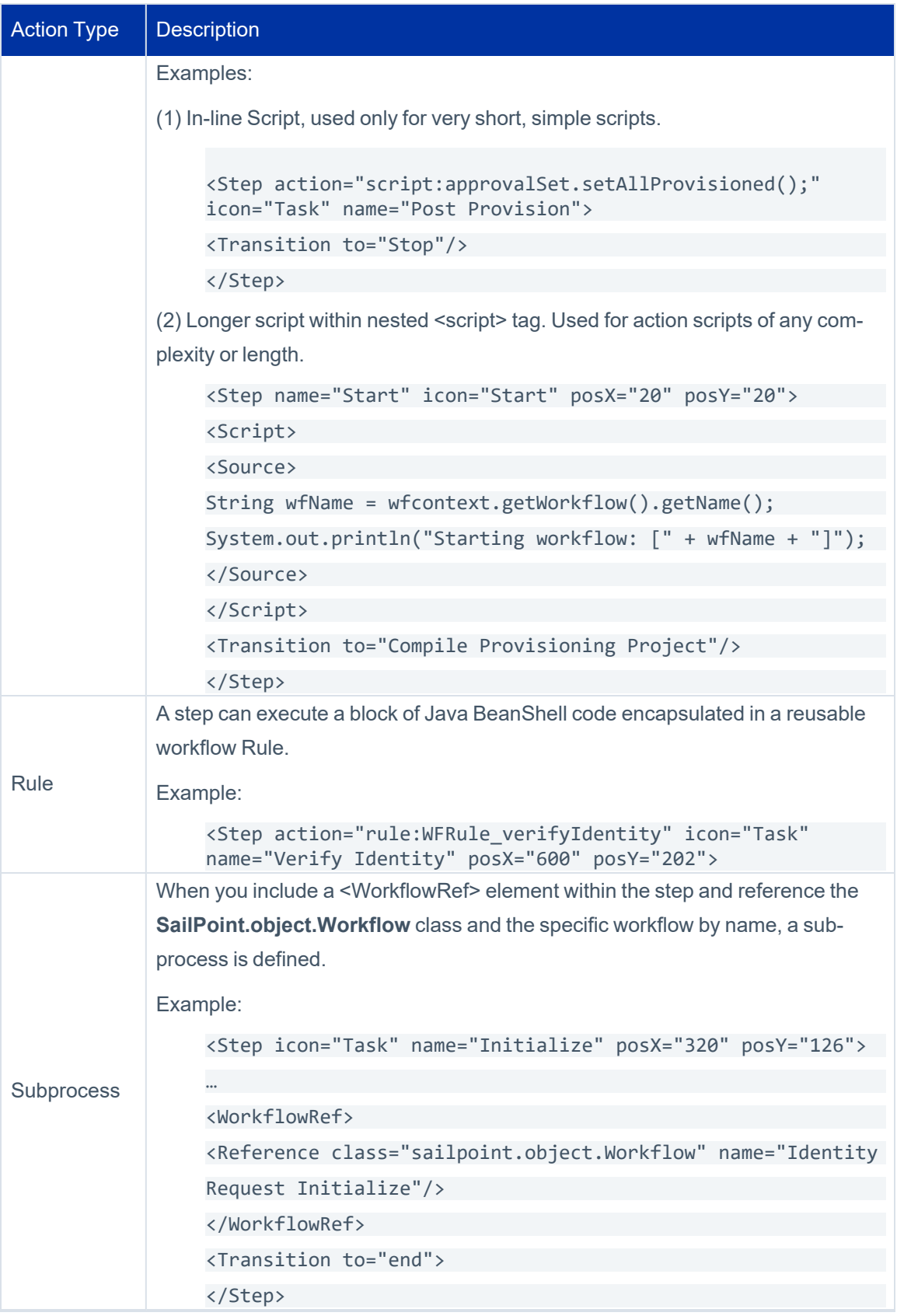

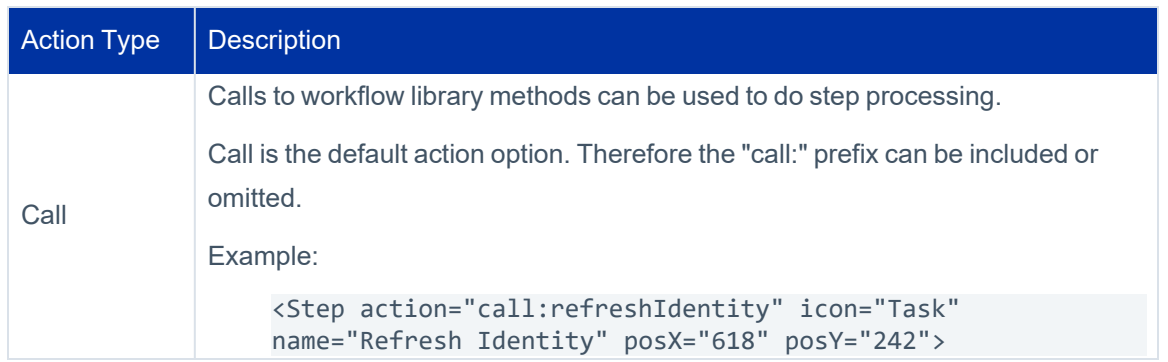

### **Arguments**

Any variables to be passed to a script, rule, subprocess, or library method must be declared as step arguments through <Arg> elements. Similar to other variables, the values for arguments can be specified by string, script, rule, call, or reference. The default specification type is string. Therefore, the "string:" qualifier can be omitted. However, arguments are also commonly passed by referencing workflow variables.

```
Step icon="Task" name="Initialize" posX="320" posY="126">
        <Arg name="w" vaflolue="ref:flow"/>
        <Arg name="formTemplate" value="string:Identity Update"/>
        <Arg name="identityName" value="ref:identityName"/>
        ...
       <Description>Call the standard subprocess to initialize the request, 
              this includes auditing, building the approvalset, compiling the plan into 
              project and checking policy violations.</Description>
       ...    
     <WorkflowRef>
                <Reference class="sailpoint.object.Workflow" name="Identity Request 
                       Initialize"/>
    </WorkflowRef>
       <Transition to="end">
</Step>
```
When an argument is specified as a script, rule, or call, for example, <Arg name="myVar" value="rule:myWFRule"/>, any needed arguments to the script, rule, or library method cannot be explicitly specified.

Because these scripts, rules, and library methods automatically have access to the workflow context object, the scripts can access workflow variables directly through the workflow context get methods. These scripts/rules/methods can also access any step arguments that were defined before them in the step declaration. For example, the method that identifies the value for the Manager argument can use the value in the identityName argument in its processing, if needed. See the following example.

```
<Step icon="Task" name="Processing Step" posX="320" posY="126">
        <Arg name="identityName" value="ref:identityName"/>
        <Arg name="Manager" value="call:getManager"/>
    ...
```
#### </Step>

The following table lists the available Arg attributes

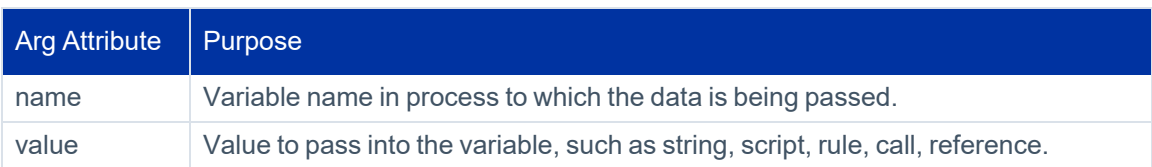

#### <span id="page-43-0"></span>**Return Elements**

To return more than one value from a subprocess, you can declare <Return> elements for the step. At a minimum, a return element contains: a **name** attribute and a **to** attribute. The name attribute is the name of the variable in the subprocess workflow and the **to** attribute is the variable name in the calling (current) workflow. If these names are the same in both workflows, a **to** attribute is not required. However, specifying a to attribute is a best practice for clarity.

Use the merge attribute when the variable is a List and the returned values should be appended to the current workflow's list instead of replacing it. Similar to Args, value attribute for return elements can be specified as a string, script, rule, call, or reference. String is the default. If the value argument is omitted, the value of the name variable is copied as-is into the to variable, However, a script/rule/method can be used to transform or modify the value as it is passed.

- **name** attribute name of the variable in the subprocess workflow
- **to** attribute variable name in the calling (current) workflow

Note: If these names are the same in both workflows, a **to** attribute is not required. However, specifying the to attribute is best practice.

```
<Step icon="Task" name="Initialize" posX="320" posY="126">
        <Arg name="flow" value="ref:flow"/>
        <Arg name="formTemplate" value="string:Identity Update"/>
       <Arg name="identityName" value="ref:identityName"/>
     ...
      <Return name="project" to="project"/>
       <Return merge="true" name="workItemComments" to="workItemComments"/>
     <WorkflowRef>
                <Reference class="sailpoint.object.Workflow" name="Identity Request 
                       Initialize"/>
        </WorkflowRef>
        <Transition to="end">
</Step>
```
The following table lists the available Return attributes.

#### Editing Workflow XML

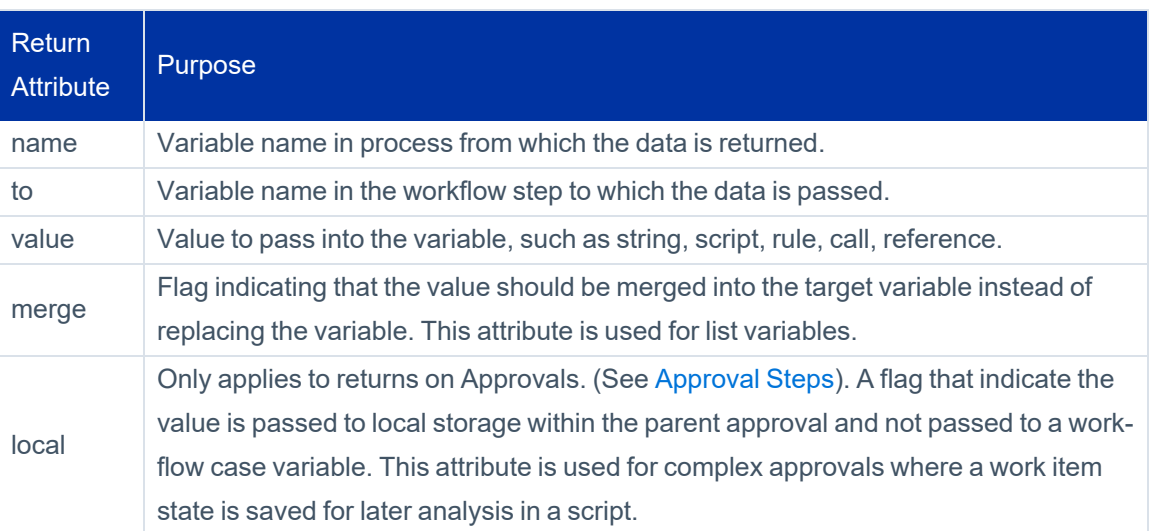

### **Call**

Note: Installations can create custom libraries for commonly used and required business methods. However, custom library methods must be named with unique names that do not conflict with standard library method names. Conflicts resolve as a reference to the standard library method. It is possible to extend a standard library and overload its method names. Extending a standard library is not consider a best practice. Therefore, the best practice is to create new names for nonstandard methods. Creating new names makes it clear that the method is not a standard method.

Use calls to workflow library methods to do step processing. Similar to subprocesses, they sometimes require arguments to be passed to them. You declare method arguments the same way as subprocesses. You use Library methods with a call action. See the following example.

```
<Step action="call:refreshIdentity" icon="Task" name="Refresh Identity" posX="618" posY-
Y="242">
        <Arg name="identityName" value="ref:identityName"/>
        <Arg name="correlateEntitlements" value="string:true"/>
       <Description>Add arguments as necessary to enable refresh features. Typically you 
            only want this to correlate roles. Don't ask for provisioning since that
            can result in provisioning policies that need to be presented and it's
            too late for that. This is only to get role detection and exception
            entitlements in the cube.</Description>
        <Transition to="Notify"/>
  </Step>
```
The methods available for the call action are those included in the libraries attribute for the workflow element, if specified. If no libraries attribute is specified, the workflow automatically has access to the methods in the Identity, Role, PolicyViolation, and Lifecycle Manager libraries. If other libraries, including custom libraries, are explicitly listed in the libraries attribute, any of the default libraries whose methods are needed by the workflow must also be explicitly

<span id="page-45-0"></span>included in the list to be available. See [Workflow](#page-54-0) Library Methods for details about the methods available in each library.

#### **Wait Attribute**

The step wait attribute causes the workflow to pause in its execution for the duration specified. The wait value can be specified as a string, script, rule, call, or reference. String is the default.

```
<Step name="Wait for next check" wait="ref:provisioningCheckStatusInterval">
        <Description>
              Pause and wait for things to happen on the PE side.  
              Use the configurable interval to determine how long
              we wait in between checks.
      </Description>
        <Transition to="CheckStatus"/>
  </Step>
```
This attribute creates a special type of step with the sole purpose of creating a pause in the action. Wait steps are commonly used in retry logic to enable behind-the-scenes processing to occur before the workflow attempts to repeat an action.

#### <span id="page-45-1"></span>**Catches Attribute**

These steps are not caused through a transition from a previous step. These steps are caused by a thrown message that the steps intercepts or catches. Currently, only a complete message is thrown and can be caught. This process occurs when one of the following items occurs:

- All sequential steps in a workflow are executed to completion. OR
- Failure condition results in the termination of the workflow.

```
<Step catches="complete" icon="Task" name="Finalize">
        <Arg name="project" value="ref:project"/>
        <Arg name="approvalSet" value="ref:approvalSet"/>
       <Arg name="trace" value="ref:trace"/>
       <Description>
              Call the standard subprocess that can audit/finalize the request.
       </Description>
       <WorkflowRef>
              <Reference class="sailpoint.object.Workflow" name="Identity Request Finalize"/>
    </WorkflowRef>
       <Transition to="end"/>
```
The primary purpose of these steps is to update the IdentityRequest object, which tracks and reports the status of a LifecycleManager request, making the history of LCM request processing available even after the TaskResult for the workflow was purged.

<span id="page-46-0"></span>Each installation can drive custom logic based on catching this complete message.

## **Approval Steps**

Approval is one of the most common actions that a workflow process performs. The IdentityIQ Approval model is constructed to simplify the process of defining an approval structure. Approvals are a special type of step that contain an <Approval> element, specifying how the approval work item is presented for approval.

Some approval steps are designed to get a user's approval on a requested change, as the name implies. However, the approval element can be used any time data needs to be gathered from a user.

Typically, when you use approval steps to gather non-approval data, you use a custom form to:

- Present the work item to the user and
- Request the needed information from the user.

For information on creating approval steps, see the section above. Through the XML, the custom form is manually defined within an approval step. You can also specify custom forms for traditional approvals when you need to present the information differently than the standard approval forms layout. See[Workflow](#page-73-0) Forms for more details on usage of custom forms.

Similar to other Workflow elements, you specify some modifiers as attributes on the approval element and specify other modifiers through nested elements within the approval.

### **Approval Attributes**

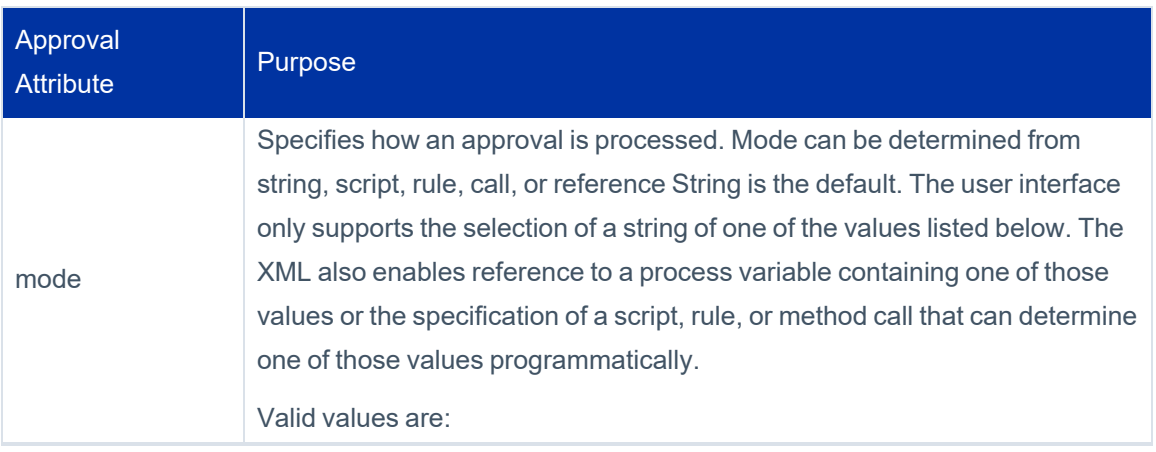

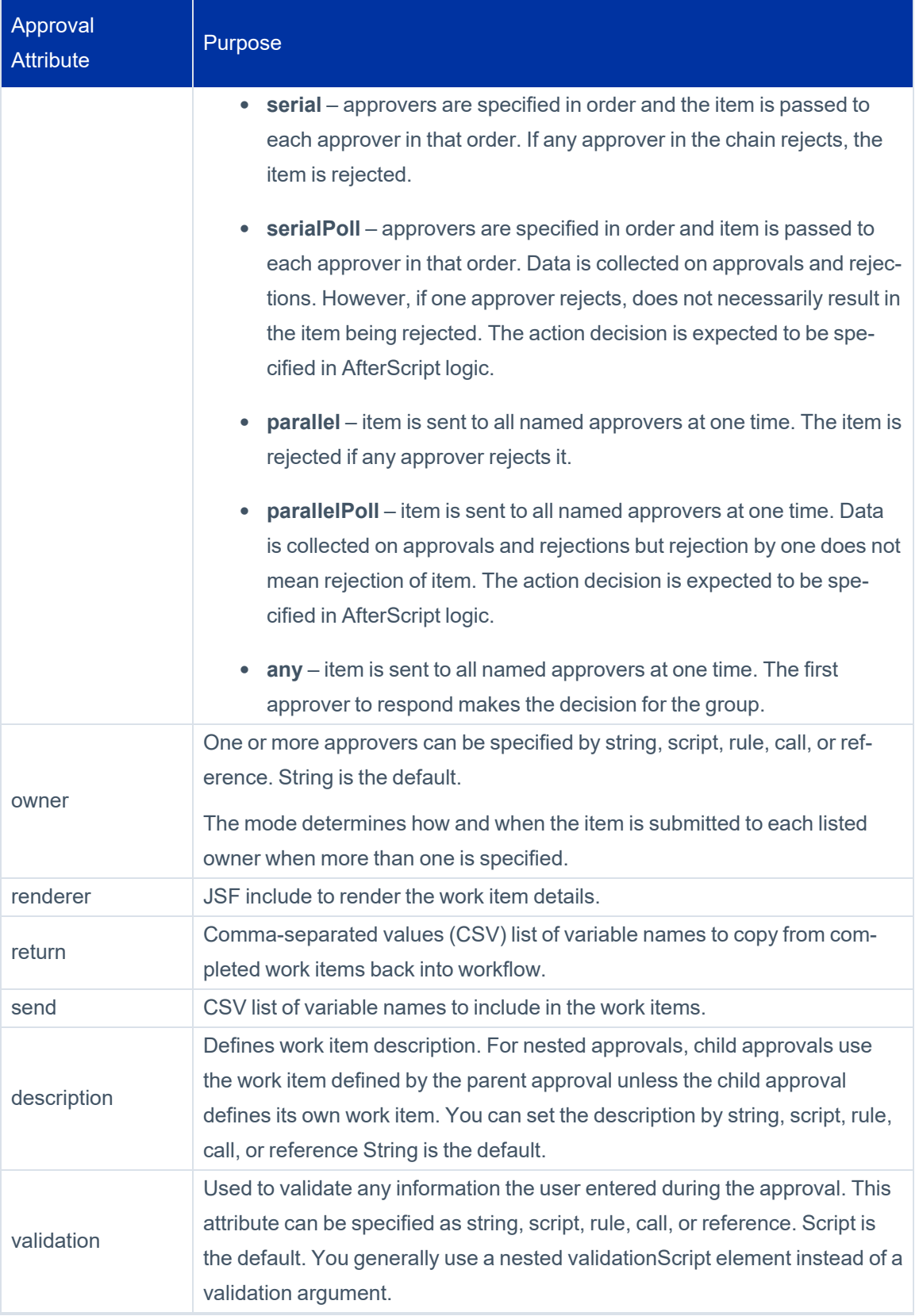

### Editing Workflow XML

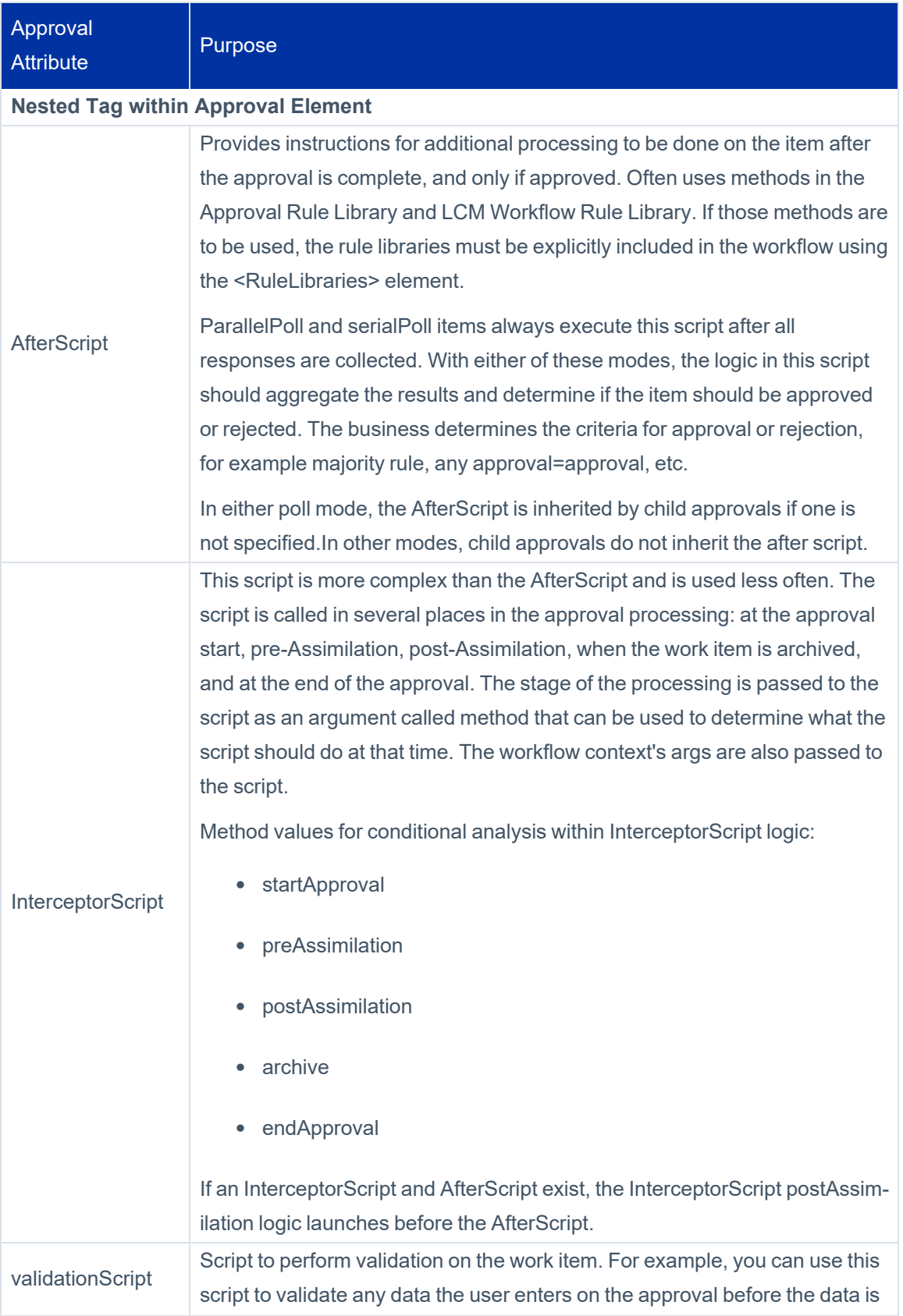

#### Editing Workflow XML

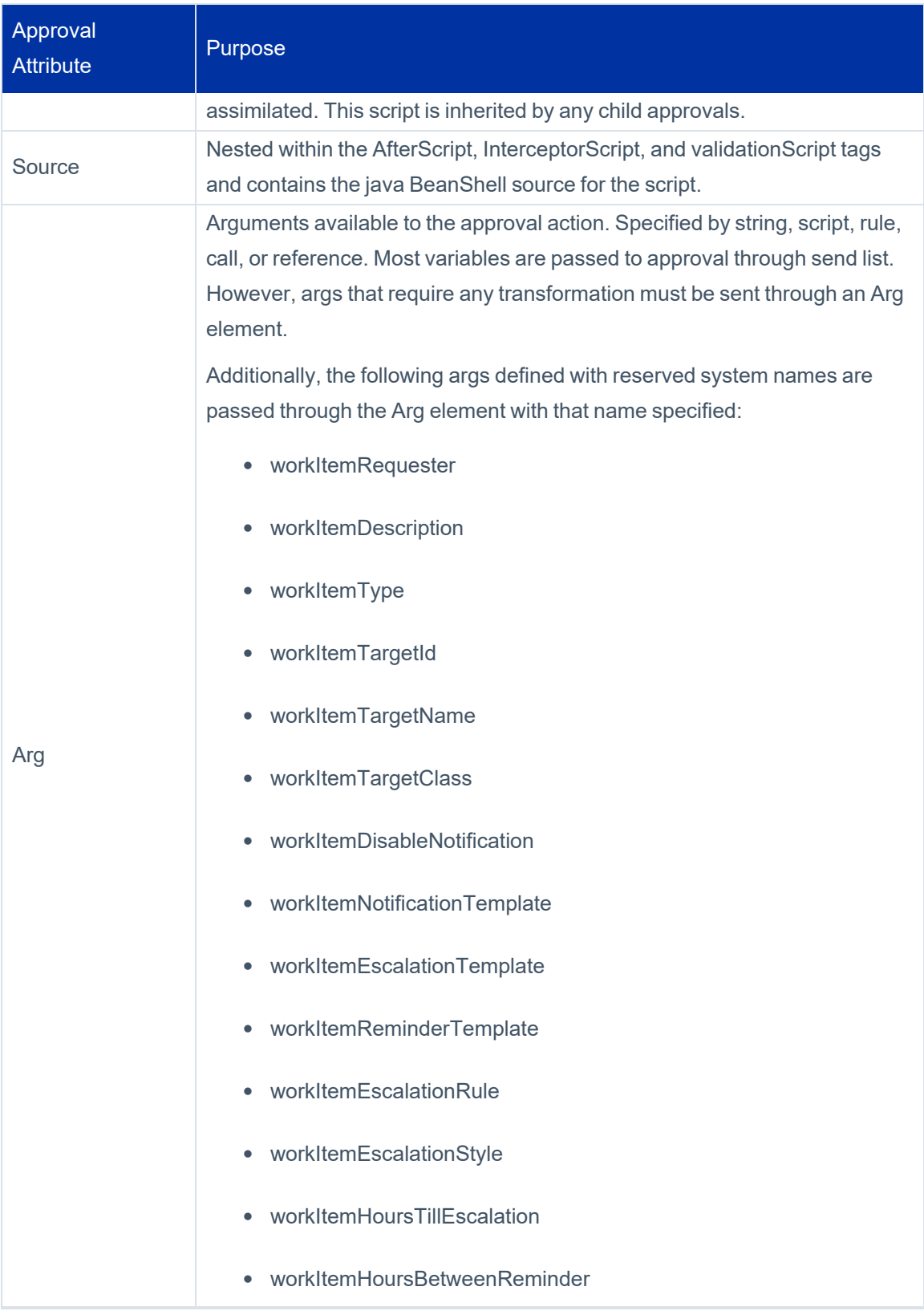

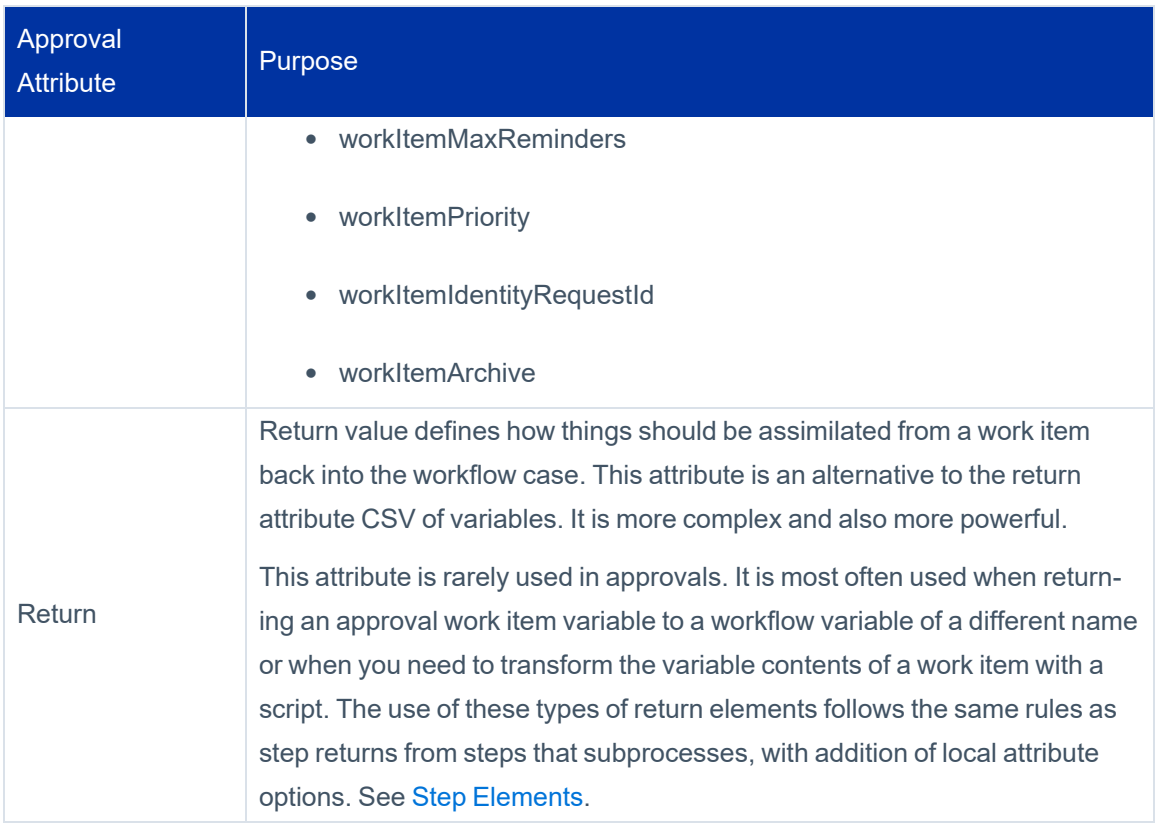

The following basic approval step example presents an account change to the identity's manager for approval. The AfterScript records the approval decision and creates an audit record.

```
<RuleLibraries>
        <Reference class="sailpoint.object.Rule"  name="Approval Library"/>
        <Reference class="sailpoint.object.Rule"  name="LCM Workflow Library"/>
</RuleLibraries>
<Step icon="Approval" name="Manager Approval">
<Approval mode="serial" owner="script:getManagerName(identityName, launcher, fall-
backApprover);" renderer="lcmWorkItemRenderer.xhtml" send-
d="approvalSet,identityDisplayName,identityName,policyViolations">
<Arg name="workItemDescription" value="Manager Approval - Account Changes for User:
$(identityDisplayName)"/>
<Arg name="workItemNotificationTemplate" value="ref:managerEmailTemplate"/>
<Arg name="workItemRequester" value="$(launcher)"/>
<AfterScript>
                <Source>
                    import sailpoint.workflow.IdentityRequestLibrary;
                    assimilateWorkItemApprovalSet(wfcontext, item, approvalSet);
IdentityRequestLibrary.assimilateWorkItemApprovalSetToIdentityRequest(wfcontext,
approvalSet);
```
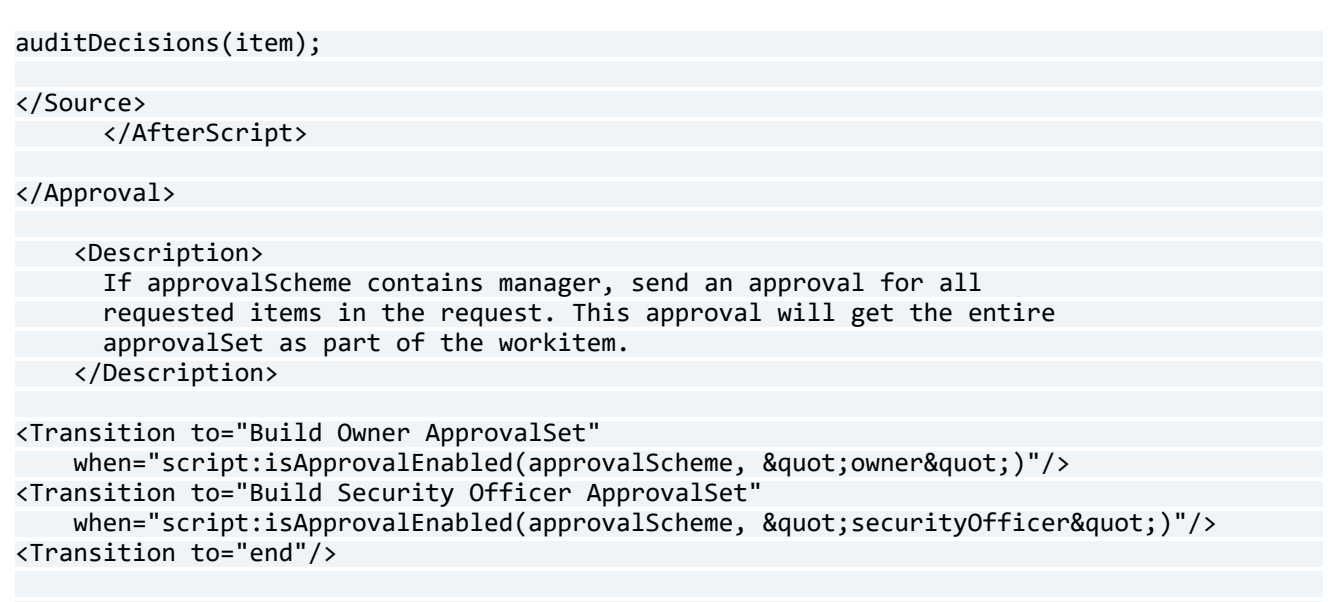

</Step>

Note: In the AfterScript in this example, the methods not qualified by the library name are in the LCM Workflow Rule Library that is available to the workflow through the <RuleLibraries> declaration.

The assimilateWorkItemApprovalSetToIdentityRequest method is part of the IdentityRequestLibrary, this is available to the script through the import of that library in the script.

Library methods called through step action attributes are available through the workflow libraries attribute list,. However, when the library methods are executed from within scripts, the library must be specifically imported for the script.

#### **Nested Approvals**

Child approvals created through the user interface are expressed as nested approval elements in the XML. When nested approvals exist, the parent ceases to be an approval of its own. In those case, the sole purpose of the parent approval is to organize and contain the child approvals. The mode on the parent determines how to process the set of peer child approvals.

```
   <Approval mode="string:parallel" name="Approve Region" owner="ref:regionApprover" 
       send="identityName, region">
            <Arg name="workItemDescription" value="string:Approve Region for $(identityName)"/>
            <Approval name="childApproval1" owner="string:Walter.Henderson" 
          send="identityName, region"/>
            <Approval name="childApproval2" owner="string:Alan.Bradley" 
                    send="identityName,region"/>
   </Approval>
```
In the example above, childApproval1 and childApproval2 are processed in parallel. Because both of these child approvals are identical (no custom work item config and no children of their own), the same objective can be accomplished with a single approval with multiple owners:

```
   <Approval mode="string:parallel" name="Approve Region" owner="ref:regionApprover" 
    send="identityName, region">
         <Arg name="workItemDescription" value="string:Approve Region for $(identityName)"/>
         <Approval name="childApproval1" owner="string:Walter.Henderson" 
                 send="identityName,region"/>
         <Approval name="childApproval2" owner="string:Alan.Bradley" 
       send="identityName, region"/>
   </Approval>
```
Nested approvals can be used effectively when different approval levels are implemented with custom configurations and specifications. For example, the workItemConfig for each of the child approvals can be different, which can result in a notification scheme, escalation policy, etc. for the different approvers.

Nested approvals can be governed by a different approval mode from the one used on the master set and/or can contain their own child approval levels. One child approval can be done as an any approval, one that accepts the ruling of the first responder of several listed approvers, while the highest approval level is managed serially. Another child approval can implement custom workItemConfigs for its own child approvals. The example below illustrates all of these concepts.

Nested approvals can be used effectively when different approval levels are implemented with custom configurations and specifications. For example, the workItemConfig for each of the child approvals can be. The following example that illustrates all of these concepts.

```
   <!-- Approval submitted to HR and to supervisor and manager in serial manner -->
   <Approval mode="string:serial" name="Approve Region" owner="spadmin" 
            send="identityName,region">
          <Arg name="workItemDescription" value="string:Approve Region for $(identityName)"/>
          <!-- HR Personnel approve region (whoever responds first makes decision) -->
          <Approval name="HRApproval" mode="string:any" 
                     owner="ref:HRApprovers" send="identityName,region"/>
          <!-- Supervisor and Manager approve region serially after HR approves -->
          <!-- Each has a different email template (work item config) for notification -->
          <Approval mode="string:serial" name="SupMgrApproval" send="identityName,region">
                   <Approval name="Supervisor" send="identityName,region" owner="Tom.Jones"> 
                       <WorkItemConfig escalationStyle="none">
                              <NotificationEmailTemplateRef>
                                    <Reference class="sailpoint.object.EmailTemplate"               
                                         name="SupervisorApprovalEmail"/>
                              </NotificationEmailTemplateRef>
                       </WorkItemConfig>
                  </Approval>
                   <Approval name="Manager" send="identityName,region" owner="Mary.Peterson">
```

```
            <WorkItemConfig escalationStyle="none">
                                    <NotificationEmailTemplateRef>
                                            <Reference class="sailpoint.object.EmailTemplate"               
name="ManagerApprovalEmail"/>
                                    </NotificationEmailTemplateRef>
                             </WorkItemConfig>
                        </Approval>
              </Approval>
       </Approval>
```
This ability to nest approvals, with options to assign different approval modes and work item configurations to each, enables implementers to create highly customized approval structures to meet the needs of the installation.

<span id="page-54-0"></span>Workflow Libraries are sets of compiled java methods. To be accessible to workflows, these libraries must be specified as a comma separated list in the libraries attribute of the workflow element. The classes for libraries are named as follows: **SailPoint.workflow.[library]Library.class**. Only the [library] portion is specified in the libraries attribute.

The following example makes methods from the **SailPoint.workflow.IdentityLibrary.class** accessible to the workflow.

Example:

<Workflow libraries="Identity" explicitTransitions="true" name="Hello World Workflow" type="IdentityUpdate">

Note: If no Libraries attribute is specified on the Workflow element, the workflow can access the Identity, Role, PolicyViolation, and LCM libraries by default.

The following tables list the workflow libraries and the methods available. Although the Standard Workflow Handler is not technically a library, the methods in it are accessible to every workflow and are called through the same syntax as library methods.

### **Standard Workflow Handler**

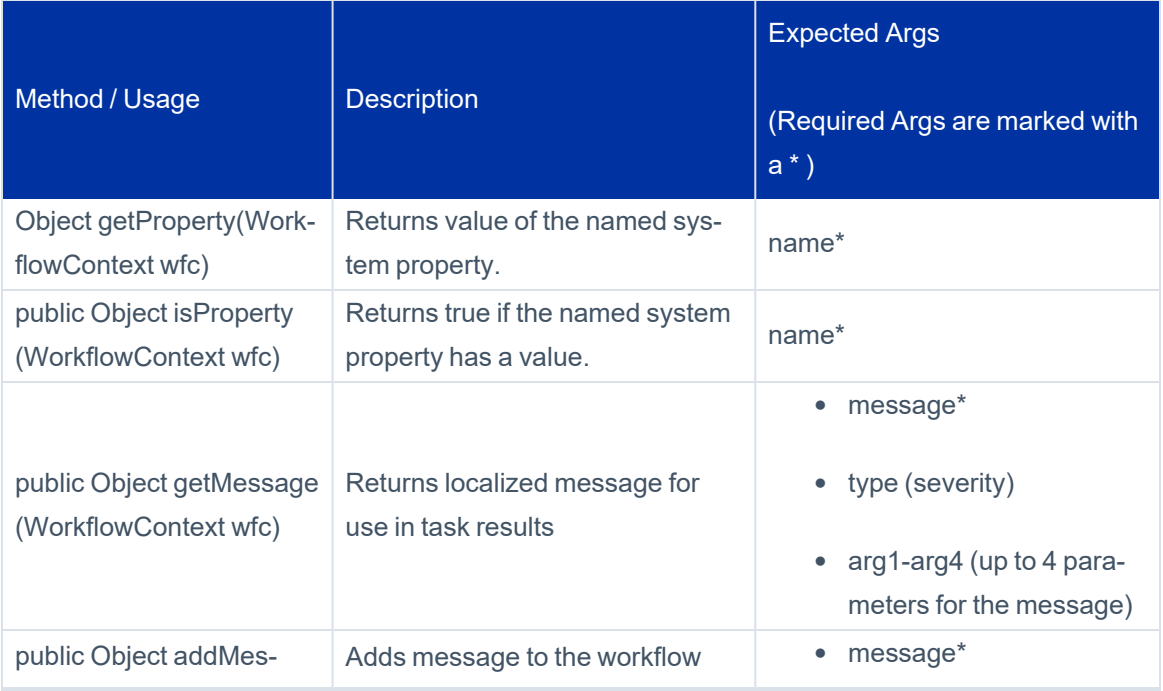

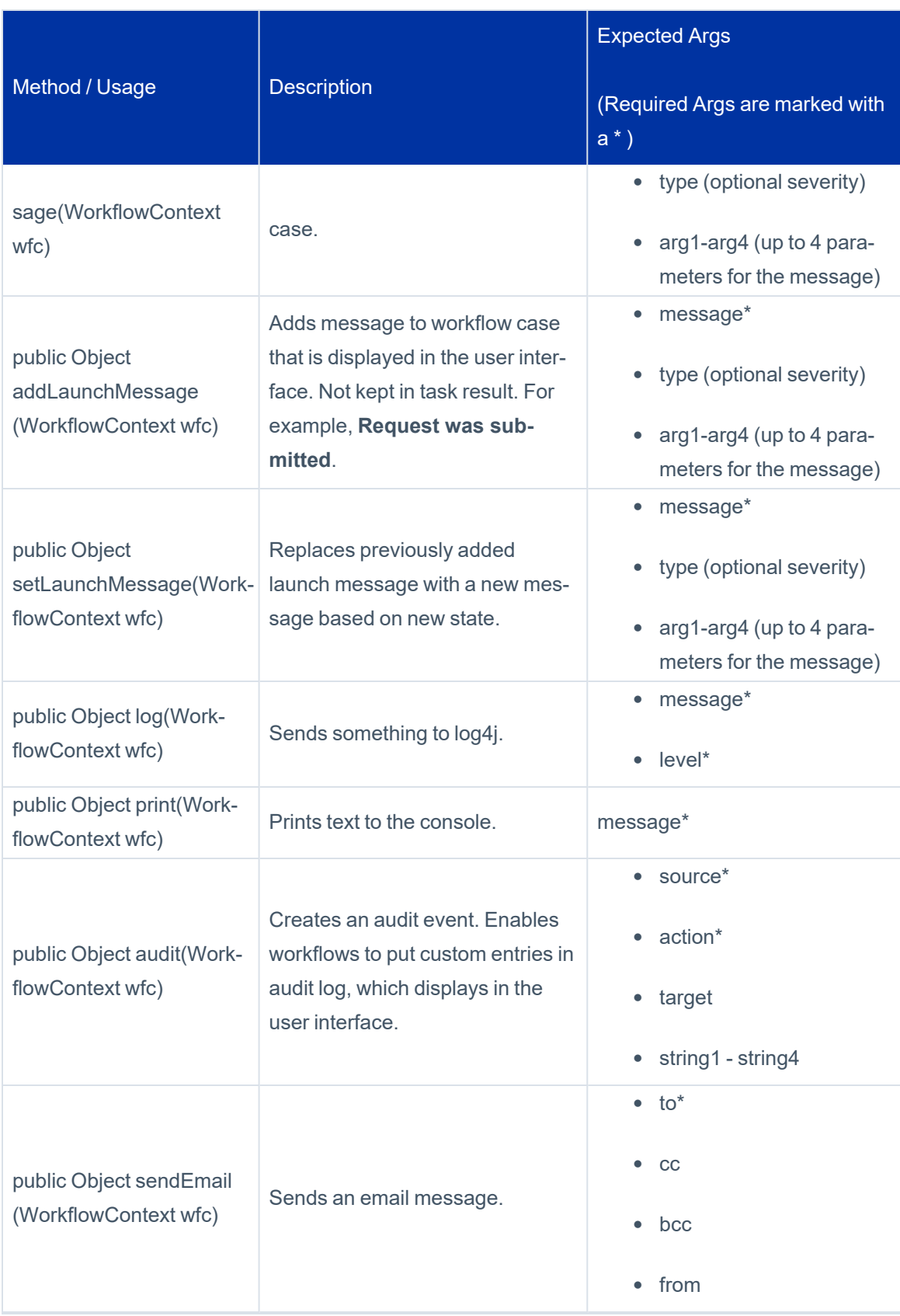

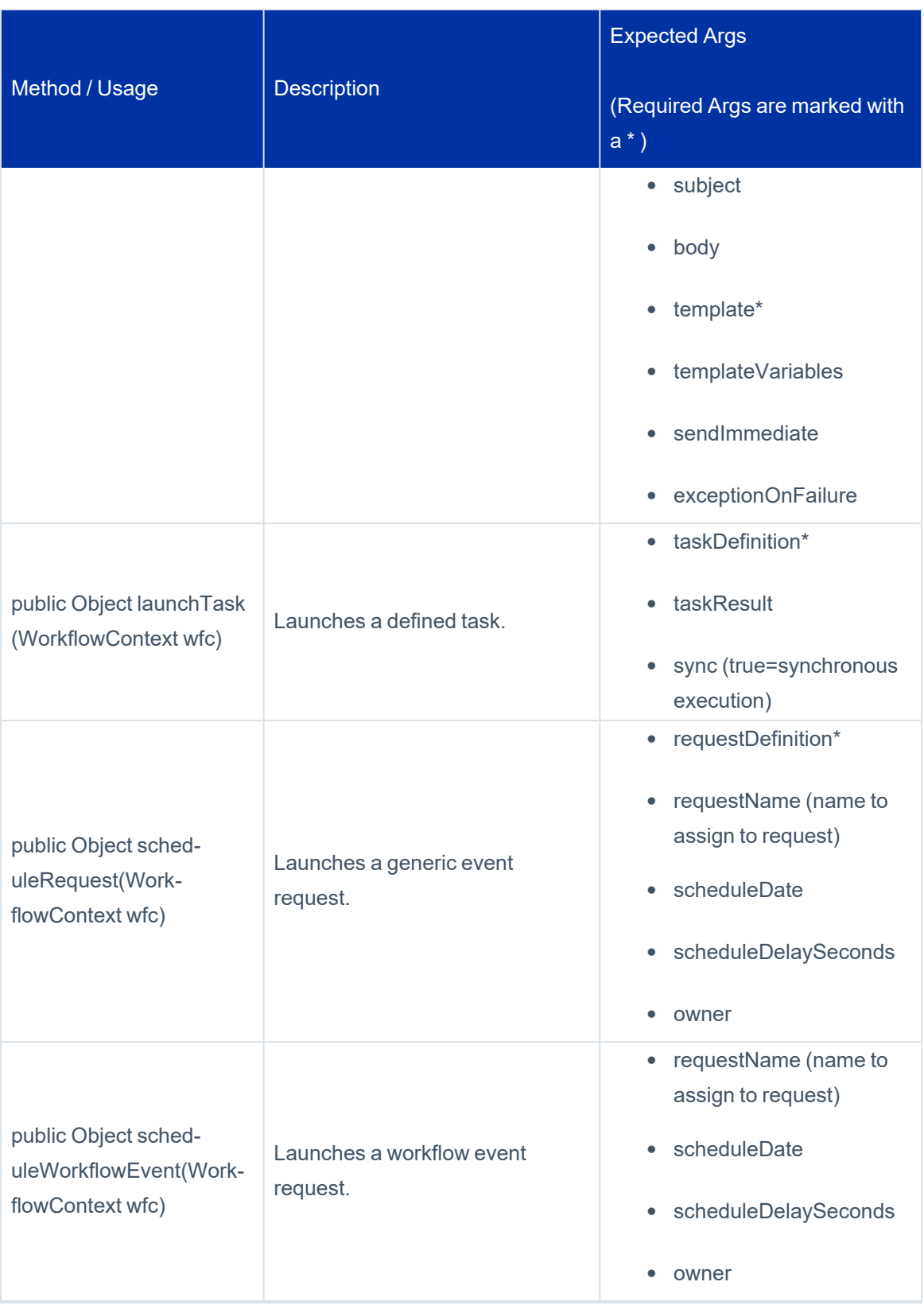

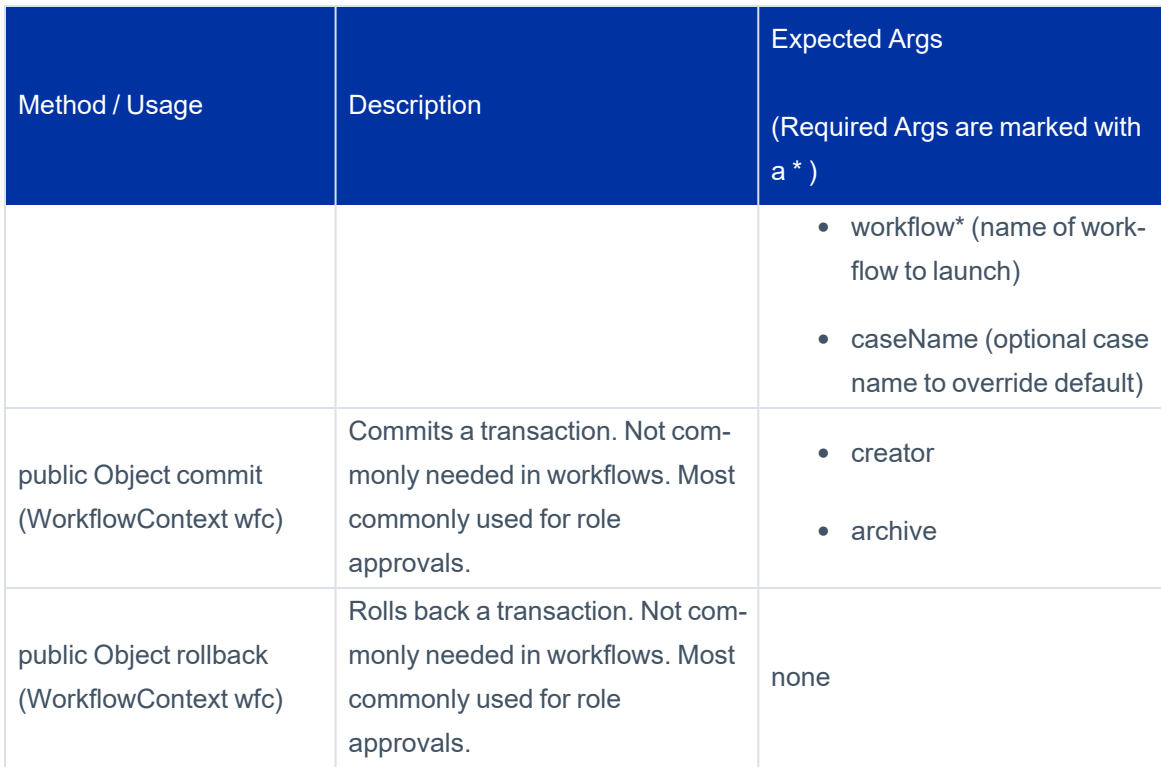

# **Identity Library**

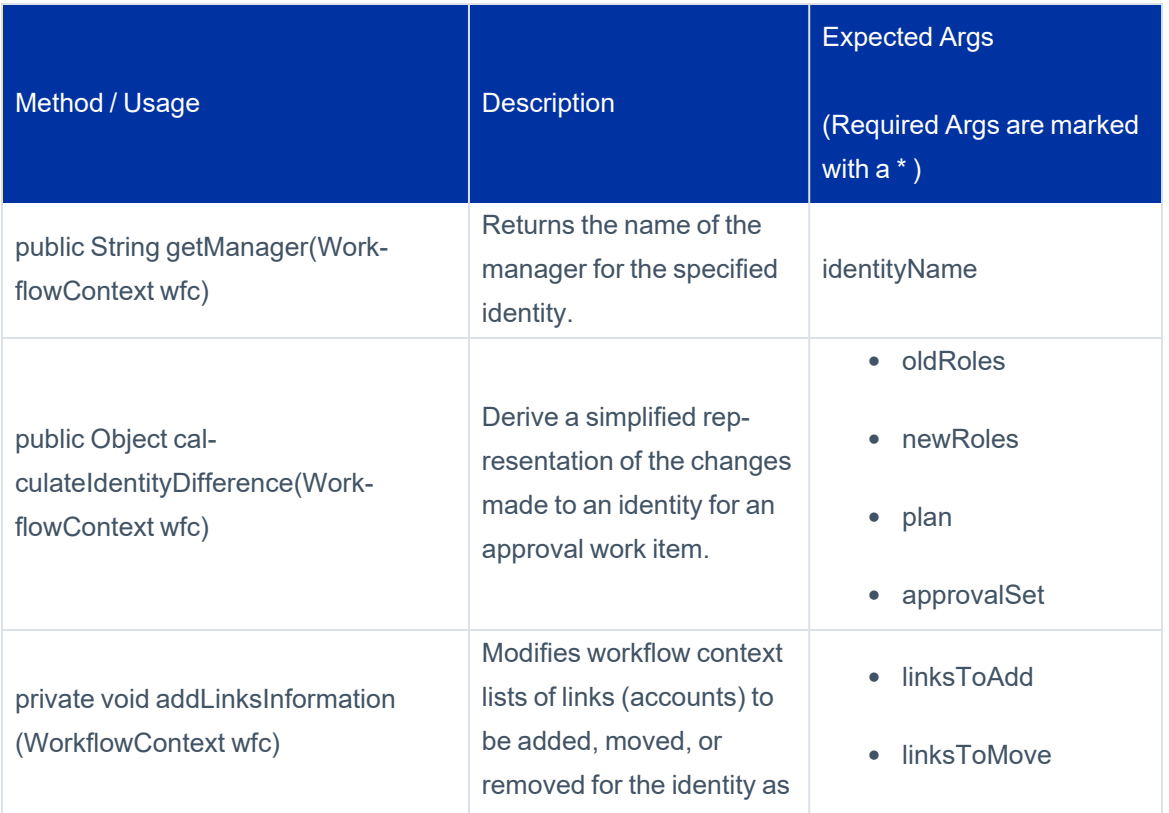

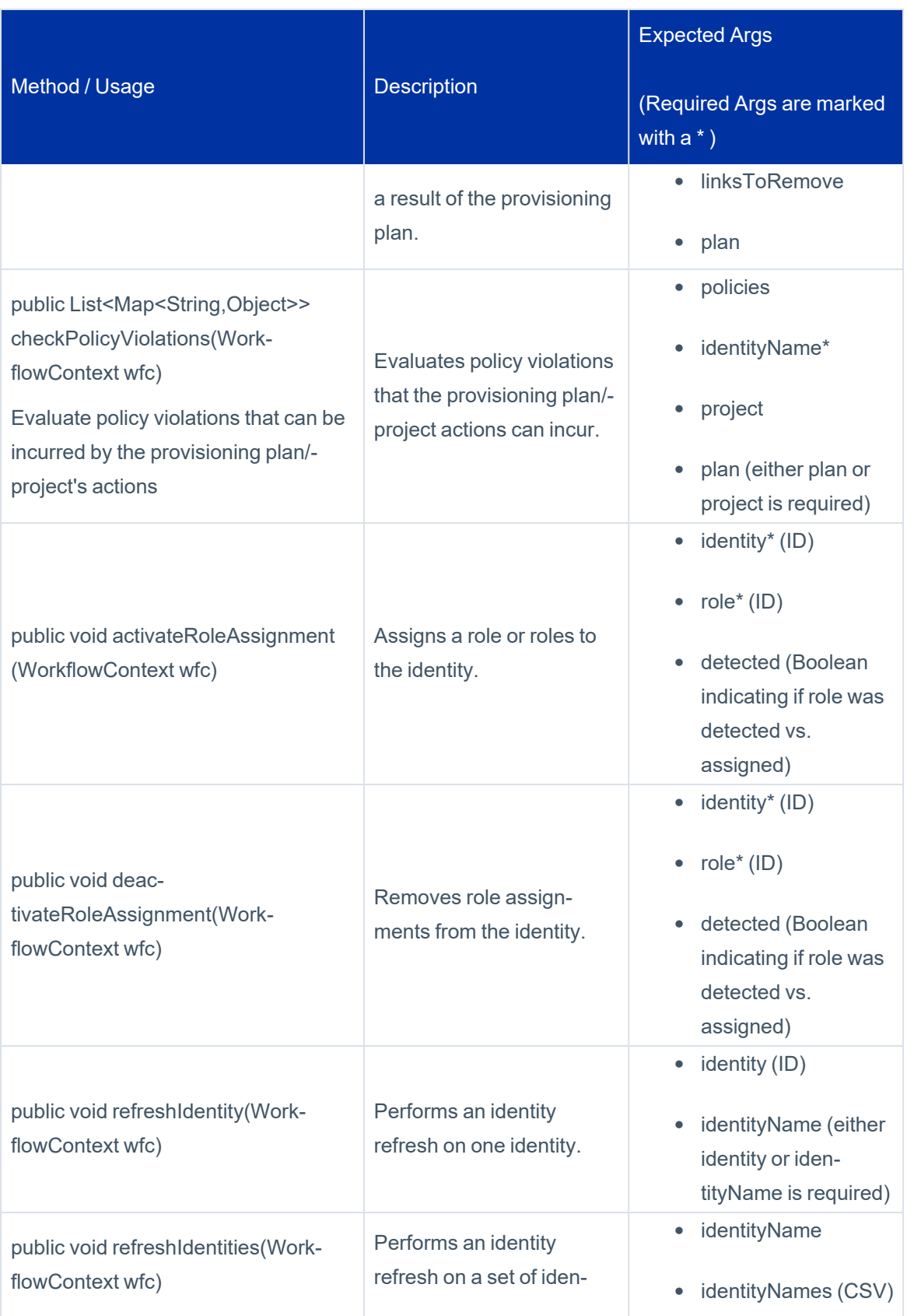

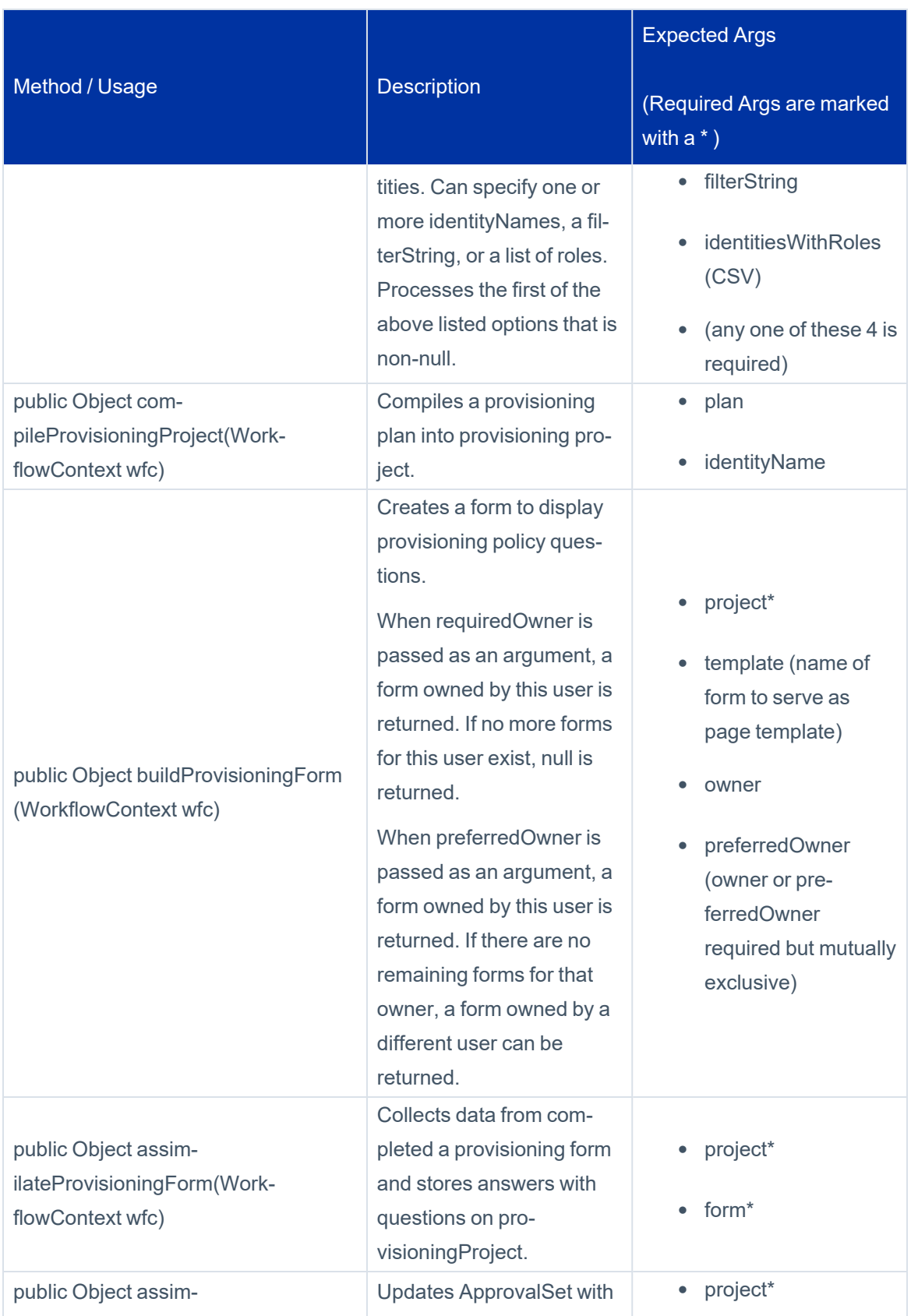

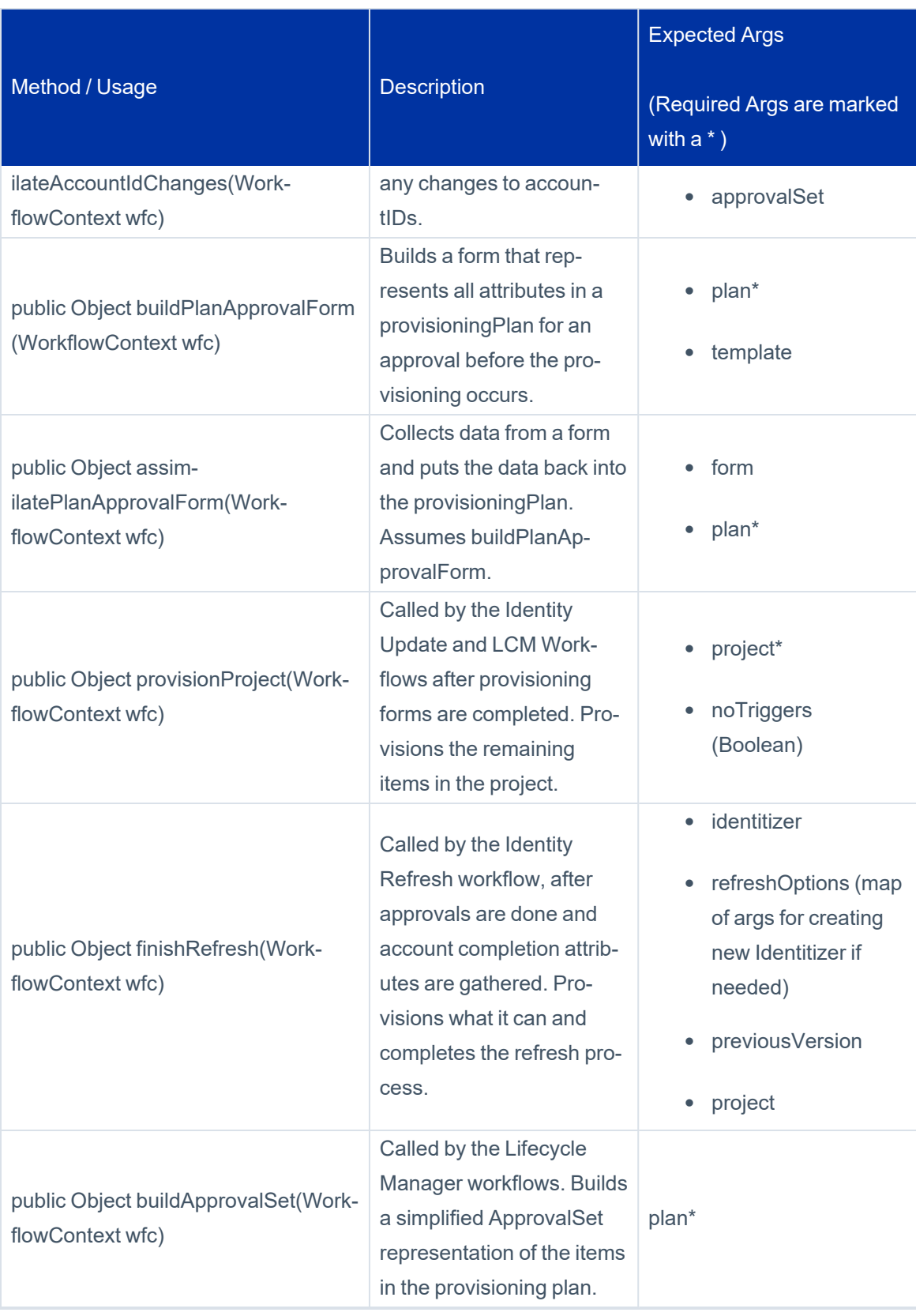

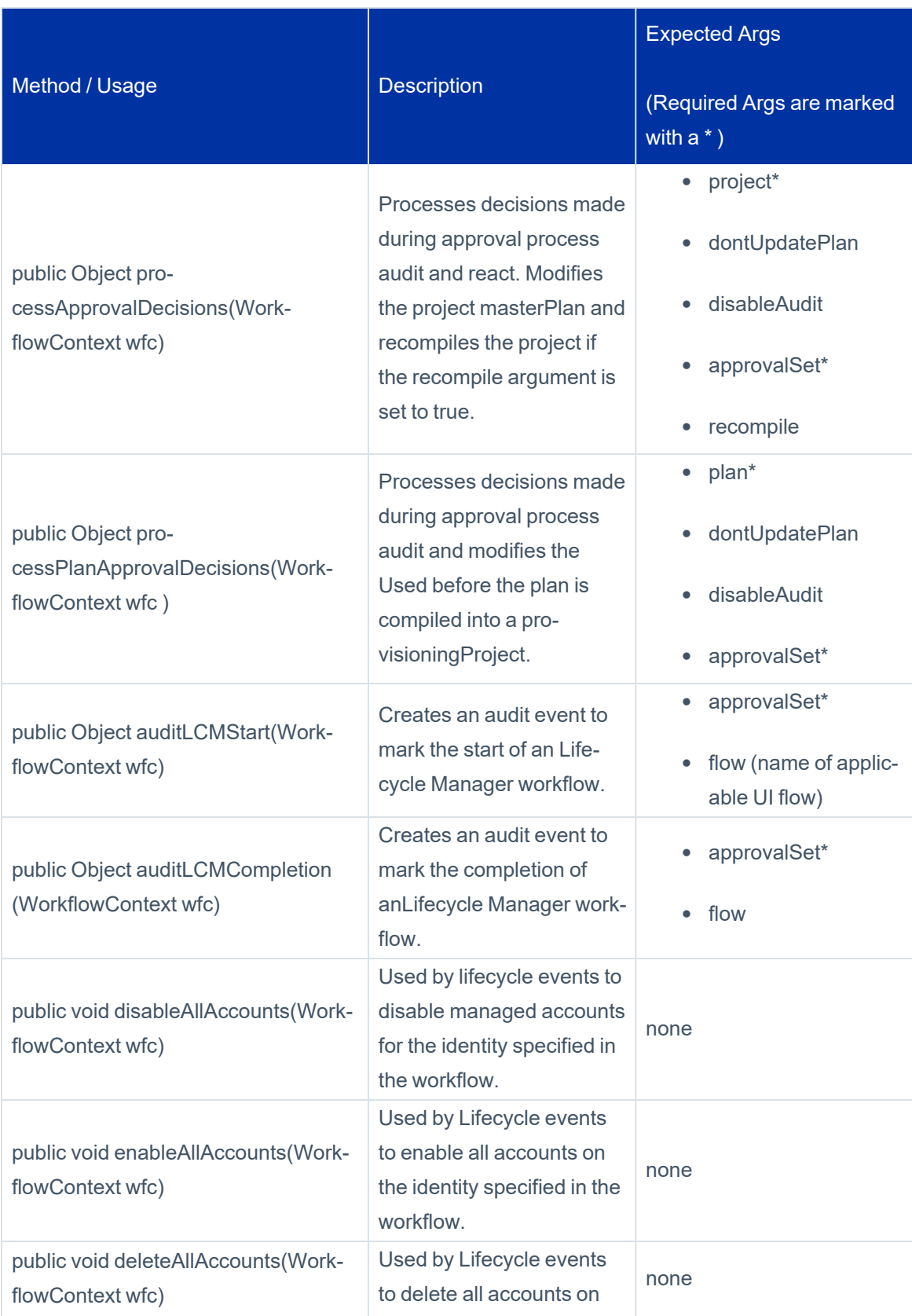

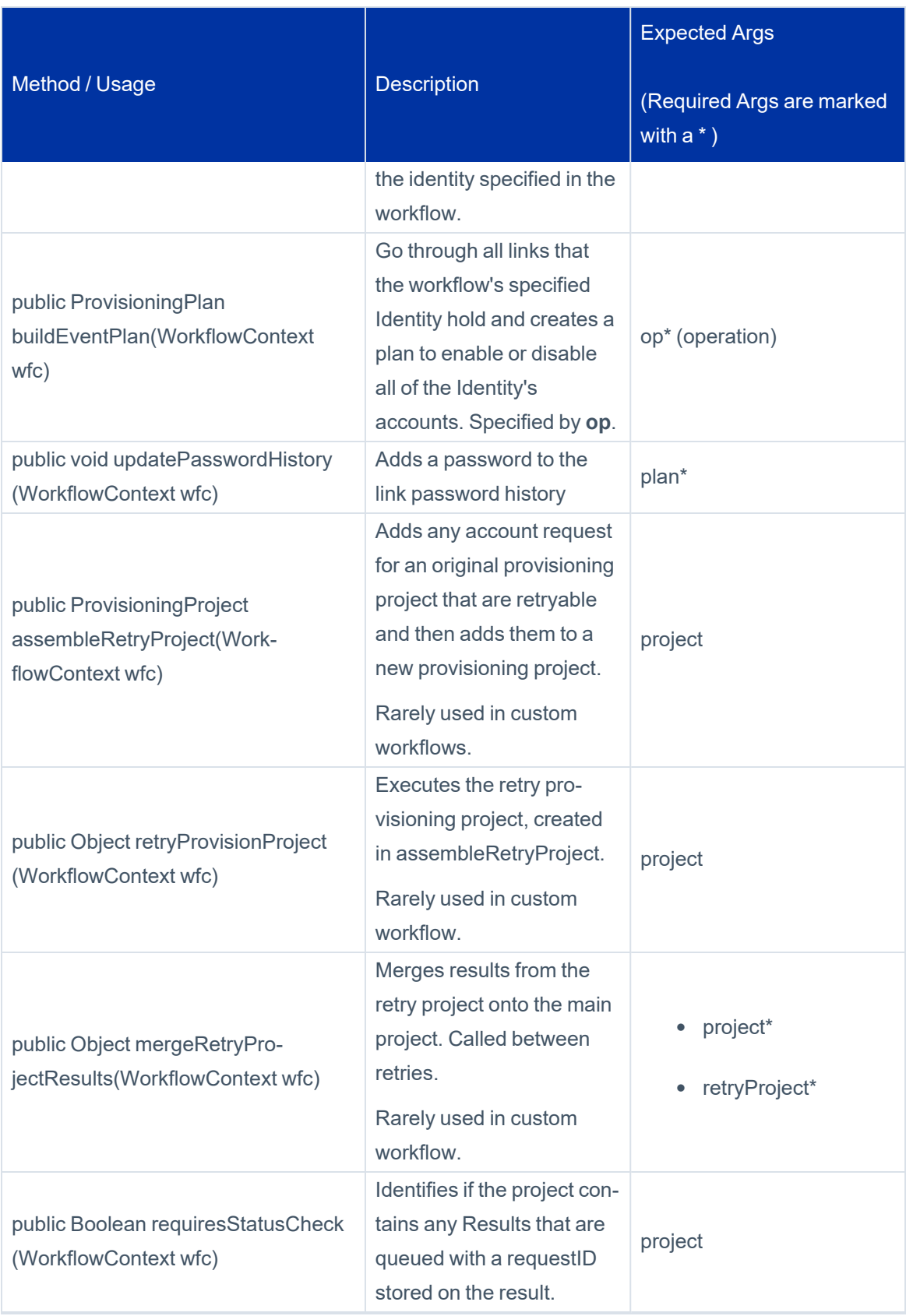

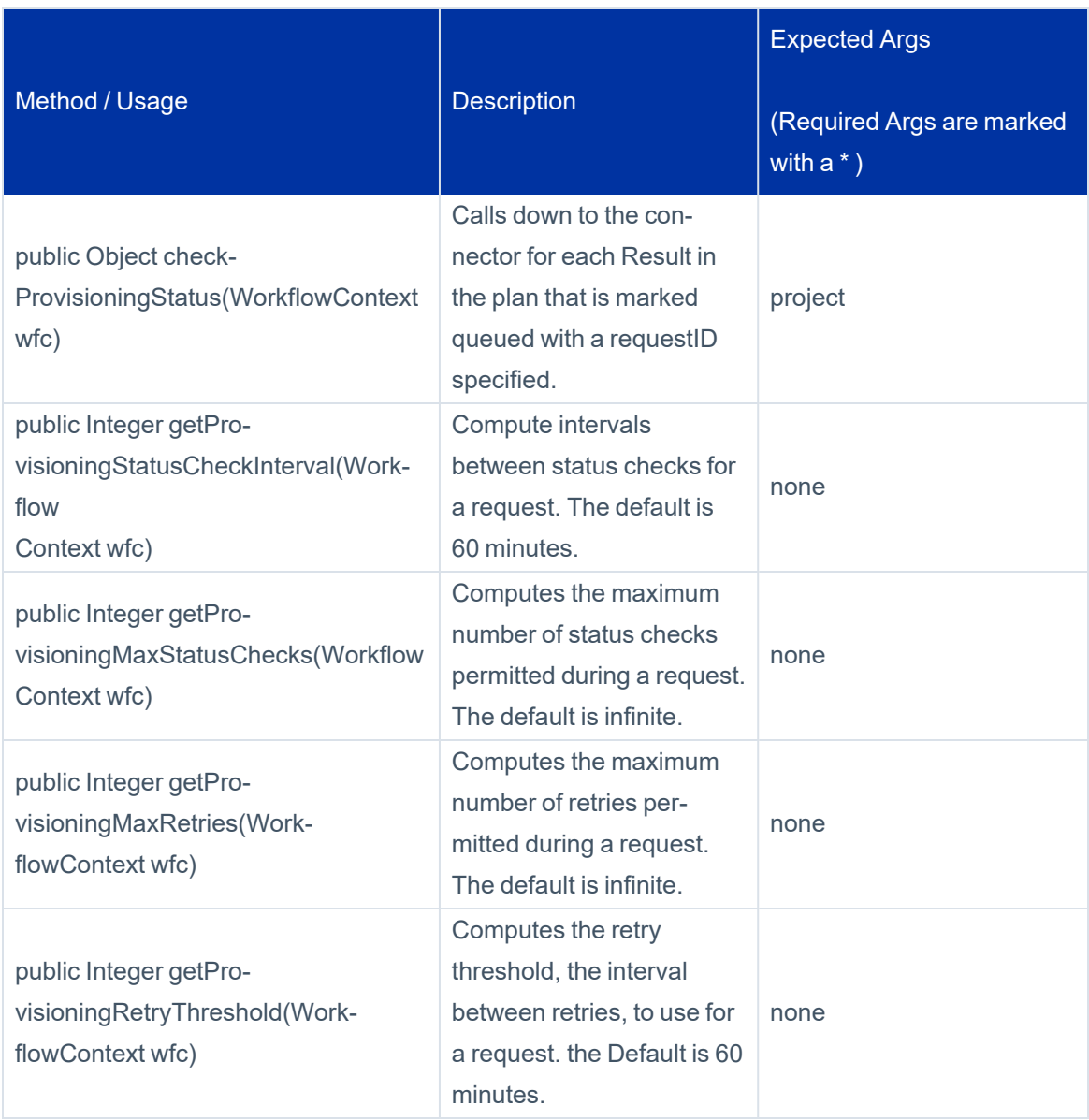

The methods are available for use. However these methods are rarely used in a custom workflow. It is recommended that custom workflows the workflow subprocesses instead of calling the library methods directly.

Note: This information is included for reference purposes and to document the purpose of the methods and what is passed to them. These explanations are also included to ensure that customizations do not remove calls to important methods from the subprocess workflows and to ensure that customizations only add other functionality around these method calls.

# **IdentityRequest Library**

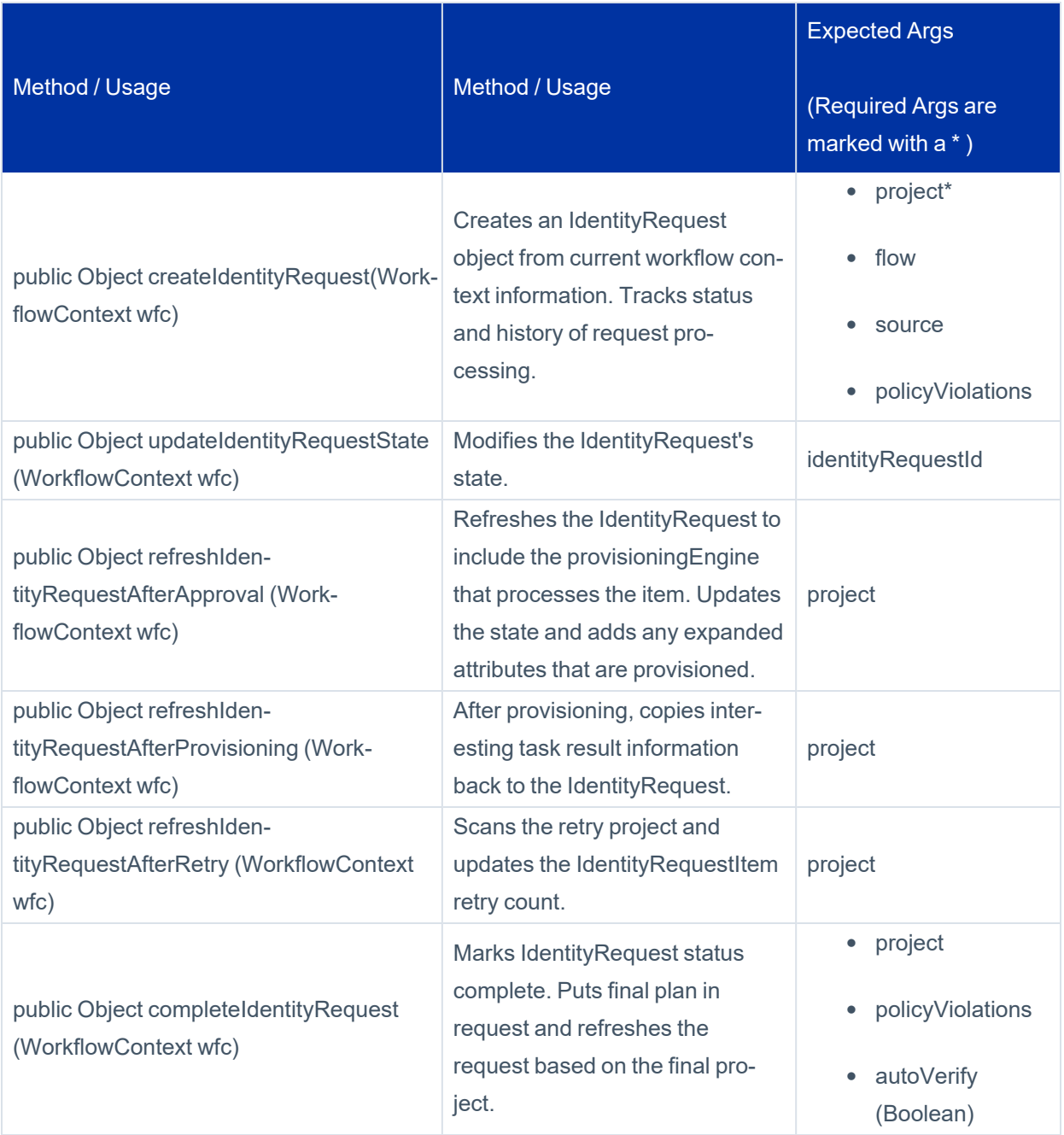

## **Approval Library**

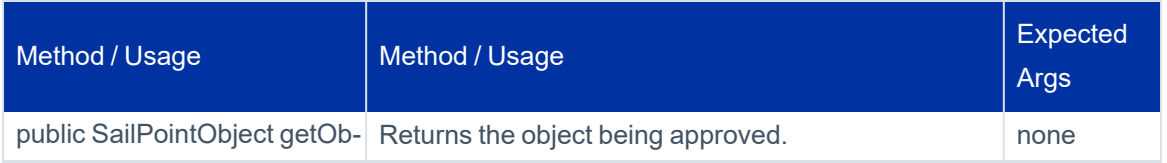

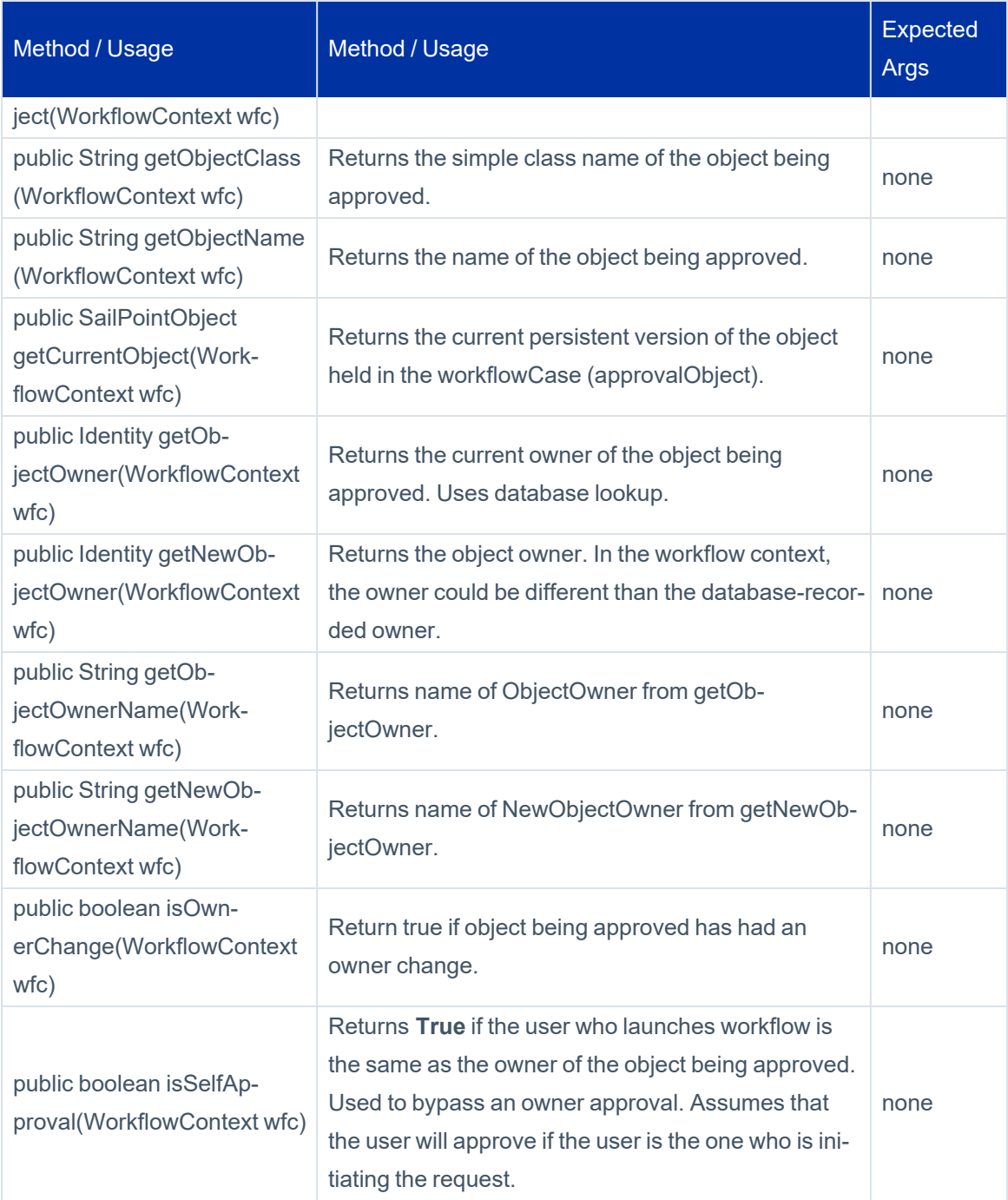

# **Policy Violation Library**

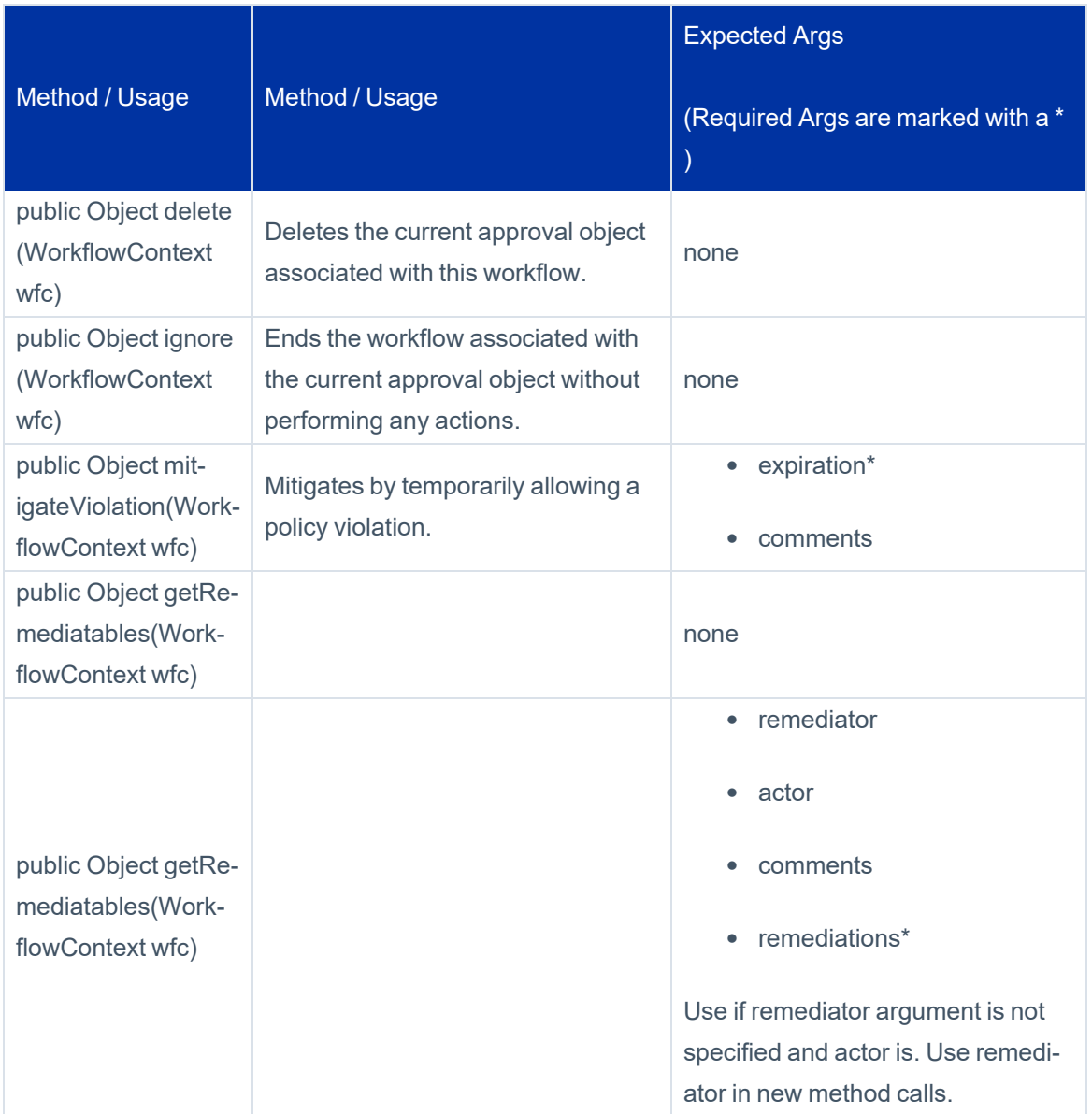

## **Role Library**

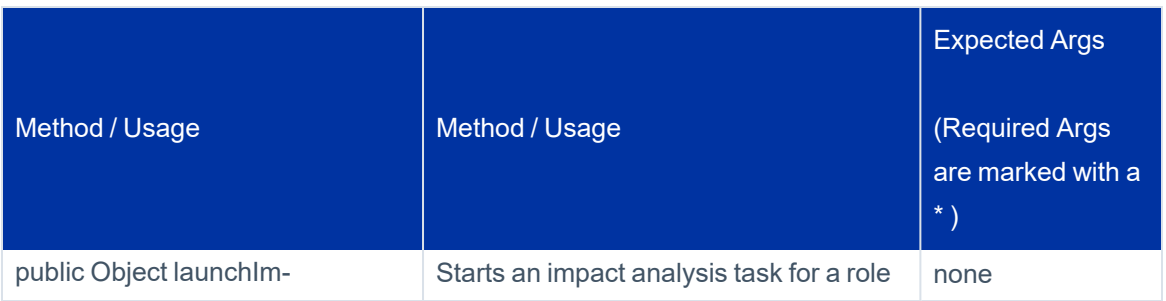

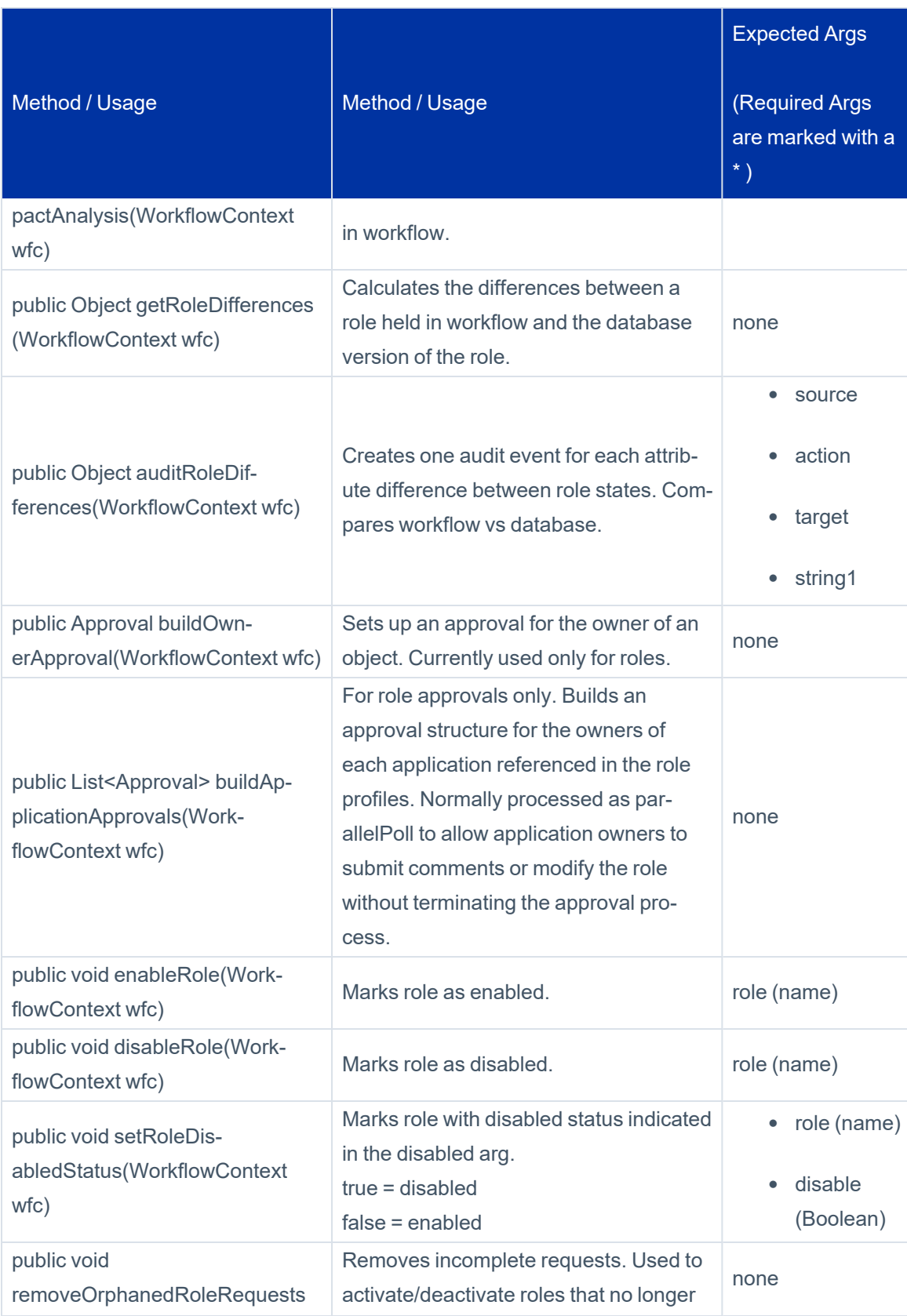

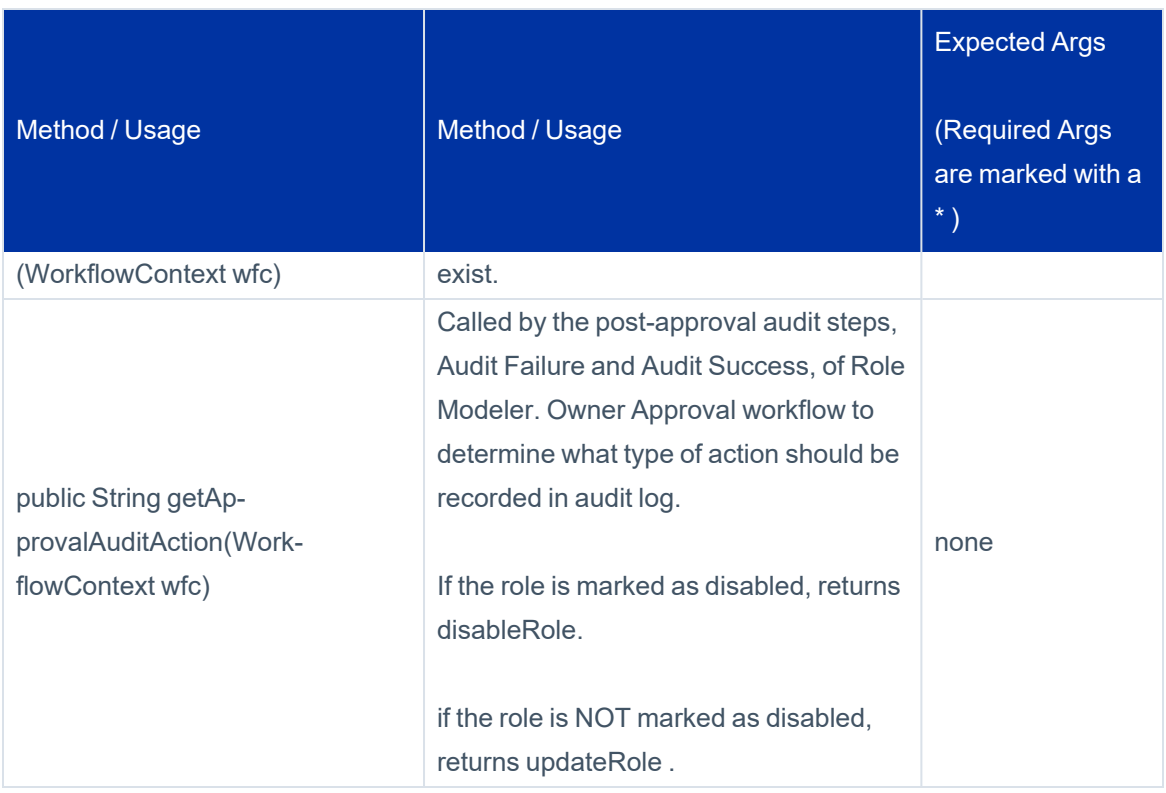

## **LCM Library**

Currently, the Lifecycle Manager Library contains no public methods. All of its methods were moved to the Standard Workflow Handler.

# **Monitoring Workflows**

After a workflow is initiated, the workflow can launch to completion quickly. Sometimes a workflow can take additional time to complete its specified actions. Approval steps often create a delay in the processing while the workflow waits for the approver to review the work item and make a decision on it.

To observe a workflow in flight and understand how much of the process is complete and what actions are pending, you can examine the Task Result for the workflow on the **Setup > Tasks > Task Results** page. The TaskResult for a workflow exists for a period of time following the successful completion of the workflow. Based on the retention period set, the TaskResult can be purged soon after the process launches to completion. While the workflow is still in progress, the TaskResult continues to exist and can be examined for current step and status information.

## **Viewing the Workflow Case XML**

You can examine the workflow case in XML format from the IdentityIQ console or from the Debug pages.The status of each step can then be determined from the data recorded in the workflow case.

To get the **workflowcase** XML from the console:

- 1. Launch the console.
- 2. List the workflow cases.
- 3. Get the specific workflow case in question by name. See the following example.

```
IIQ console
> List workflowcase
[system will list all in-flight workflowcases by ID and name]
> get workflowcase "[workflowcase name]"[system will display the XML for the workflow
case]
```
To view the workflowcase XML from the IdentityIQ Debug pages:

- 1. Select WorkflowCase from the object list.
- 2. Click the specific workflow case from the list to display its XML.

# **Advanced Workflow Topics**

This section includes these advanced Workflow topics:

- Loops within [Workflows](#page-70-0)
- [Launching](#page-70-1) Workflows from a Task or Workflow
- <span id="page-70-0"></span>• [Workflow](#page-73-0) Forms

## **Loops within Workflows**

A loop occurs when a step transitions back to a step that executed previously. The state of that step is reinitialized and the step is executed again. A loop can transition back any number of steps. You define a loop transition the same way you would any other transition. However, you must just select a target step that appears before the loop transition in the process designer.

<span id="page-70-1"></span>In most case, when you create a loop transition, you want to give it a conditional *When* expression. If a loop transition is unconditional, the workflow can enter an infinite loop and not be able to finish.

### **Launching Workflows from a Task or Workflow**

You can launch workflows from tasks or other workflows without using a system event to trigger the workflow.

### **Workflows Launched from Custom Tasks**

You can launch workflows from a custom task in IdentityIQ. Because tasks are compiled java classes, the custom task must be written as a Java method.

To create a workflow from a custom task:

- 1. Create a WorkflowLaunch object in the Java method.
- 2. Populate the object with the data the workflow requires.
- 3. Use the *Workflower* class to launch the workflow.

It is often necessary for one workflow to launch another workflow. This can be performed in Beanshell using code similar to the previous example. However, using the workflow library method <i>scheduleWorkflowEvent</i> is easier. Not only does this method launch a workflow, it also allows you to delay the launch until a time in the future.

To have one workflow to launch another workflow, create a step and select scheduleWorkflowEvent as the action. This method requires the following arguments:

```
               import java.util.HashMap;
                                  import sailpoint.api.sailpointContext;
                                  import sailpoint.api.Workflower;
                                  import sailpoint.integration.ProvisioningPlan;
                                  import sailpoint.integration.ProvisioningPlan.AccountRequest;
                                  import sailpoint.integration.ProvisioningPlan.AttributeRequest;
                                  import sailpoint.object.Identity;
                                  import sailpoint.object.Workflow;
                                  import sailpoint.object.WorkflowLaunch;
                                  import sailpoint.tools.GeneralException;
                                  import sailpoint.tools.xml.XMLObjectFactory;
                                  HashMap launchArgsMap = new HashMap();
                                  String myIdentityName = "T339222";
                                Identity myIdentity = context.getObjectByName(Identity.class, myIden-
tityName);
                                  //Create Provisioning Plan and add needed attribute values
                                  ProvisioningPlan plan = new ProvisioningPlan();
                                  plan.setIdentity(myIdentity);
                                  AccountRequest accountRequest = new AccountRequest();
                                  AttributeRequest attributeRequest = new AttributeRequest();
                                  accountRequest.setApplication("IIQ");
                                  accountRequest.setNativeIdentity(wbIdentity);
                                  accountRequest.setOperation("Modify");
                                  attributeRequest.setOperation("Add");
                                  attributeRequest.setName("assignedRoles");
                                  attributeRequest.setValue("Benefits Clerk");
                                  accountRequest.add(attributeRequest);
                                  plan.add(accountRequest);
                                  //Add needed Workflow Launch Variables to map of name/value pairs 
                                  launchArgsMap.put("allowRequestsWithViolations","true");
                                  launchArgsMap.put("approvalMode","parallelPoll");
                                  launchArgsMap.put("approvalScheme","worldbank");
               launchArgsMap.put("approvalSet","");
               launchArgsMap.put("doRefresh","");
                                  launchArgsMap.put("enableRetryRequest","false");
                                  launchArgsMap.put("fallbackApprover","admin");
                                  launchArgsMap.put("flow","RolesRequest");
                                  launchArgsMap.put("foregroundProvisioning","true");
                                  launchArgsMap.put("identityDisplayName","John.Smith");
                                  launchArgsMap.put("identityName","John.Smith");
                                  launchArgsMap.put("identityRequestId","");
                                  launchArgsMap.put("launcher","admin");
                                  launchArgsMap.put("notificationScheme","user,requester");
                                  launchArgsMap.put("optimisticProvisioning","false");
                                  launchArgsMap.put("plan",plan);
                                  launchArgsMap.put("policiesToCheck","");
```
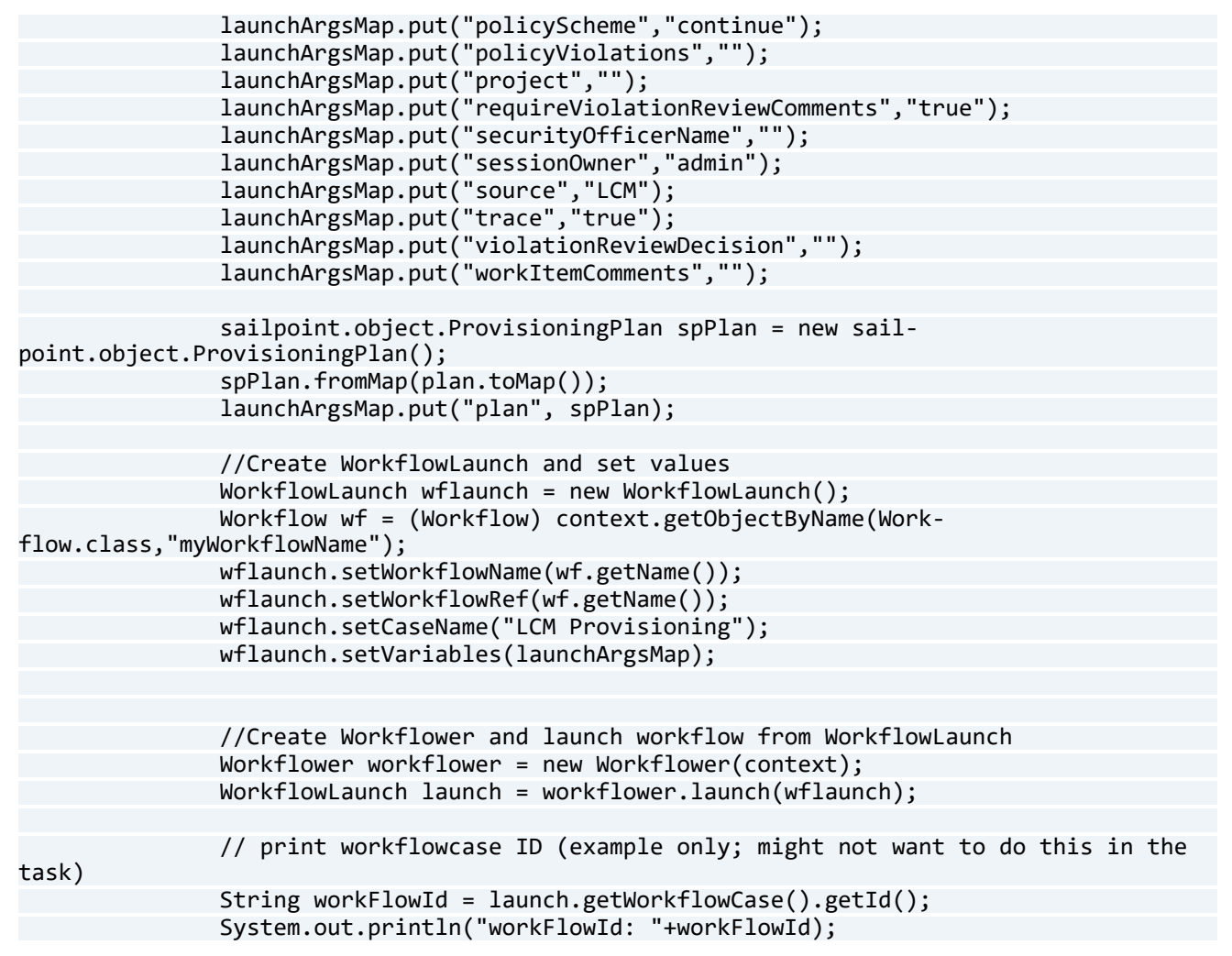

## **Workflows Launched by Other Workflows**

Installations often have one workflow start another workflow using the scheduleWorkflowEvent method in the Standard Workflow Handler. One of the initiating workflow steps launches the method through a call action.

Arguments to the step include the following:

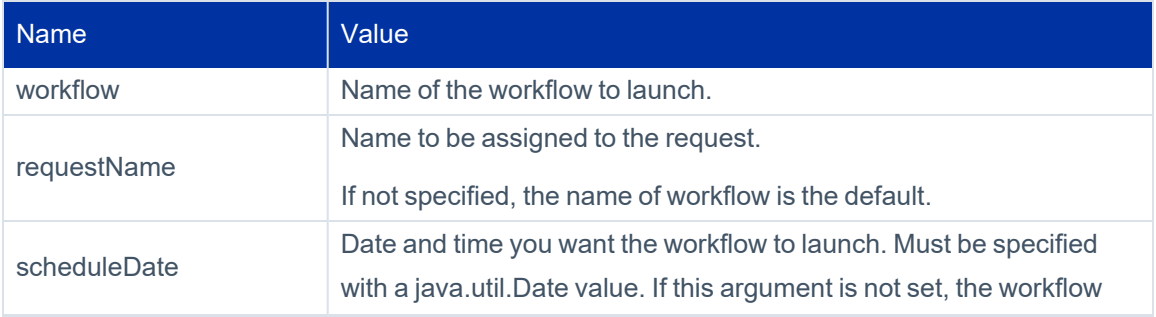

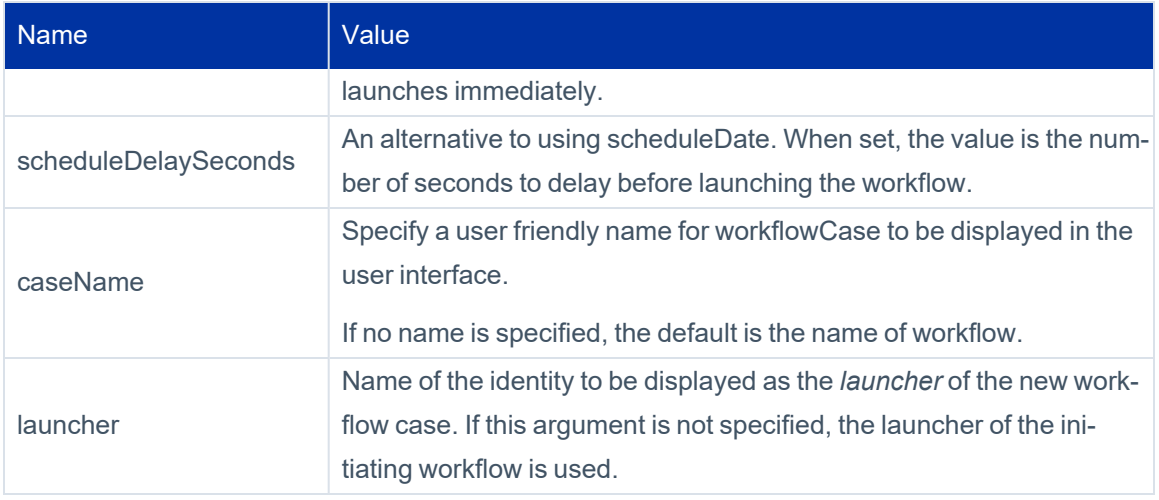

A workflow that is launched by another workflow is different from a workflow that is launched as a subprocess. If a workflow is launched as a subprocess, the calling workflow waits until the subprocess is completed. After the workflow returns control to the caller, the processing continues.

A workflow that is launched by another workflow causes a completely separate workflow to begin launching. After the new workflow is started, the original or calling workflow moves on to its next step.

## **Workflow Forms**

Standard work item forms are available for presenting approval or other data requests to approvers. However, some installations prefer to use custom forms for these activities. Based on the type of the data collection effort, a custom form might be required. You can build a custom form using a <Form> element in the XML that is embedded within the <Approval> element.

Note: The <Approval> element can be used to collect data from a user, even if the workflow is not an approval. You generally use custom forms for these activities because the normal approval forms do not apply. However, you can also use custom forms for traditional approval activities when you need a different presentation format.

The basic elements in a Form definition are:

```
<Form>
   <Attributes>    (map of name/value pairs that influence the form renderer)
    <Button>     (determine form processing actions)
     <Section>    (Subdivision of form; may contain nested Sections and Fields)
          <Field>    (may contain Attributes map, Script to set value, Allowed Values Defin-
ition script, and Validation Script)
```
For detailed information about working with forms, see the **Forms** documentation.

## **Process Variable and Step Forms**

You use forms added to steps on the **Process Designer** tab in the Business Process Editor to request data that a process needs from a user. For example, you can add a form to a step to request a value for a missing attribute.

However, to present information on the Basic Views of the **Process Variables** tab and the **Arguments** tab of the Step Editor, you use process variable and step forms.

To simplify the information displayed on the Process Variables tab:

- Variables are displayed in more logical groups.
- Variables that are rarely, if ever, modified are hidden.

Changes made in the Basic View are persisted to the Advanced View and more complex configuration can be performed there if needed.

The step forms are referenced from the workflows or stepLibraries. These forms define the form that is presented on the **Arguments** tab of the Step Editor panel and works similar to the process variable forms.

Both of these forms are referenced from workflows using the configForm variable. The forms can be defined, viewed and edited on the IdentityIQ debug page.